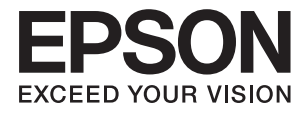

# **ES-60W Korisnički vodič**

# <span id="page-1-0"></span>**Autorska prava**

Nijedan deo ove publikacije ne sme se reprodukovati, uskladištiti u sistemu za preuzimanje ili prenositi u bilo kom obliku ili na bilo koji način: elektronski, mehanički, fotokopiranjem, snimanjem ili na drugi način, bez prethodne pismene dozvole korporacije Seiko Epson. Upotrebom informacija koje se nalaze u ovom dokumentu ne preuzima se nikakva odgovornost za patente. Ne preuzima se odgovornost ni za štete koje nastanu usled korišćenja informacija iz ovog dokumenta. Informacije navedene u ovom dokumentu su namenjene samo za upotrebu s ovim proizvodom kompanije Epson. Epson nije odgovoran za upotrebu ovih informacija s drugim proizvodima.

Korporacija Seiko Epson i njena povezana društva ne odgovaraju kupcu ovog proizvoda niti drugim licima za štetu, gubitke, potraživanja ili troškove nastale usled nezgode, nepravilne upotrebe ili zloupotrebe ovog proizvoda, neovlašćenih modifikacija, popravki ili izmena proizvoda i (osim u SAD) nedoslednog pridržavanja uputstava korporacije Seiko Epson za rad i održavanje proizvoda.

Korporacija Seiko Epson i njena povezana društva nisu odgovorni ni za kakvu štetu ili probleme nastale usled korišćenja opcionih ili potrošnih proizvoda koje korporacija Seiko Epson nije označila kao originalne Epsonove proizvode oznakom Original Epson Products ili odobrene Epsonove proizvode oznakom Epson Approved Products.

Korporacija Seiko Epson nije odgovorna ni za kakvu štetu nastalu usled elektromagnetnih smetnji do kojih dolazi zbog korišćenja interfejs kablova koje korporacija Seiko Epson nije označila kao odobrene Epsonove proizvode oznakom Epson Approved Products.

© 2018 Seiko Epson Corporation

Sadržaj ovog priručnika i specifikacije ovog proizvoda podložni su promenama bez prethodne najave.

# <span id="page-2-0"></span>**Zaštitni znakovi**

- ❏ EPSON® je registrovan zaštitni žig, a EPSON EXCEED YOUR VISION ili EXCEED YOUR VISION je zaštitni žig korporacije Seiko Epson.
- ❏ Microsoft, Windows, and Windows Vista are either registered trademarks or trademarks of Microsoft Corporation in the United States and/or other countries.
- ❏ Apple, macOS, and OS X are trademarks of Apple Inc., registered in the U.S. and other countries.
- ❏ Adobe, Adobe Reader, and Acrobat are registered trademarks of Adobe Systems Incorporated.
- ❏ Intel® is a registered trademark of Intel Corporation.
- ❏ Wi-Fi, Wi-Fi Alliance, and Wi-Fi Protected Access (WPA) are registered trademarks of the Wi-Fi Alliance. Wi-Fi Protected Setup, and WPA2 are trademarks of the Wi-Fi Alliance.
- ❏ Nazivi drugih proizvoda koji su ovde upotrebljeni služe isključivo u identifikacione svrhe i mogu biti zaštitni žigovi svojih vlasnika. Epson se odriče svih prava na te žigove.

### *Sadržaj*

### *[Autorska prava](#page-1-0)*

### *[Zaštitni znakovi](#page-2-0)*

### *[O ovom priručniku](#page-5-0)*

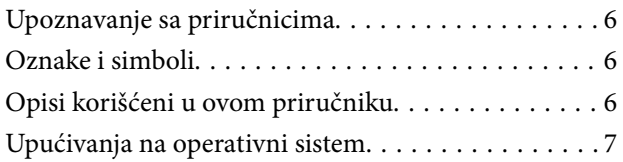

### *[Važna uputstva](#page-7-0)*

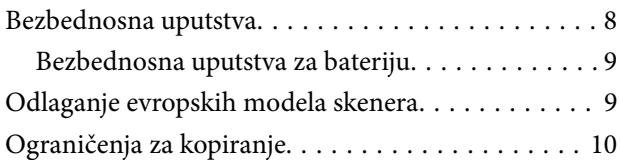

### *[Osnovne informacije o skeneru](#page-10-0)*

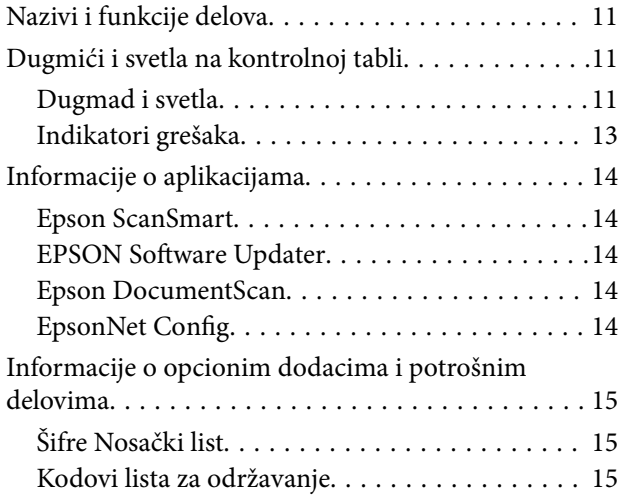

### *[Korišćenje skenera na bateriju](#page-15-0)*

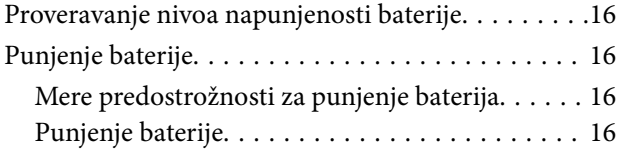

### *[Podešavanja mreže](#page-17-0)*

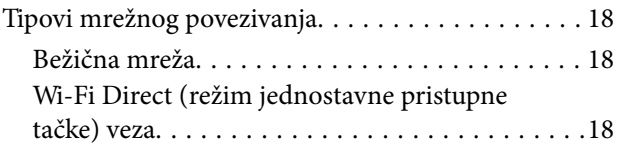

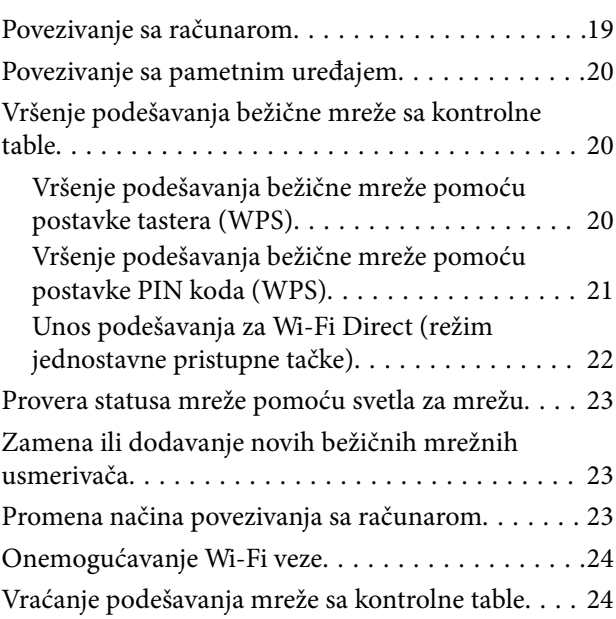

### *[Specifikacije originala i postavljanje](#page-25-0)  [originala](#page-25-0)*

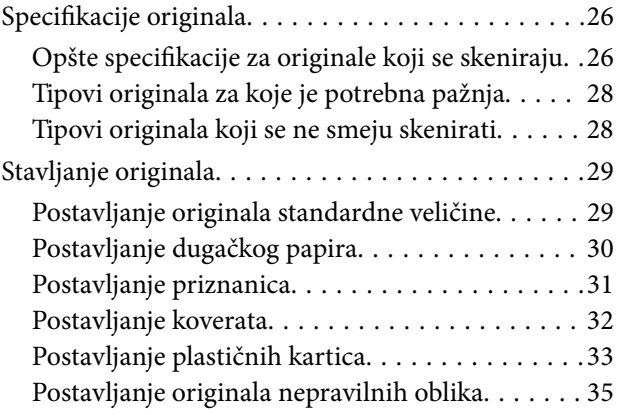

### *[Osnovno skeniranje](#page-36-0)*

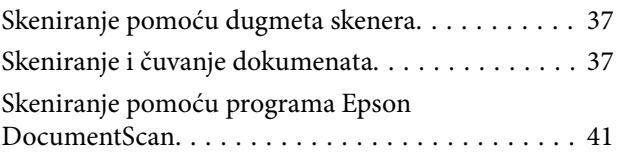

### *[Napredno skeniranje](#page-45-0)*

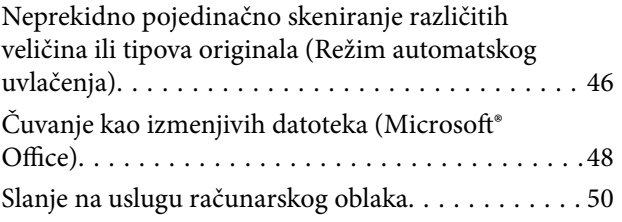

### *[Održavanje](#page-54-0)*

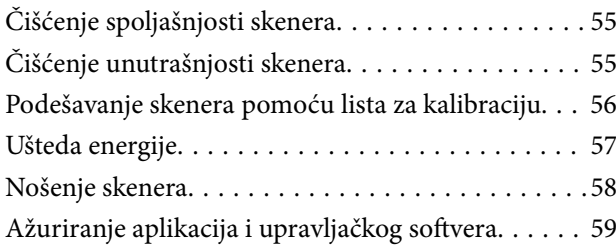

### *[Rešavanje problema](#page-59-0)*

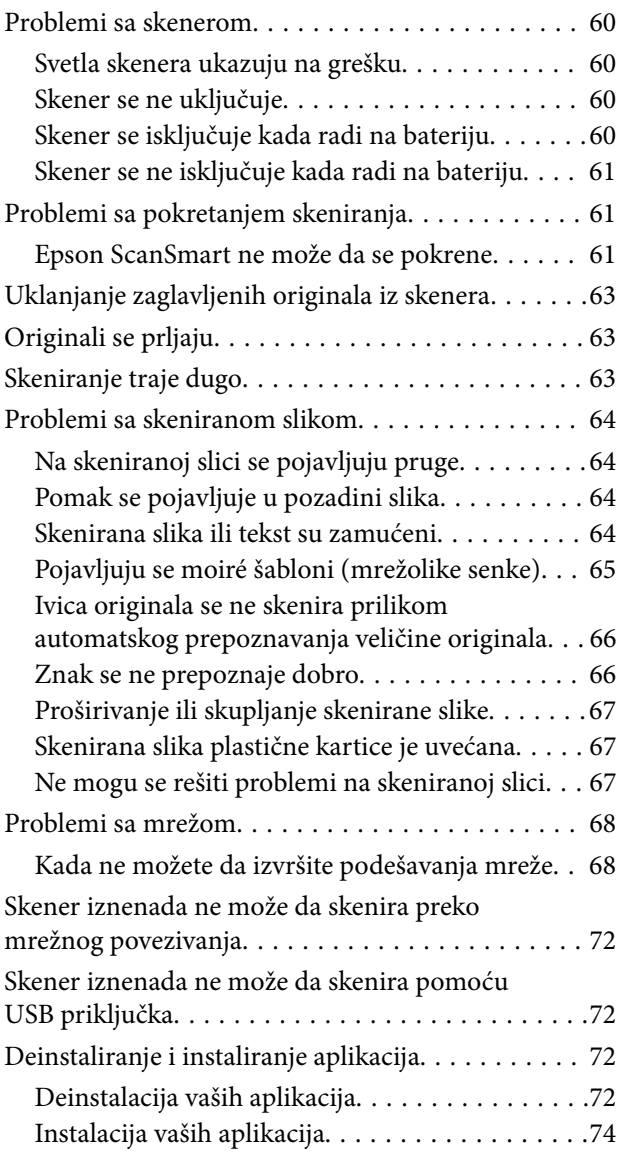

### *[Tehničke specifikacije](#page-74-0)*

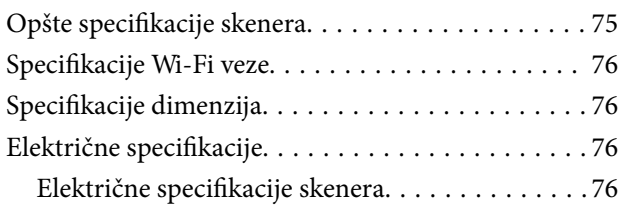

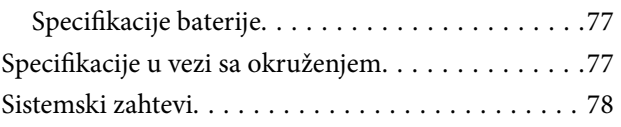

### *[Standardi i odobrenja](#page-78-0)*

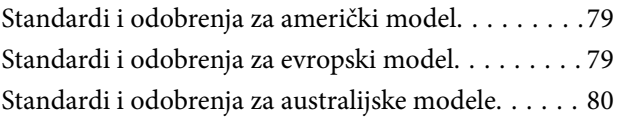

### *[Kako dobiti pomoć](#page-80-0)*

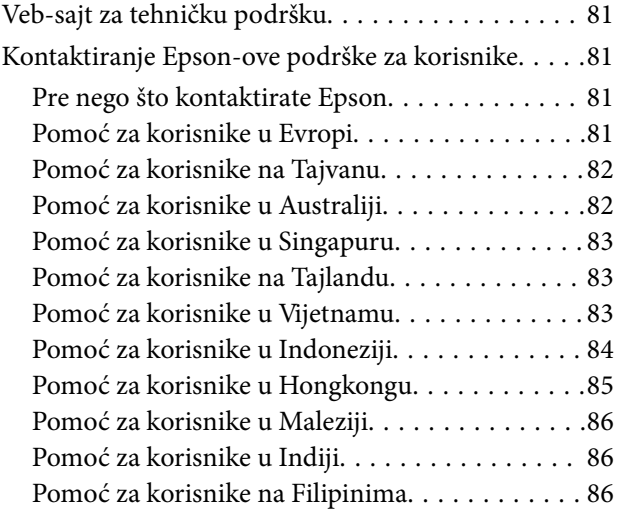

# <span id="page-5-0"></span>**O ovom priručniku**

# **Upoznavanje sa priručnicima**

Najnovije verzije sledećih priručnika su dostupne na veb-sajtu službe za podršku kompanije Epson.

<http://www.epson.eu/Support> (Evropa)

<http://support.epson.net/> (izvan Evrope)

- ❏ Uputstvo za postavljanje (papirni priručnik) Pruža vam informacije o podešavanju proizvoda i instalaciji aplikacije.
- ❏ Korisnički vodič (digitalni priručnik) Pruža vam informacije o korišćenju proizvoda, održavanju, kao i o rešavanju problema.

Osim gore pomenutih priručnika, pogledajte pomoć u raznim Epson aplikacijama.

# **Oznake i simboli**

!*Oprez:*

Uputstva koja se moraju pažljivo slediti da bi se izbegle fizičke povrede.

### c*Važno:*

Uputstva koja se moraju poštovati kako bi se izbegla oštećenja opreme.

#### *Napomena:*

Daje dodatne informacije i preporuke.

### **Povezane informacije**

 $\rightarrow$  Veze sa povezanim odeljcima.

# **Opisi korišćeni u ovom priručniku**

- ❏ Snimci ekrana za aplikacije su iz operativnih sistema Windows 10 ili Mac OS X v10.13.x. Sadržaj prikazan na ekranima razlikuje se u zavisnosti od modela i situacije.
- ❏ Ilustracije korišćene u ovom priručniku su samo u informativne svrhe. Iako se mogu neznatno razlikovati u odnosu na stvarni proizvod, načini rada su isti.

# <span id="page-6-0"></span>**Upućivanja na operativni sistem**

#### **Windows**

U ovom priručniku termini kao što su "Windows 10", "Windows 8.1", "Windows 8", "Windows 7", "Windows Vista" i "Windows XP" odnose se na sledeće operativne sisteme. Pored toga, "Windows" se koristi za upućivanje na sve verzije.

- ❏ Operativni sistem Microsoft® Windows® 10
- ❏ Operativni sistem Microsoft® Windows® 8.1
- ❏ Operativni sistem Microsoft® Windows® 8
- ❏ Operativni sistem Microsoft® Windows® 7
- ❏ Operativni sistem Microsoft® Windows Vista®
- ❏ Operativni sistem Microsoft® Windows® XP servisni paket 3
- ❏ Operativni sistem Microsoft® Windows® XP Professional x64 Edition servisni paket 2

#### **Mac OS**

U ovom priručniku "Mac OS" se koristi za upućivanje na macOS High Sierra, macOS Sierra, OS X El Capitan, OS X Yosemite, OS X Mavericks, OS X Mountain Lion, Mac OS X v10.7.x i Mac OS X v10.6.8.

# <span id="page-7-0"></span>**Važna uputstva**

## **Bezbednosna uputstva**

Pročitajte i sledite ova uputstva da biste osigurali bezbednu upotrebu ovog proizvoda. Obavezno sačuvajte ovaj priručnik u slučaju buduće potrebe. Takođe obavezno sledite sva upozorenja i uputstava označena na proizvodu.

❏ Neki simboli koji se koriste na proizvodu treba da osiguraju bezbednu i pravilnu upotrebu proizvoda. Posetite sledeći veb-sajt da biste saznali značenje simbola.

<http://support.epson.net/symbols>

- ❏ Postavite ovaj proizvod na ravnu i stabilnu površinu koja se nastavlja dalje od osnove proizvoda u svim pravcima. Ako postavite proizvod na zid, ostavite više od 10 cm prostora između zida i zadnje strane proizvoda.
- ❏ Postavite proizvod dovoljno blizu računara da bi bio na dohvat kabla interfejsa. Ne postavljajte i ne odlažite proizvod na otvorenom, na izuzetno prljavim ili prašnjavim mestima, u blizini vode, toplotnih izvora, kao ni na mestima koja su izložena udarima, vibracijama, visokim temperaturama ili vlažnosti vazduha, direktnoj sunčevoj svetlosti, jakim izvorima svetla ili brzim promenama temperature ili vlažnosti vazduha.
- ❏ Ne koristite skener ili adapter vlažnim rukama.
- ❏ USB kabl treba postaviti tako da se izbegne njegovo grebanje, zasecanje, kidanje, savijanje i lomljenje. Ne stavljajte nikakve predmete na kabl i ne dozvoljavajte da se korača ili gazi preko kabla. Posebno pazite da kabl bude prav na završetku.
- ❏ Koristite isključivo USB kabl koji je isporučen s proizvodom. Korišćenje bilo kog drugog USB kabla bi moglo prouzrokovati požar, električni udar ili povredu.
- ❏ USB kabl je predviđen za upotrebu s proizvodom uz koji je isporučen. Ne pokušavajte da ga koristite sa drugim električnim uređajima, osim ako tako nije navedeno.
- ❏ Pri povezivanju ovog proizvoda na računar ili neki drugi uređaj pomoću kabla, vodite računa da priključci budu pravilno okrenuti. Svaki priključak ima samo jedan pravilan položaj. Ako umetnete pogrešan kraj priključka, možete oštetiti oba uređaja koja povezujete kablom.
- ❏ Ni u kom slučaju nemojte rastavljati, modifikovati niti pokušavati da sami popravite proizvod ili dodatnu opremu proizvoda, osim ukoliko to nije posebno navedeno u uputstvima za upotrebu proizvoda.
- ❏ Ne stavljajte nikakve predmete u bilo koji otvor zato što bi mogli dotaći opasne tačke napona ili dovesti do kratkog spoja. Pazite na opasnosti od električnog udara.
- ❏ Isključite proizvod i USB kabl, a servisiranje prepustite kvalifikovanom tehničkom osoblju u sledećim slučajevima: u proizvod je prodrla tečnost; proizvod je pao ili je kućište oštećeno; proizvod ne funkcioniše normalno ili pokazuje znatne promene u radu. (Ne podešavajte kontrole koje nisu obuhvaćene uputstvima za rad.)
- ❏ Ako nemate nameru da koristite proizvod duže vreme, vodite računa da isključite USB kabl iz računara.
- ❏ Držite ovaj proizvod najmanje 22 cm od srčanih pejsmejkera. Radio talasi koje proizvodi ovaj proizvod mogu negativno da utiču na rad srčanih pejsmejkera.
- ❏ Nemojte koristiti ovaj proizvod unutar bolničkih prostorija ili u blizini medicinske opreme. Radio talasi koje proizvodi ovaj proizvod mogu negativno da utiču na rad električne medicinske opreme.
- ❏ Nemojte koristiti ovaj proizvod u blizini automatski kontrolisanih uređaja kao što su automatska vrata ili protivpožarni alarmi. Radio talasi koje proizvodi ovaj uređaj mogu negativno da utiču na ove uređaje, što može dovesti do nezgoda usled nepravilnog rada.

### <span id="page-8-0"></span>**Bezbednosna uputstva za bateriju**

- ❏ Ako baterija nije potpuno napunjena za određeno vreme, prekinite punjenje. U suprotnom, baterija bi mogla postati vrela, ispuštati dim, pući ili zapaliti se.
- ❏ Nemojte stavljati proizvod u mikrotalasnu pećnicu ili sud pod visokim pritiskom. U suprotnom, baterija bi mogla postati vrela, ispuštati dim, pući ili zapaliti se.
- ❏ Ako tečnost curi iz proizvoda, ili se iz proizvoda širi neprijatan miris, odmah odmaknite proizvod od zapaljivih predmeta. Ako se ne odmakne, elektroliti koji cure iz baterije postaju vreli, ispuštaju dim, pucaju ili se zapale.
- ❏ Ako kiselina iz baterije dospe u oči, odmah detaljno isperite oči svežom vodom ne trljajući ih, a zatim odmah idite kod doktora. U suprotnom, može doći do trajnog oštećenja očiju.
- ❏ Ako kiselina iz baterije dospe na kožu, odmah detaljno isperite pogođeno mesto vodom, a zatim odmah idite kod doktora.
- ❏ Nemojte ispustiti ili baciti proizvod niti ga izlagati jakim udarcima. U suprotnom, baterija bi mogla da procuri ili zaštitno kolo u bateriji bi moglo da se ošteti. Kao rezultat toga, baterija bi mogla postati vrela, ispuštati dim, pući ili zapaliti se.
- ❏ Nemojte koristiti ili ostavljati proizvod na vrelim mestima (više od 60°C), na primer pored vatre ili grejalice. U suprotnom, plastični razdelnik bi se mogao istopiti i pojedinačne ćelije bi mogle izazvati kratak spoj. Kao rezultat toga, baterija bi mogla postati vrela, ispuštati dim, pući ili zapaliti se.
- ❏ Nemojte koristiti proizvod ako curi ili je na bilo koji način oštećen. U suprotnom, baterija bi mogla postati vrela, ispuštati dim, pući ili zapaliti se.
- ❏ Nemojte ostavljati proizvod u vozilu. U suprotnom, baterija bi se mogla pregrejati.

# **Odlaganje evropskih modela skenera**

U skeneru se nalazi baterija.

Nalepnica se precrtanom kantom na točkiće koja se može pronaći na vašem proizvodu označava da se ovaj proizvod i ugrađene baterije ne smeju odlagati u uobičajeni kućni otpad. Da bi se sprečila moguća šteta po okolinu ili ljudsko zdravlje, odvojite ovaj proizvod i njegove baterije od ostalog otpada kako biste obezbedili da se reciklira na ekološki prihvatljiv način. Radi detaljnijih podataka o dostupnim objektima za prikupljanje obratite se kancelariji svoje lokalne vlasti ili trgovini u kojoj ste kupili ovaj proizvod. Upotreba hemijskih simbola Pb, Cd ili Hg označava da li su ovi metali korišćeni u bateriji.

Ove informacije odnose se samo na kupce iz Evropske unije, u skladu sa Direktivom 2006/66/EZ EVROPSKOG PARLAMENTA I VEĆA OD 6. septembra 2006. o baterijama i akumulatorima i otpadnim baterijama i akumulatorima, kao i ukidajućom Direktivom 91/157/EEZ i zakonima koji je prenose i sprovode u raznim nacionalnim zakonodavstvima, i na kupce u zemljama u Evropi, na Srednjem Istoku i u Africi (EMEA) gde su sproveli iste propise.

Za ostale zemlje potrebno je obratiti se lokalnoj upravi da biste ispitali mogućnost recikliranja svog proizvoda.

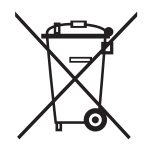

# <span id="page-9-0"></span>**Ograničenja za kopiranje**

Pridržavajte se sledećih ograničenja da biste osigurali odgovorno i zakonito korišćenje proizvoda.

Zakonom je zabranjeno kopiranje sledećih proizvoda:

- ❏ Papirne novčanice, metalni novac, državne hartije od vrednosti koje se prodaju na tržištu, državne obveznice i opštinske obveznice
- ❏ Neponištene poštanske marke, razglednice sa unapred odštampanim poštanskim markama i drugi poštanski proizvodi sa važećom poštarinom
- ❏ Državne taksene marke i hartije od vrednosti koje se izdaju u zakonskom postupku

Budite obazrivi kada kopirate sledeće proizvode:

- ❏ Privatne hartije od vrednosti koje se prodaju na tržištu (potvrde o akcijama, prenosive menice, čekovi i dr.), mesečne propusnice, povlašćene karte za prevoz i dr.
- ❏ Pasoše, vozačke dozvole, dokumente o tehničkom pregledu, propusnice za korišćenje autoputeva, bonove za hranu, karte i dr.

#### *Napomena:*

Kopiranje ovih predmeta može takođe biti zakonom zabranjeno.

Odgovorno korišćenje materijala zaštićenih autorskim pravima:

Proizvodi se mogu zloupotrebiti nedozvoljenim kopiranjem materijala zaštićenih autorskim pravima. Osim ako ne postupate po savetu iskusnog pravnika, pokažite odgovornost i poštovanje tako što ćete objavljeni materijal kopirati samo uz prethodnu dozvolu od strane vlasnika autorskog prava.

# <span id="page-10-0"></span>**Osnovne informacije o skeneru**

# **Nazivi i funkcije delova**

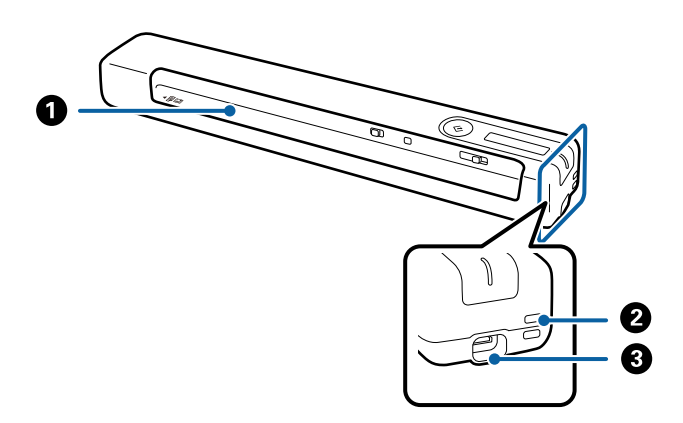

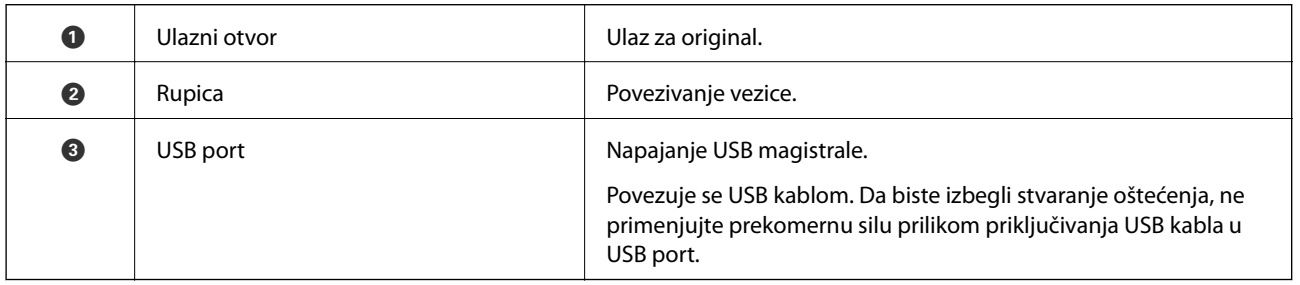

# **Dugmići i svetla na kontrolnoj tabli**

### **Dugmad i svetla**

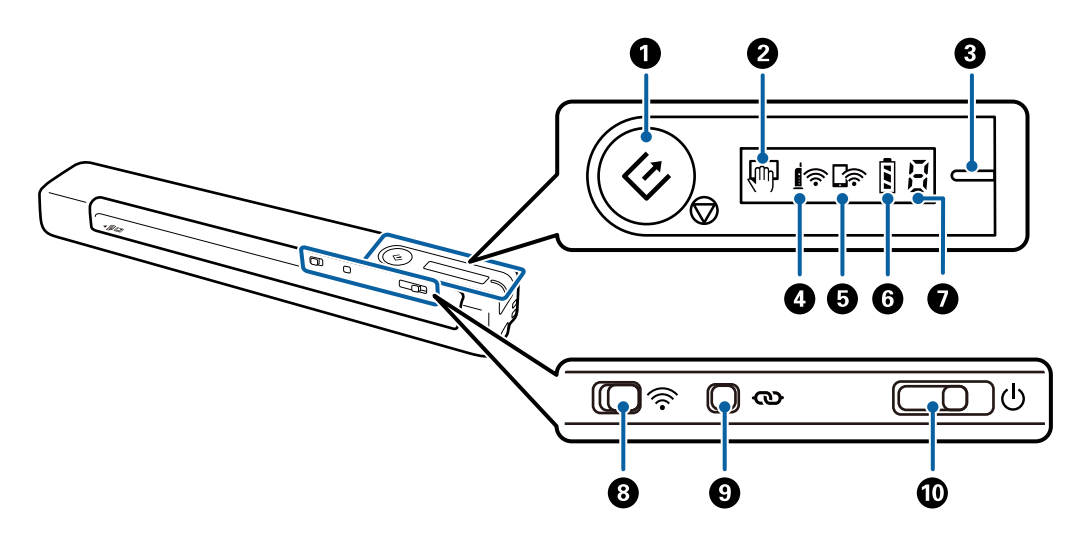

### **Osnovne informacije o skeneru**

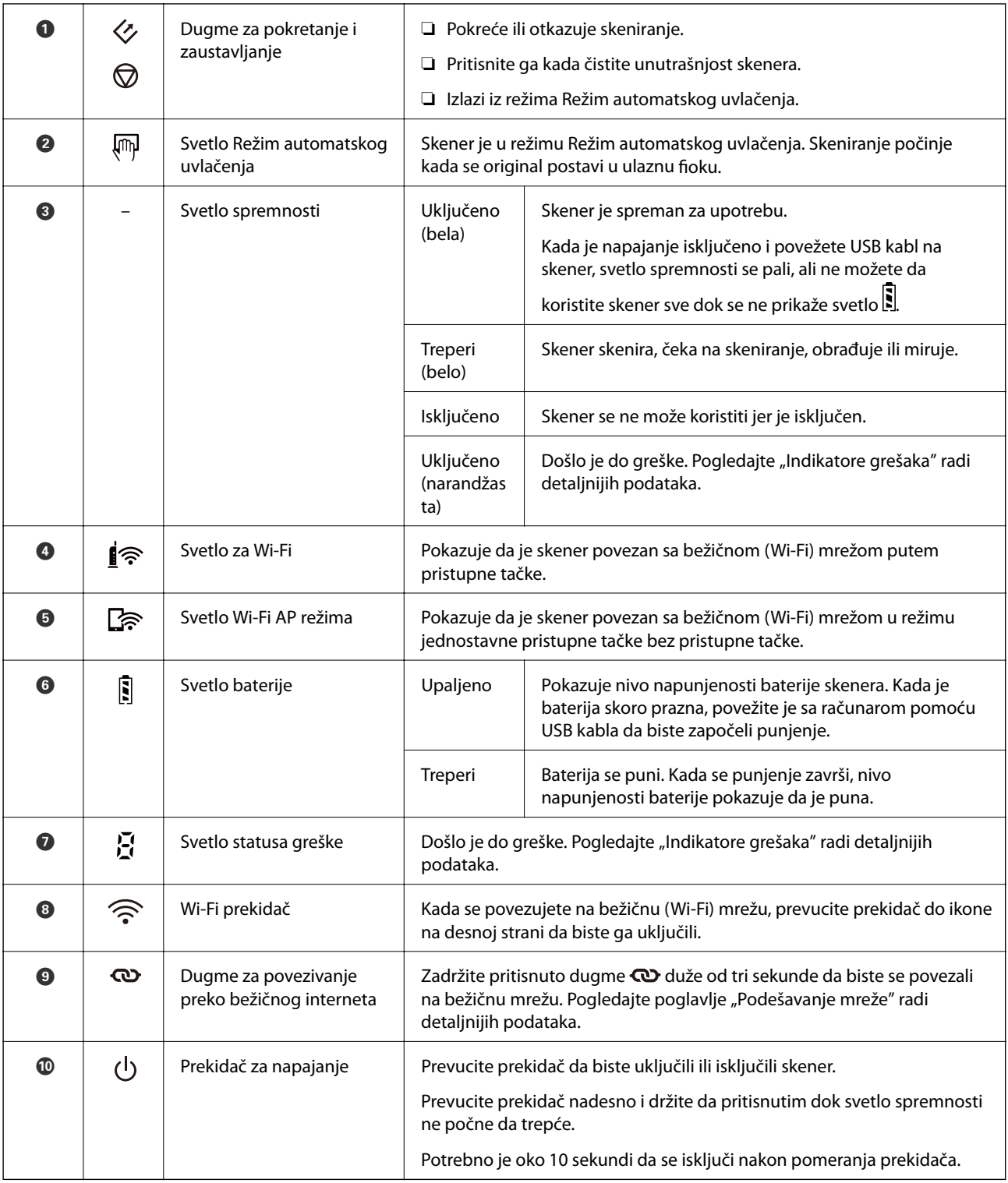

#### *Napomena:*

Kada prvi put uključujete skener, povežite ga sa računarom pomoću USB kabla, a zatim prevucite prekidač za napajanje na uključeni položaj.

### **Povezane informacije**

- & ["Podešavanja mreže" na strani 18](#page-17-0)
- & ["Korišćenje skenera na bateriju" na strani 16](#page-15-0)
- $\blacktriangleright$  ["Indikatori grešaka" na strani 13](#page-12-0)

### <span id="page-12-0"></span>**Indikatori grešaka**

### **Greške skenera**

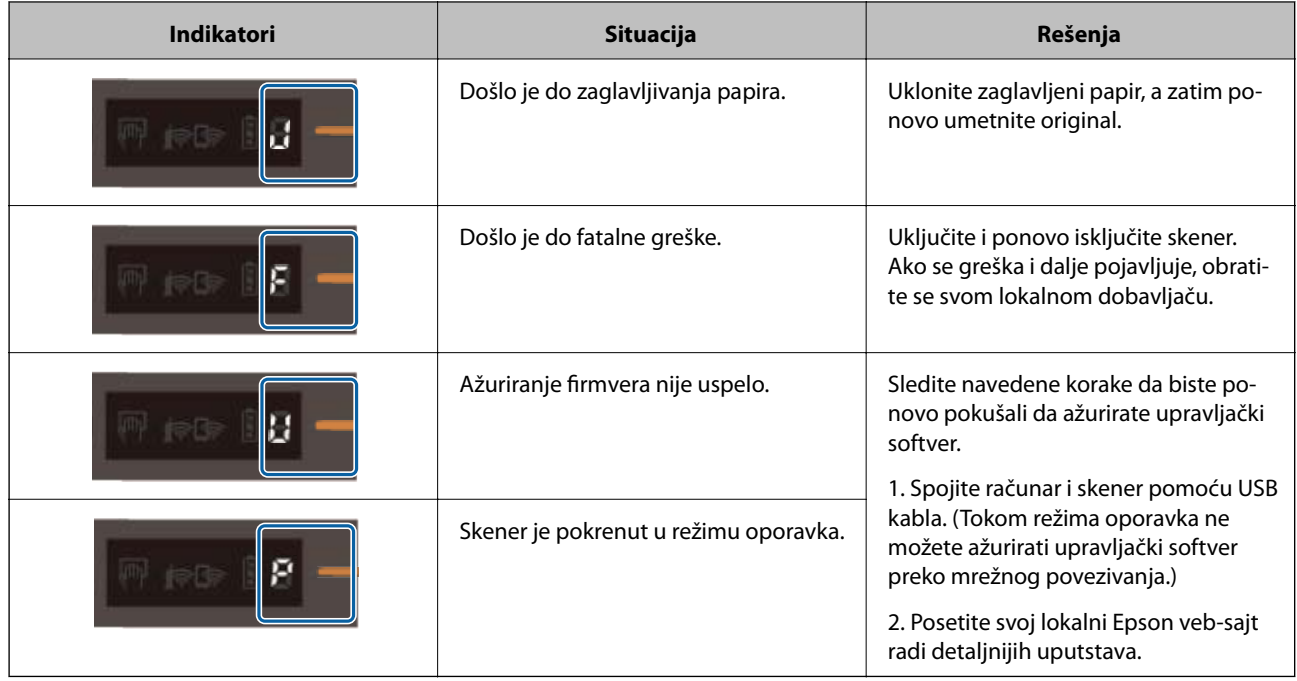

### **Greške prilikom punjenja baterija**

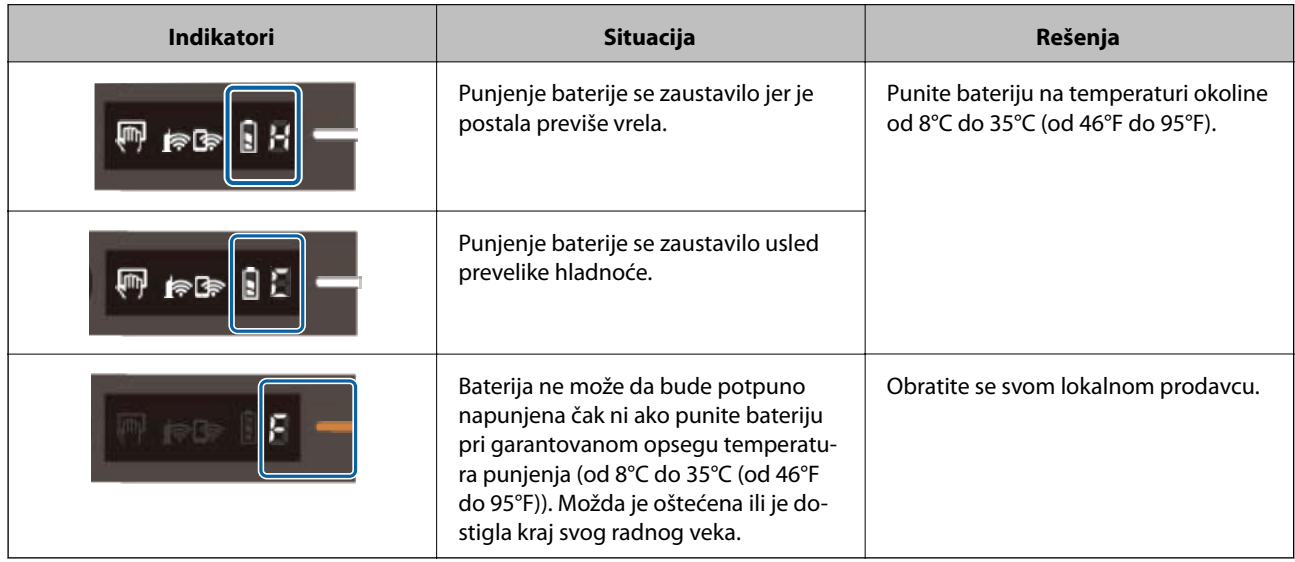

### **Greške u mrežnom povezivanju**

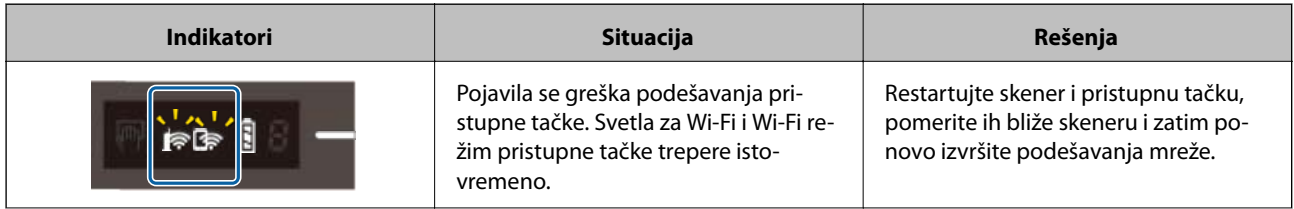

<span id="page-13-0"></span>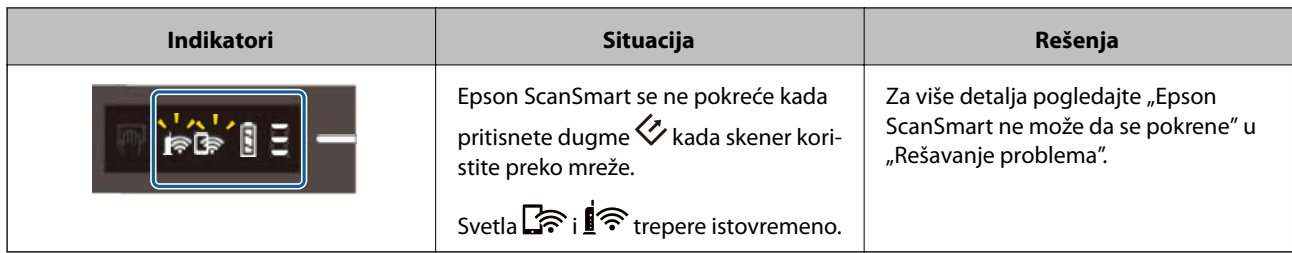

#### **Povezane informacije**

- & ["Vršenje podešavanja bežične mreže sa kontrolne table" na strani 20](#page-19-0)
- & ["Problemi sa mrežom" na strani 68](#page-67-0)
- & ["Epson ScanSmart ne može da se pokrene" na strani 61](#page-60-0)

# **Informacije o aplikacijama**

Ovaj odeljak predstavlja aplikacione proizvode koji su dostupni za vaš skener. Najnovija aplikacija može se instalirati na Epsonovom veb-sajtu.

### **Epson ScanSmart**

Epson ScanSmart je aplikacija za skeniranje dokumenta koja vam omogućava da s lakoćom skenirate i čuvate podatke u nekoliko jednostavnih koraka.

- ❏ Možete da skenirate i šaljete informacije u uslugu računarskog oblaka u tri jednostavna koraka.
- ❏ Možete automatski da imenujete dokumente koristeći skenirane informacije.

Ove funkcije vam omogućavaju da štedite vreme prilikom organizovanja dokumenata.

### **EPSON Software Updater**

EPSON Software Updater je aplikacija koja traži nove ili ažurirane aplikacije na internetu i instalira ih.

Takođe možete da ažurirate digitalno uputstvo za korišćenje skenera.

### **Epson DocumentScan**

Epson DocumentScan je aplikacija koja vam omogućava da skenirate dokumente preko pamentih uređaja, kao što su pametni telefoni i tableti. Možete sačuvati skenirane podatke na pametnim uređajima ili uslugama računarskog oblaka i poslati e-poštom. Možete preuzeti i instalirati ovu aplikaciju sa App Store ili Google Play.

### **EpsonNet Config**

EpsonNet Config je aplikacija koja vam omogućava da podesite adrese i protokole mrežnog interfejsa. Pogledajte uputstvo za korišćenje EpsonNet Config ili pomoć aplikacije radi detaljnijih podataka.

#### *Napomena:*

Možete pokrenuti Web Config iz EpsonNet Config.

# <span id="page-14-0"></span>**Informacije o opcionim dodacima i potrošnim delovima**

## **Šifre Nosački list**

Korišćenje Nosački list vam omogućava da skenirate originale nepravilnih oblika. Možete skenirati originale veće od formata A4 uz pomoć Nosački list tako što ćete ih presaviti na pola.

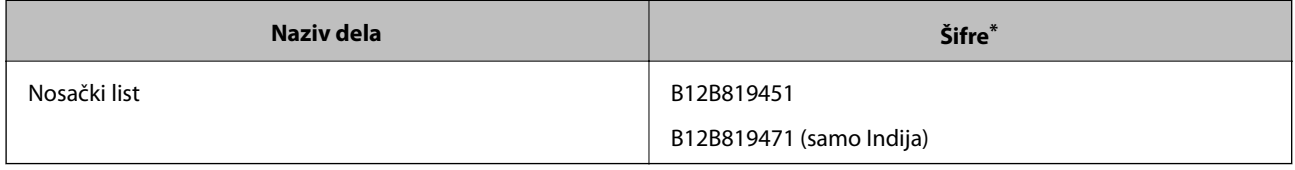

\* Nosački list možete da koristite samo sa kodom.

### **Kodovi lista za održavanje**

Sadrži list za čišćenje (vlažnog tipa) i list za čišćenje (suvog tipa) za korišćenje prilikom čišćenja unutrašnjosti skenera, kao i list za kalibraciju za podešavanje kvaliteta skenirane slike.

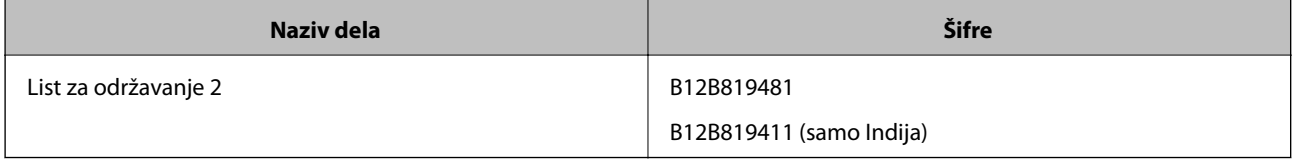

\* List za održavanje možete da koristite samo sa šifrom.

# <span id="page-15-0"></span>**Korišćenje skenera na bateriju**

# **Proveravanje nivoa napunjenosti baterije**

Proverite nivo napunjenosti baterije skenera.

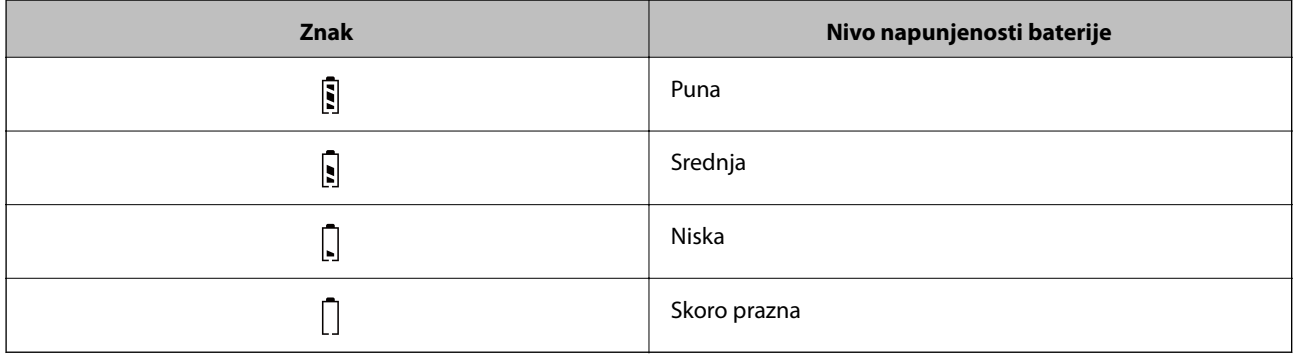

# **Punjenje baterije**

### **Mere predostrožnosti za punjenje baterija**

- ❏ U vreme kupovine treba da ga povežete sa računarom pomoću USB kabla. Baterija nije do kraja napunjena. Postarajte se da napunite bateriju pre nego što pokrenete skener koristeći bateriju.
- ❏ Baterija se polako troši, čak i kada ne koristite skener. Napunite bateriju pre nego što pokrenete skener koristeći bateriju.
- ❏ Ako ne koristite skener na duže vreme, redovno napunite bateriju jednom u šest meseci kako biste izbegli njeno pražnjenje.
- ❏ Preporučujemo da isključite skener kada nije u upotrebi kako biste sačuvali bateriju. Takođe možete podesiti skener da se automatski isključi nakon određenog vremenskog perioda.
- ❏ Vreme korišćenja baterije je kraće na niskim temperaturama okoline, čak i ako ste potpuno napunili bateriju.
- ❏ Ne treba da čekate da se baterija isprazni pre nego što je punite.
- ❏ Baterija može biti vrela odmah nakon što ste je napunili ili koristili, što je normalno.
- ❏ Baterija se ne može napuniti ili se baterija može pokvariti ako je punite na niskim ili visokim temperaturama. Punite bateriju pri garantovanom opsegu temperature punjenja (od 8 °C do 35 °C (od 46 °F do 95 °F)).
- ❏ Ako se baterija brzo isprazni čak i ako je punite pri garantovanom opsegu temperatura punjenja (od 8 °C do 35 °C (od 46 °F do 95 °F)) ili čak i nakon što je potpuno napunite, baterija je možda dostigla kraj svog radnog veka. Obratite se podršci kompanije Epson kako biste zamenili bateriju.

### **Punjenje baterije**

Možete puniti bateriju sa računara pomoću USB priključka.

- 1. Proverite da li je računar uključen. Aktivirajte računar ako je u režimu mirovanja.
- 2. Povežite skener sa računarom pomoću mikro USB kabla.

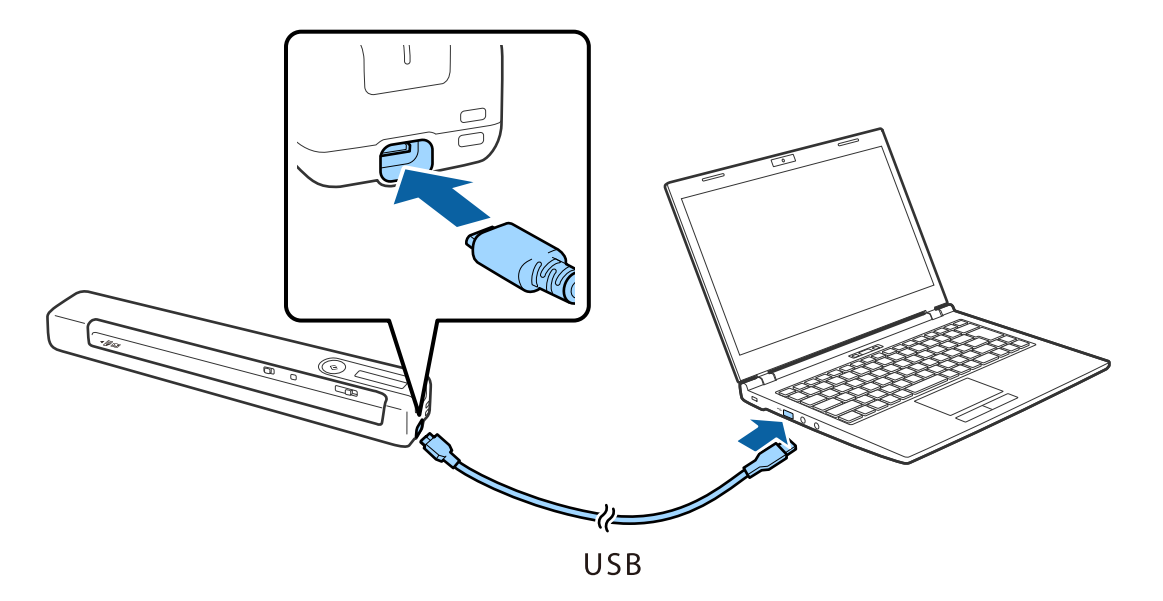

#### *Napomena:*

- ❏ Koristite USB kabl koji ste dobili uz skener.
- ❏ Da biste izbegli stvaranje oštećenja, ne primenjujte prekomernu silu prilikom priključivanja USB kabla u USB port.
- ❏ Priključite skener direktno na računar bez upotrebe USB čvorišta.
- ❏ Vreme dok se baterija potpuno napuni kada je skener isključen.
	- USB 2.0 ulaz: oko 3.5 sati\*

\* Potrebno je mnogo više vremena da se napuni baterija ako je skener uključen.

- ❏ Ako je baterija potpuno napunjena i ne želite da se baterija računara potroši, isključite USB kabl.
- ❏ Nominalni kapacitet baterije: 1140 mAh (3.6 V)
- ❏ Svetlo baterije treperi kada se baterija puni. Kada se punjenje završi, svetlo pokazuje puno stanje ako je skener uključen, a ako je skener isključen, svetlo se gasi.

# <span id="page-17-0"></span>**Podešavanja mreže**

# **Tipovi mrežnog povezivanja**

Možete koristiti sledeće metode povezivanja.

### **Bežična mreža**

Povežite skener i računar ili pametni uređaj na bežični mrežni usmerivač. To je tipičan način povezivanja za kućne ili kancelarijske mreže u kojima su računari povezani Wi-Fi vezom preko bežičnog mrežnog usmerivača.

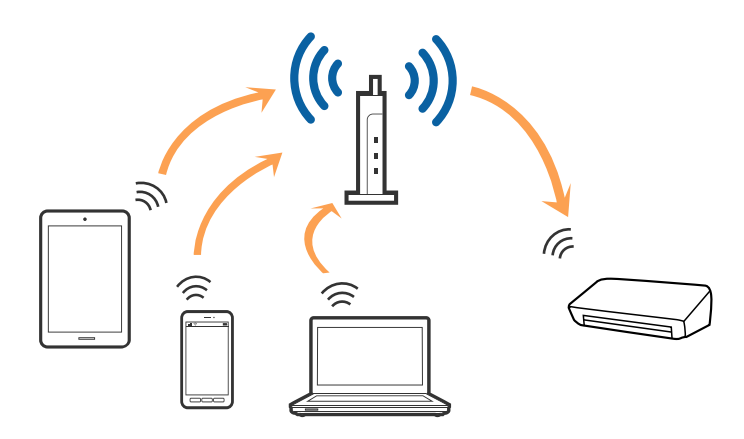

#### **Povezane informacije**

- & ["Povezivanje sa računarom" na strani 19](#page-18-0)
- & ["Povezivanje sa pametnim uređajem" na strani 20](#page-19-0)
- & ["Vršenje podešavanja bežične mreže sa kontrolne table" na strani 20](#page-19-0)

### **Wi-Fi Direct (režim jednostavne pristupne tačke) veza**

Koristite ovaj način povezivanja kada ne koristite Wi-Fi kod kuće ili u kancelariji ili kada hoćete direktno da povežete skener i pametni uređaj. U ovom režimu skener se ponaša kao bežični ruter i možete da povežete uređaje sa skenerom, a da ne morate da koristite standardni bežični ruter.

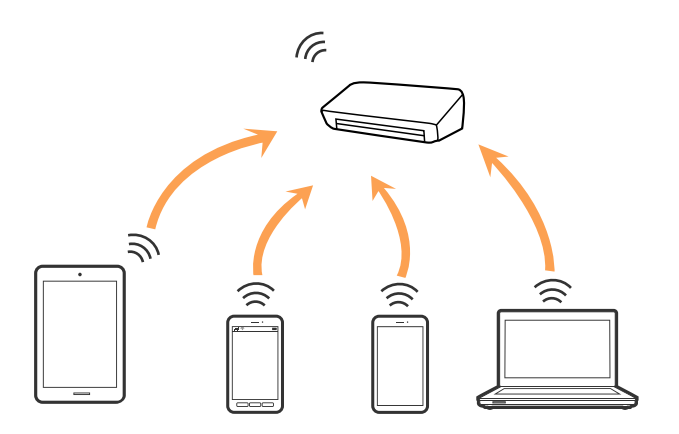

<span id="page-18-0"></span>Skener se može povezati pomoću Wi-Fi i Wi-Fi Direct (režim jednostavne pristupne tačke) veze istovremeno. Međutim, ako pokrenete mrežno povezivanje u Wi-Fi Direct (režim jednostavne pristupne tačke) vezi kada je skener povezan putem Wi-Fi veze, Wi-Fi veza se privremeno prekida.

#### **Povezane informacije**

& ["Unos podešavanja za Wi-Fi Direct \(režim jednostavne pristupne tačke\)" na strani 22](#page-21-0)

## **Povezivanje sa računarom**

Preporučujemo da koristite alat za instalaciju da biste povezali skener sa računarom. Možete pokrenuti alat za instalaciju pomoću jednog od sledećih načina.

❏ Podešavanje sa veb-sajta

Pristupite sledećem veb-sajtu i zatim unesite naziv proizvoda.

<http://epson.sn>

Idite na **Podešavanje**, a zatim kliknite na **Preuzimanje** u delu za preuzimanje i povezivanje. Kliknite ili dvaput kliknite na preuzetu datoteku da biste pokrenuli alat za instalaciju. Pratite uputstva na ekranu.

❏ Podešavanje pomoću diska sa softverom (samo za modele koji se isporučuju sa diskom sa softverom i korisnike sa računarima sa diskom sa upravljačkim programima.)

Ubacite disk sa softverom u računar i zatim sledite uputstva na ekranu.

#### **Izbor načina povezivanja**

Sledite uputstva na ekranu dok se ne prikaže sledeći ekran, a zatim izaberite način povezivanja skenera na računar.

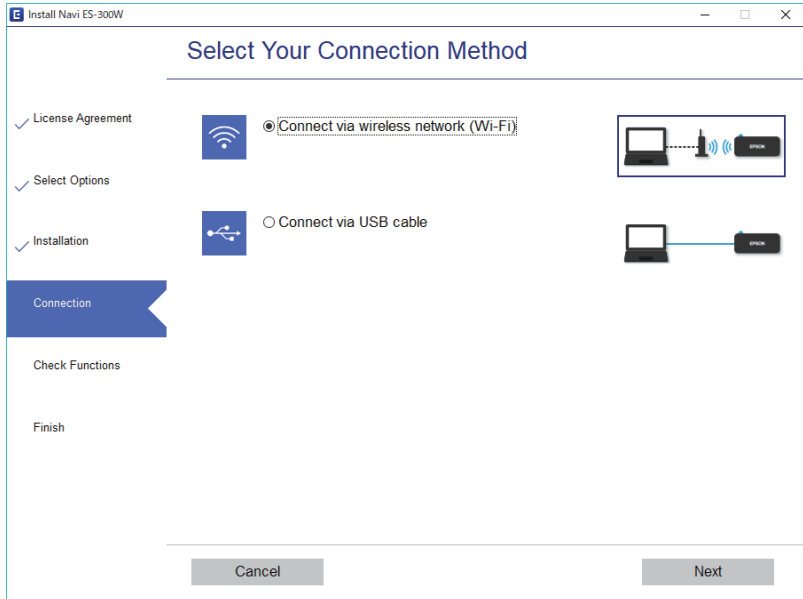

Izaberite vrstu povezivanja i zatim kliknite na dugme **Dalje**. Pratite uputstva na ekranu.

# <span id="page-19-0"></span>**Povezivanje sa pametnim uređajem**

Skener možete da koristite sa pametnog uređaja. Da biste koristili skener sa pametnog uređaja, podesite iz Epson DocumentScan.

#### *Napomena:*

Ako želite da istovremeno povežete računar i pametni uređaj sa skenerom, preporučujemo da prvo povežete računar.

- 1. Potražite Epson DocumentScan u App Store ili Google Play prodavnici.
- 2. Preuzmite i instalirajte Epson DocumentScan.
- 3. Pokrenite Epson DocumentScan.
- 4. Sledite uputstva na ekranu da biste povezali skener sa pametnim uređajem.

# **Vršenje podešavanja bežične mreže sa kontrolne table**

Možete izvršiti podešavanja mreže sa kontrolne table skenera. Nakon priključivanja skenera na mrežu, priključite skener sa uređaja koji želite da koristite (računar, pametni telefon, tablet itd.)

### **Povezane informacije**

- & "Vršenje podešavanja bežične mreže pomoću postavke tastera (WPS)" na strani 20
- & ["Vršenje podešavanja bežične mreže pomoću postavke PIN koda \(WPS\)" na strani 21](#page-20-0)
- & ["Unos podešavanja za Wi-Fi Direct \(režim jednostavne pristupne tačke\)" na strani 22](#page-21-0)

### **Vršenje podešavanja bežične mreže pomoću postavke tastera (WPS)**

Možete automatski podesiti bežičnu mrežu pritiskom na dugme bežičnog rutera. Ako su ispunjeni sledeći uslovi, možete podesiti koristeći ovaj način.

- ❏ Ruter je kompatibilan sa WPS-om (zaštićenom postavkom bežične mreže).
- ❏ Aktuelna bežična mreža uspostavljena je pritiskom na dugme rutera.
- 1. Proverite da li je skener uključen.
- 2. Postavite prekidač  $\widehat{\mathcal{F}}$  na skeneru na uključen položaj.

<span id="page-20-0"></span>3. Držite pritisnuto [WPS] dugme na ruteru dok bezbednosno svetlo ne zatreperi.

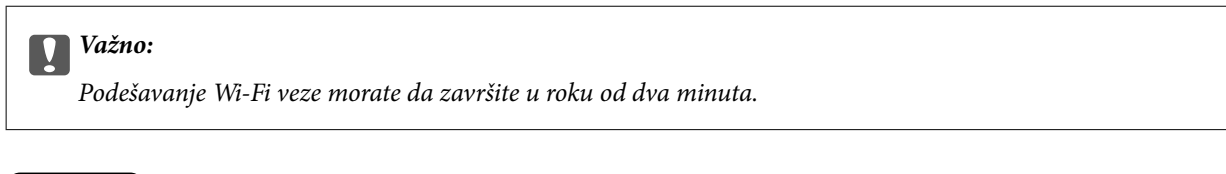

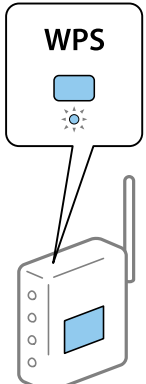

Ako ruter nema WPS dugme, uputstva za omogućavanje WPS-a u softveru rutera potražite u dokumentaciji rutera.

4. Držite pritisnuto dugme  $\infty$  na skeneru dok svetlo spremnosti ne zatreperi i svetla  $\mathbb{R}$ i l $\mathbb{R}$ ne počnu naizmenično da trepere (približno 3 sekunde).

Kada svetla spremnosti,  $\mathbf{I} \geq \mathbf{I}$  ostanu upaljena, veza je uspostavljena.

#### *Napomena:*

Povezivanje nije uspelo kada svetlo spremnosti ostane upaljeno, a svetla  $\mathbf{E}$ istovremeno trepere. Restartujte skener i ruter, pomerite ih bliže skeneru i zatim ponovo pokušajte.

#### **Povezane informacije**

- & ["Osnovno skeniranje" na strani 37](#page-36-0)
- & ["Napredno skeniranje" na strani 46](#page-45-0)
- & ["Problemi sa mrežom" na strani 68](#page-67-0)

### **Vršenje podešavanja bežične mreže pomoću postavke PIN koda (WPS)**

Možete se automatski priključiti na bežični ruter pomoću PIN koda. Možete koristiti ovaj način za podešavanje ako ruter podržava WPS (zaštićene postavke bežične mreže). Koristite računar da biste uneli PIN kod u ruter.

- 1. Proverite da li je skener isključen.
- 2. Postavite prekidač  $\widehat{\mathcal{F}}$  na skeneru na uključen položaj.

<span id="page-21-0"></span>3. Prevucite prekidač  $\bigcup$  dok držite dugmad  $\bigotimes$  i držite ih tako približno 10 sekundi dok svetlo spremnosti ne zatreperi da biste uključili skener.

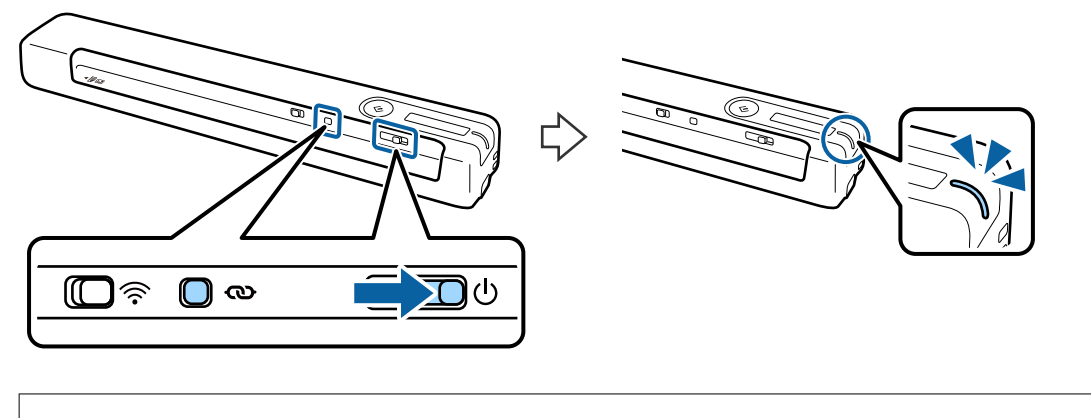

c*Važno:*

Podešavanje Wi-Fi veze morate da završite u roku od dva minuta.

4. Koristite računar da biste uneli PIN kod (osmocifreni broj) sa nalepnice zalepljene na skener.

Podešavanje veze počinje. Svetlo spremnosti treperi i svetla  $\mathbb{R}$ i  $\mathbb{R}$ na skeneru naizmenično trepere.

Kada svetla spremnosti,  $\mathbf{I} \geq \mathbf{I}$  ostanu upaljena, veza je uspostavljena.

#### *Napomena:*

❏ Detalje i uputstva u vezi sa unosom PIN koda potražite u dokumentaciji rutera.

❏ Povezivanje nije uspelo kada svetlo spremnosti ostane upaljeno, a svetla i istovremeno trepere. Restartujte skener i ruter, pomerite ih bliže skeneru i zatim ponovo pokušajte.

#### **Povezane informacije**

- ◆ ["Osnovno skeniranje" na strani 37](#page-36-0)
- & ["Napredno skeniranje" na strani 46](#page-45-0)
- & ["Problemi sa mrežom" na strani 68](#page-67-0)

### **Unos podešavanja za Wi-Fi Direct (režim jednostavne pristupne tačke)**

Ovaj način vam omogućava da povežete skener direktno sa uređajima bez bežičnog rutera. Skener se ponaša kao ruter.

### c*Važno:*

Kada se povežete sa skenerom sa pametnog uređaja pomoću Wi-Fi Direct (režim jednostavne pristupne tačke) veze, skener je priključen na istu bežičnu mrežu (SSID) kao i pametni uređaj i između njih se uspostavlja komunikacija. Pošto se pametni uređaj automatski priključuje na druge bežične mreže na koje se može priključiti kada je skener isključen, on se ne priključuje ponovo na prethodnu bežičnu mrežu kada se skener uključi. Ponovo se priključite na SSID skenera u režimu Wi-Fi Direct (režim jednostavne pristupne tačke) sa pametnog uređaja. Ako ne želite da se priključite svaki put kada se skener uključi ili isključi, preporučujemo da koristite bežičnu mrežu tako što ćete povezati skener sa ruterom.

- <span id="page-22-0"></span>1. Podesite prekidač  $\widehat{\mathcal{F}}$  na skeneru na uključen položaj.
- 2. Proverite da li je skener uključen.
- 3. Povežite se sa skenerom sa pametnog uređaja ili računara pomoću SSID skenera ili lozinke.

#### *Napomena:*

- ❏ Možete proveriti SSID i lozinku na nalepnici zalepljenoj na skeneru.
- ❏ Do pojavljivanja SSID-ja skenera u listi može proći nekoliko minuta.
- ❏ Pogledajte dokumentaciju isporučenu sa pametnim uređajem ili računarom radi uputstava za upotrebu.

#### **Povezane informacije**

- ◆ ["Osnovno skeniranje" na strani 37](#page-36-0)
- & ["Napredno skeniranje" na strani 46](#page-45-0)
- & ["Problemi sa mrežom" na strani 68](#page-67-0)

## **Provera statusa mreže pomoću svetla za mrežu**

Možete proveriti status mrežnog povezivanja uz pomoć svetla za mrežu na kontrolnoj tabli skenera.

#### **Povezane informacije**

- & ["Dugmad i svetla" na strani 11](#page-10-0)
- & ["Indikatori grešaka" na strani 13](#page-12-0)

# **Zamena ili dodavanje novih bežičnih mrežnih usmerivača**

Ako se SSID promeni zbog bežičnog mrežnog usmerivača ili se doda novi bežični mrežni usmerivač i uspostavi novo mrežno okruženje, ponovo podesite postavke Wi-Fi veze.

#### **Povezane informacije**

& "Promena načina povezivanja sa računarom" na strani 23

## **Promena načina povezivanja sa računarom**

Pomoću alata za instalaciju i resetovanje u različitom načinu povezivanja.

❏ Podešavanje sa veb-sajta

Pristupite sledećem veb-sajtu i zatim unesite naziv proizvoda.

<http://epson.sn>

Idite na **Podešavanje**, a zatim kliknite na **Preuzimanje** u delu za preuzimanje i povezivanje. Kliknite ili dvaput kliknite na preuzetu datoteku da biste pokrenuli alat za instalaciju. Pratite uputstva na ekranu.

<span id="page-23-0"></span>❏ Podešavanje pomoću diska sa softverom (samo za modele koji se isporučuju sa diskom sa softverom i korisnike sa računarima sa diskom sa upravljačkim programima.)

Ubacite disk sa softverom u računar i zatim sledite uputstva na ekranu.

#### **Izbor Promene načina povezivanja**

Sledite uputstva ne ekranu dok se ne prikaže sledeći ekran.

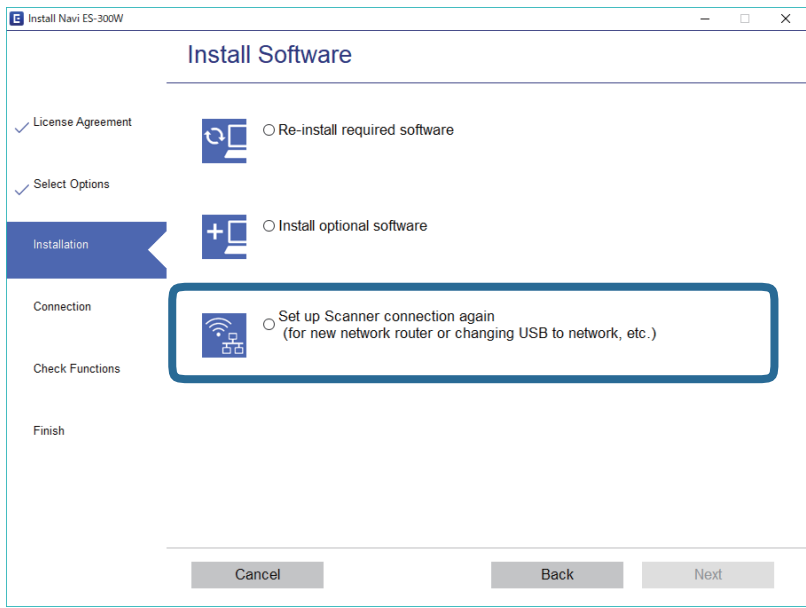

Izaberite **Ponovo podesite vezu sa Štampač (u slučaju novog mrežnog rutera ili promene sa USB-a na mrežu itd.)** na ekranu Instalirajte softver i zatim kliknite na **Dalje**. Pratite uputstva na ekranu.

## **Onemogućavanje Wi-Fi veze**

Prevucite prekidač  $\widehat{\mathcal{F}}$  na levu stranu na skeneru da biste ugasili Wi-Fi.

# **Vraćanje podešavanja mreže sa kontrolne table**

Možete vratiti sva podešavanja mreže na standardna.

- 1. Proverite da li je skener isključen.
- 2. Postavite prekidač $\widehat{\mathcal{F}}$  na skeneru na uključen položaj.

Korisnički vodič

3. Prevucite prekidač  $\bigcup$  dok držite dugmad  $\bigotimes$  i  $\Diamond$  i držite ih tako približno 10 sekundi da biste uključili skener.

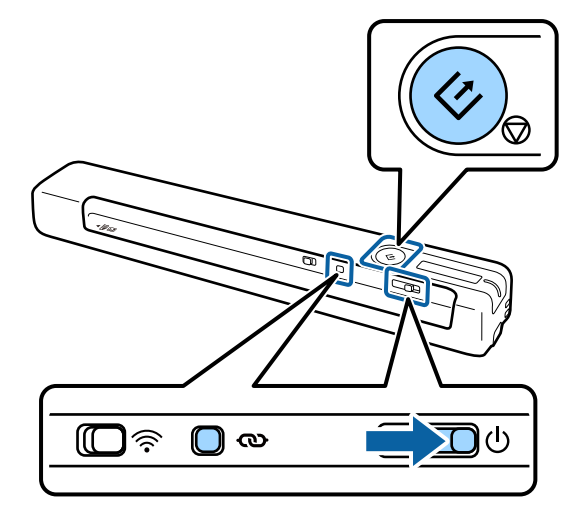

Svetla i naizmenično trepere i svetlo spremnosti treperi.

4. Mrežna podešavanja se vraćaju na podrazumevane vrednosti kada svetla prestanu da trepere. Skener se automatski ponovo pokreće.

# <span id="page-25-0"></span>**Specifikacije originala**

Ovaj odeljak objašnjava specifikacije i uslove originala koji se mogu umetnuti u skener.

### **Opšte specifikacije za originale koji se skeniraju**

### **Specifikacije originala standardne veličine**

Ovo su specifikacije za originale standardne veličine koje možete umetnuti u skener.

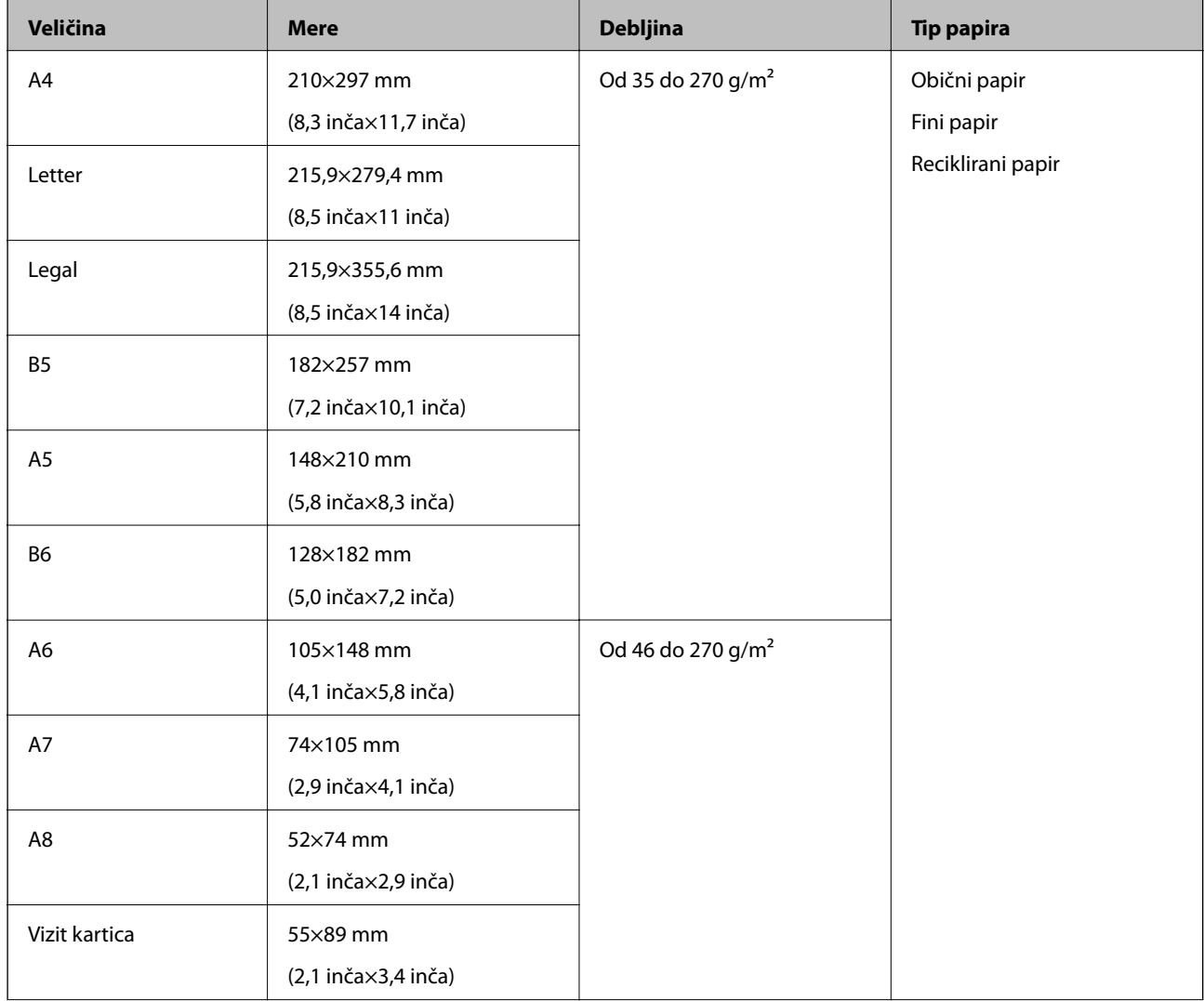

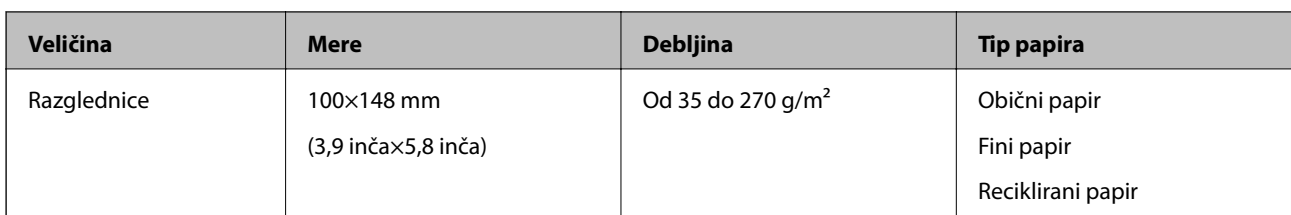

#### *Napomena:*

- ❏ Svi originali moraju biti ravni na glavnoj ivici.
- ❏ Vodite računa da uvijeni delovi na glavnoj ivici originala budu u okviru sledećeg opsega.
	- $\mathbf 0$  i  $\mathbf 2$  mora biti 2 mm ili manje, kada je  $\mathbf 3$  jednako ili veće od 30 mm.

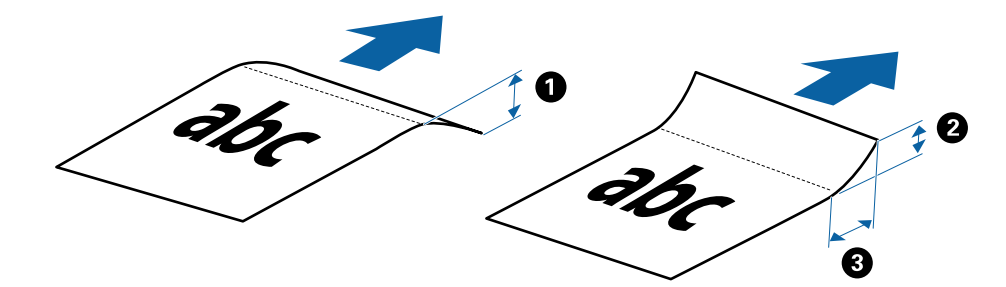

### **Specifikacije za dugački papir**

Ovo su specifikacije za dugački papir koji možete umetnuti u skener.

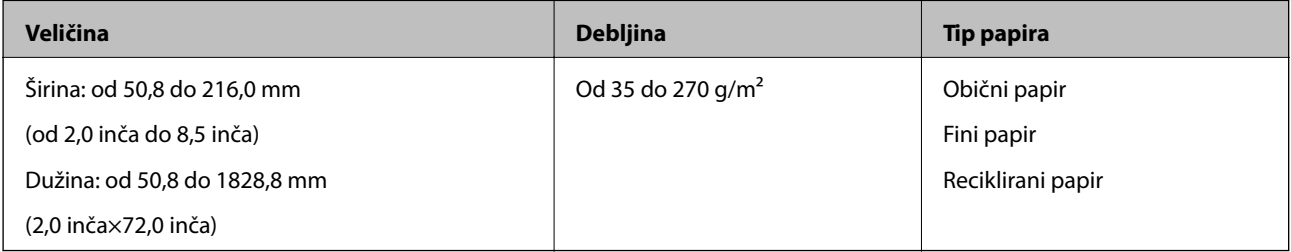

#### **Specifikacije za priznanice**

Ovo su specifikacije za priznanice koje možete umetnuti u skener.

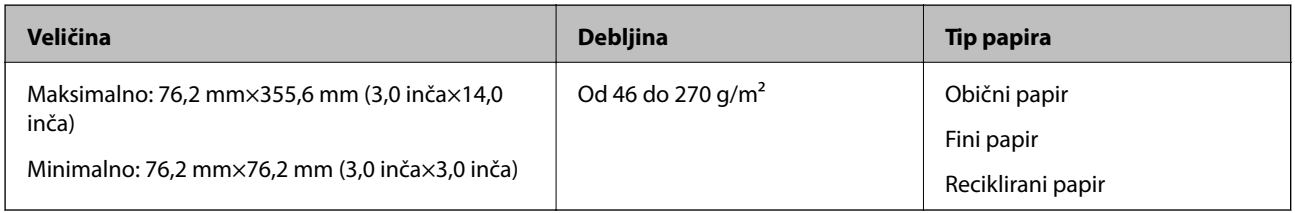

Priznanice treba skenirati pomoću Režim automatskog uvlačenja. Samo jedna priznanica se može odjednom ubaciti i treba da držite priznanicu radi dobrog kvaliteta skeniranja.

#### **Specifikacije za koverte**

Ovo su specifikacije za koverte koje možete umetnuti u skener.

<span id="page-27-0"></span>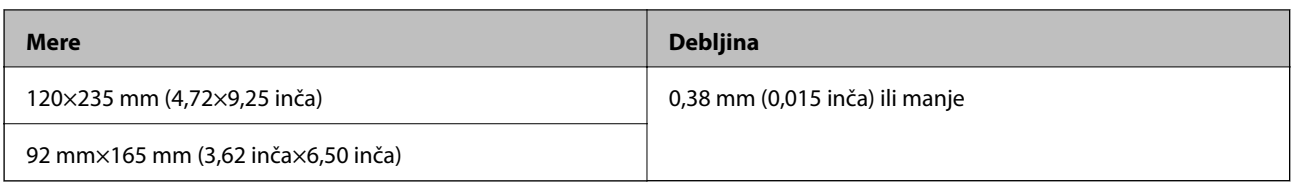

### **Specifikacije za plastične kartice**

Ovo su specifikacije za plastične kartice koje možete umetnuti u skener.

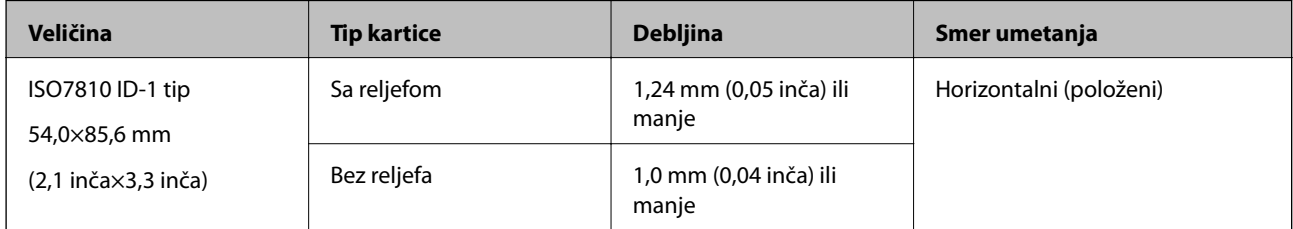

#### *Napomena:*

ISO7810 ID-1 tip plastificiranih kartica (debljina treba da bude 0,6 mm (0,02 inča) ili manja) možda se neće uspešno skenirati.

### **Specifikacije za originale nepravilnih oblika**

Upotrebom Nosački list, možete skenirati originale koji su naborani, uvijeni, veoma tanki ili nepravilnog oblika.

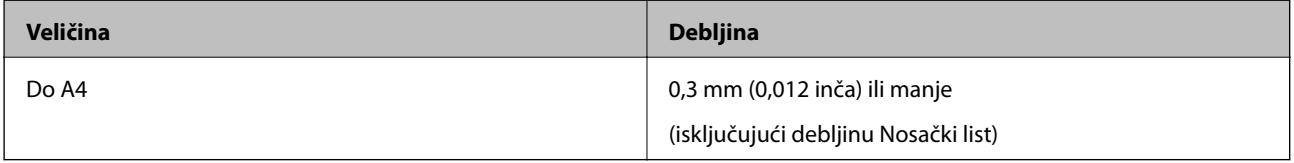

### **Tipovi originala za koje je potrebna pažnja**

Sledeći tipovi originala se možda neće uspešno skenirati.

- ❏ Originali sa neravnom površinom kao što je papir za pisma
- ❏ Originali sa naborima ili savijenim linijama
- ❏ Uvijeni originali
- ❏ Premazani papir
- ❏ Originali sa probušenim rupicama
- ❏ Originali sa savijenim uglovima

#### *Napomena:*

- ❏ Da biste skenirali osetljive originale ili originale koji se lako naboraju, koristite Nosački list.
- ❏ Pokušajte da izravnate uvijene originale pre skeniranja.

### **Tipovi originala koji se ne smeju skenirati**

Sledeći tipovi originala se ne smeju skenirati.

❏ Fotografije\*

- <span id="page-28-0"></span>❏ Foto papir\*
- ❏ Originali sa etiketama ili nalepnicama\*
- ❏ Originali sa zakačenim lepljivim napomenama\*
- ❏ Pocepani originali\*
- ❏ Originali sa indigo-papirom na pozadini\*
- ❏ Reckavi originali\*
- ❏ Originali sa metalnim spojnicama ili spajalicama za papir
- ❏ Brošure
- ❏ Nepapirni original (kao providne fascikle, tkanina i metalna folija)
- ❏ Originali zalepljeni lepkom
- ❏ Veoma hrapavi ili uvijeni originali
- ❏ Providni originali poput OHP filma
- ❏ Originali sa vlažnim mastilom

#### *Napomena:*

- ❏ \* Ove originale možete skenirati samo koristeći Nosački list.
- ❏ Nemojte ubacivati direktno u skener fotografije, vredne originalne umetničke radove ili važne dokumente koje ne želite da oštetite ili izbrišete. Original se može izgužvati ili oštetiti zbog pogrešnog uvlačenja. Kada skenirate takve originale, obavezno koristite Nosački list.

# **Stavljanje originala**

### **Postavljanje originala standardne veličine**

Umetnite original u levu stranu ulaznog otvora okrenute prema gore tako da gornja ivica bude okrenuta prema skeneru.

Gurnite original u ulazni otvor sve dok ne naiđe na otpor.

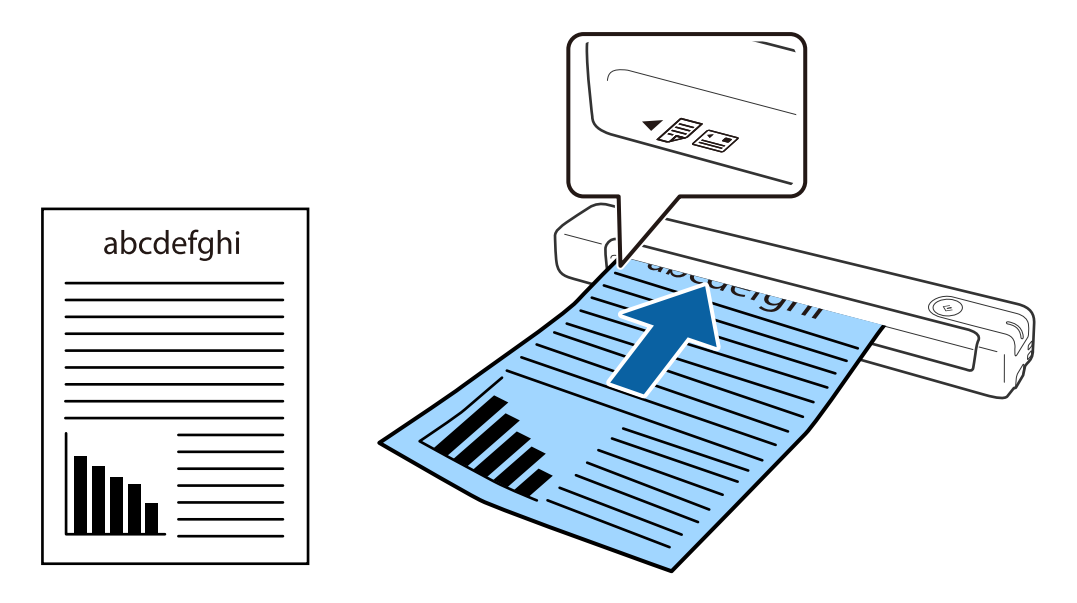

#### <span id="page-29-0"></span>*Napomena:*

Preporučujemo ubacivanje originala (osim plastične kartice) vertikalno u skener.

#### **Povezane informacije**

- & ["Osnovno skeniranje" na strani 37](#page-36-0)
- & ["Napredno skeniranje" na strani 46](#page-45-0)

### **Postavljanje dugačkog papira**

Umetnite original pravo u levu stranu ulaznog otvora okrenute prema gore tako da gornja ivica bude okrenuta prema skeneru.

Gurnite original u ulazni otvor sve dok ne naiđe na otpor.

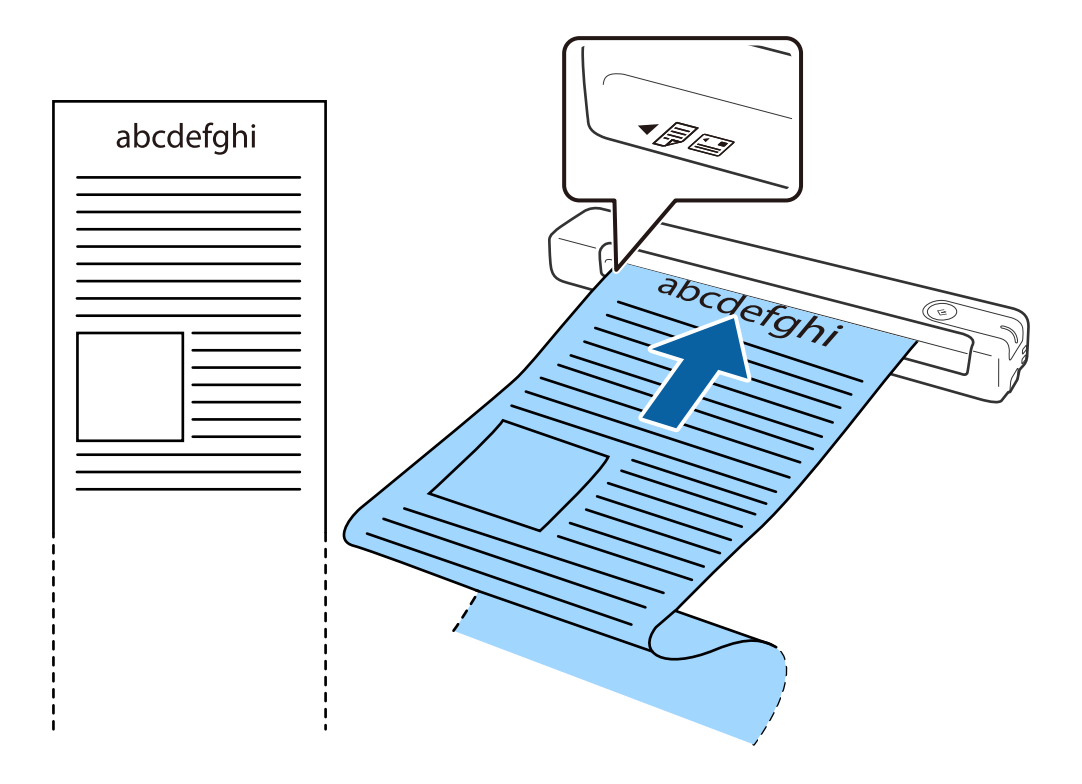

#### <span id="page-30-0"></span>*Napomena:*

- ❏ Možete skenirati dugački papir dužine do 1,828.8 mm (72 inča) sa rezolucijom od 300 dpi ili manjom.
- ❏ Treba da odredite veličinu papira u Epson ScanSmart.

Kliknite na *Settings* u *Epson ScanSmart*, *Review Scans* ili u prozoru *Select Action*, a zatim kliknite na karticu *Scanner Settings* > dugme *Scan Settings* da bi se otvorio prozor Epson Scan 2.

Postoje tri načina da odredite veličinu papira. Ako je veličina papira 863,6 mm (34 inča) ili manja, možete izabrati *Auto. detek. (Dug papir)* da bi se veličina automatski otkrivala.

Ako je dužina papira veća od 863,6 mm (34 inča), treba da izaberete *Prilagodi* i unesete veličinu papira.

Možete ili uneti širinu i visinu papira ili koristiti *Detektuj dužinu papira* umesto unosa visine papira.

❏ Pridržavajte dugački papir sa ulazne strane tako da ne ispadne iz ulaznog otvora i sa izlazne strane tako da izbačeni papir ne padne iz izlaznog otvora.

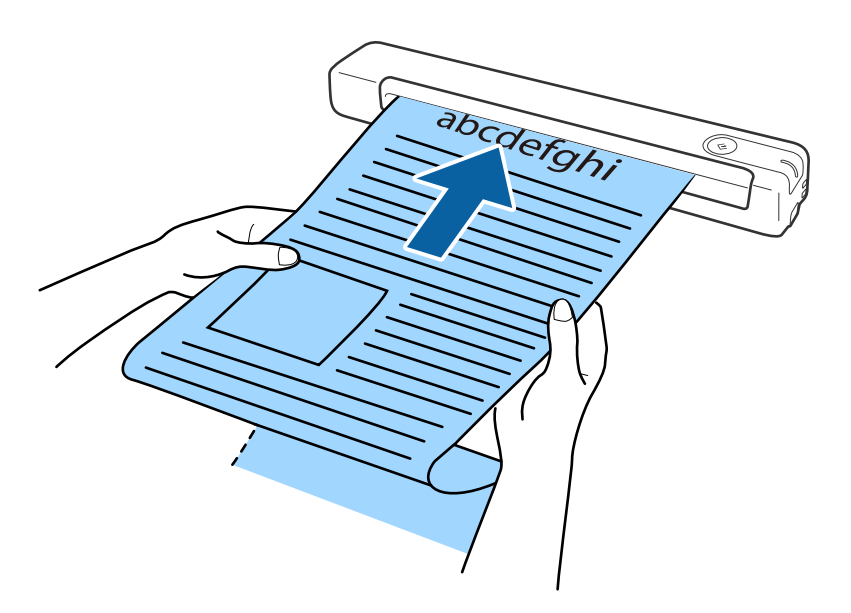

#### **Povezane informacije**

- & ["Specifikacije originala" na strani 26](#page-25-0)
- & ["Osnovno skeniranje" na strani 37](#page-36-0)
- & ["Napredno skeniranje" na strani 46](#page-45-0)

### **Postavljanje priznanica**

Pridržavajući je rukom, umetnite priznanicu pravo u levu stranu ulaznog otvora okrenute prema gore tako da gornja ivica bude okrenuta prema skeneru.

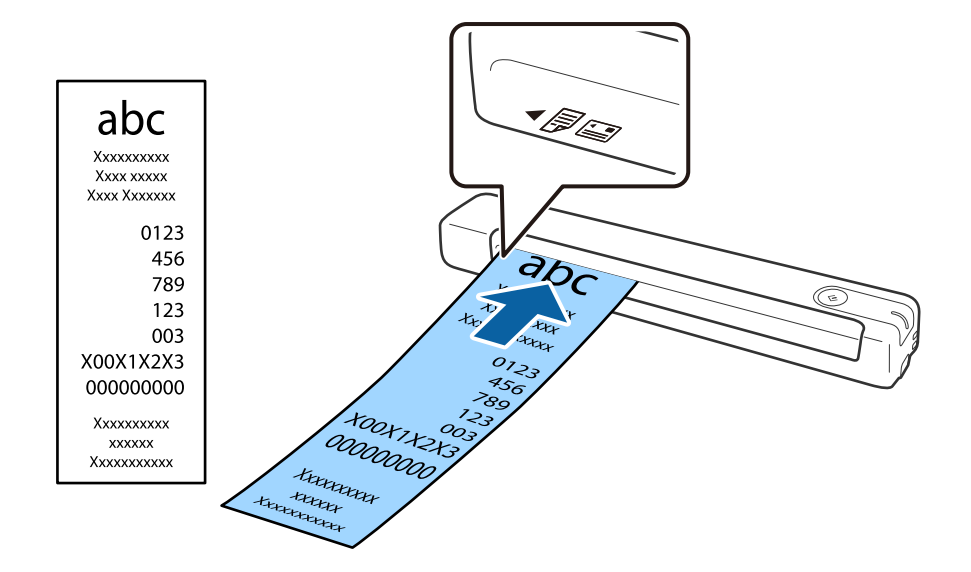

<span id="page-31-0"></span>Gurnite priznanicu u ulazni otvor sve dok ne naiđe na otpor.

#### *Napomena:*

- ❏ Iako može biti problema sa kvalitetom skeniranja, možete skenirati dugačke priznanice dužine do 1,828.8 mm (72 inča) po dužini u rezoluciji do 300 dpi.
- ❏ Treba da odredite veličinu papira u Epson ScanSmart.

Kliknite na *Settings* u *Epson ScanSmart*, *Review Scans* ili u prozoru *Select Action*, a zatim kliknite na karticu *Scanner Settings* > dugme *Scan Settings* da bi se otvorio prozor Epson Scan 2.

Postoje tri načina da odredite veličinu papira. Ako je veličina papira 863,6 mm (34 inča) ili manja, možete izabrati *Auto. detek. (Dug papir)* da bi se veličina automatski otkrivala.

Ako je dužina papira veća od 863,6 mm (34 inča), treba da izaberete *Prilagodi* i unesete veličinu papira.

Možete ili uneti širinu i visinu papira ili koristiti *Detektuj dužinu papira* umesto unosa visine papira.

#### **Povezane informacije**

- & ["Neprekidno pojedinačno skeniranje različitih veličina ili tipova originala \(Režim automatskog uvlačenja\)" na](#page-45-0) [strani 46](#page-45-0)
- & ["Specifikacije originala" na strani 26](#page-25-0)
- ◆ ["Osnovno skeniranje" na strani 37](#page-36-0)
- & ["Napredno skeniranje" na strani 46](#page-45-0)

### **Postavljanje koverata**

Umetnite koverte u levu stranu ulaznog otvora okrenute prema dole vodeći računa da otvorena ivica (preklopljena strana) koverte bude okrenuta na stranu. Za koverte sa otvorenom ivicom (preklopljena strana) sa kraće strane, možete umetnuti koverat sa donjom ivicom (nepreklopljena strana) okrenut prema skeneru.

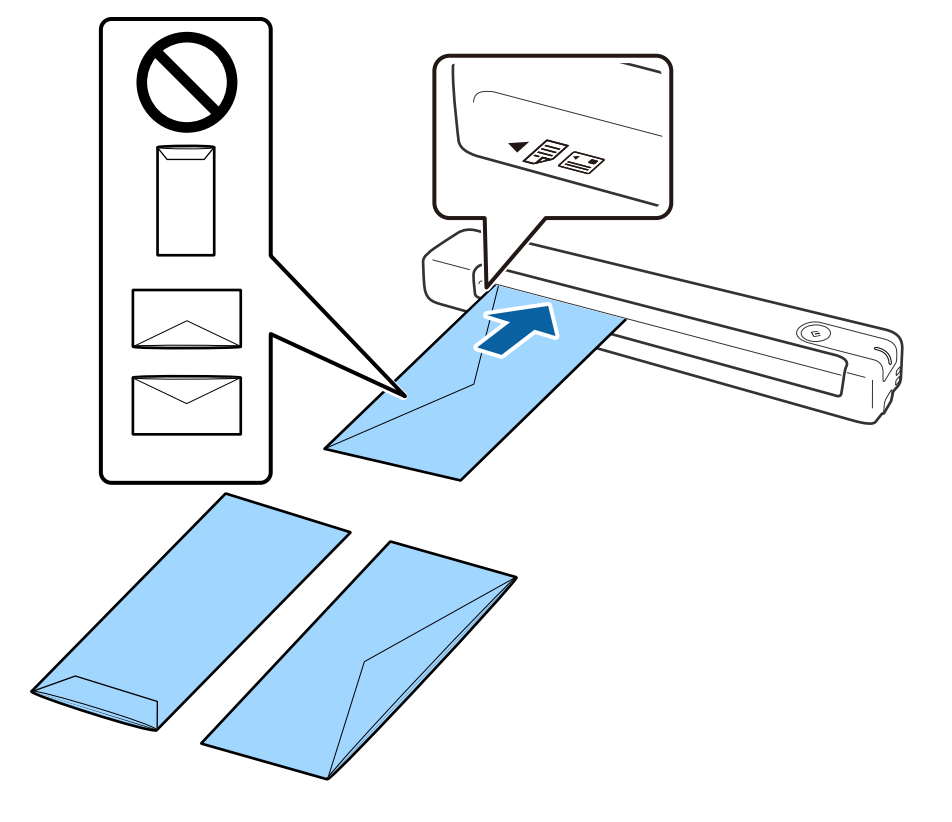

<span id="page-32-0"></span>Gurnite kovertu u ulazni otvor sve dok ne naiđe na otpor.

Koverti prikazanoj na ilustraciji otvorena ivica (preklopljena strana) gleda nagore, ali možete umetati koverte u skener i tako da im otvorena ivica (preklopljena strana) gleda nadole.

### c*Važno:*

Nemojte umetati koverte sa lepkom na njima.

#### *Napomena:*

- ❏ Koverte koje nisu otvorene oštrim sečenjem na preklopljenoj ivici možda neće biti pravilno skenirane.
- ❏ Koverte koje još nisu zatvorene mogu se umetnuti sa otvorenim preklopom i okrenutim prema gore.

#### **Povezane informacije**

- & ["Specifikacije originala" na strani 26](#page-25-0)
- & ["Osnovno skeniranje" na strani 37](#page-36-0)
- & ["Napredno skeniranje" na strani 46](#page-45-0)

### **Postavljanje plastičnih kartica**

Umetnite plastičnu karticu u levu stranu ulaznog otvora okrenutu nagore i horizontalno.

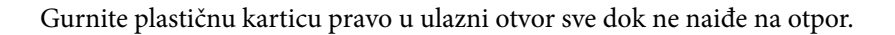

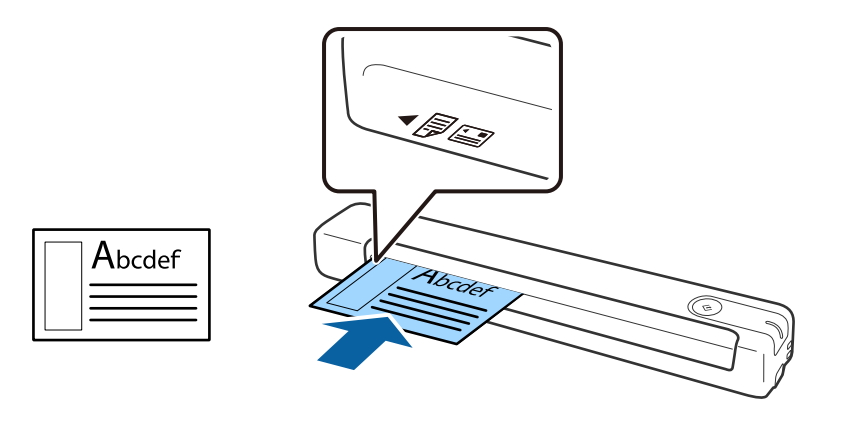

## c*Važno:*

Nemojte umetati plastične kartice vertikalno niti pod uglom.

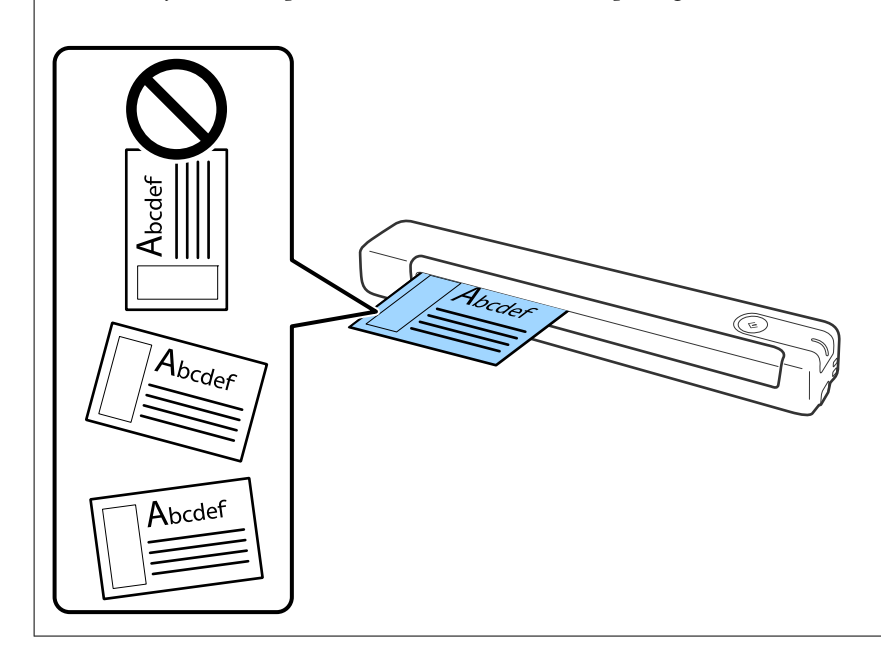

#### **Povezane informacije**

- $\blacktriangleright$  "Specifikacije originala" na strani $26$
- & ["Osnovno skeniranje" na strani 37](#page-36-0)
- $\blacktriangleright$  "Napredno skeniranje" na strani $46$

### <span id="page-34-0"></span>**Postavljanje originala nepravilnih oblika**

1. Postavite Nosački list sa slikama na prednjoj ivici okrenutim prema gore i postavite original u levu stranu Nosački list sa stranom koja se skenira okrenutom prema gore.

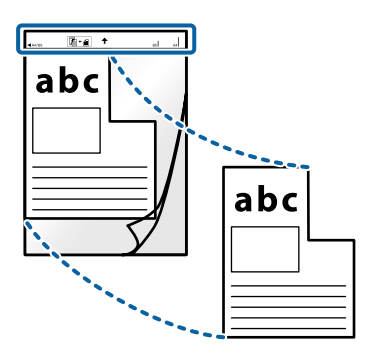

2. Umetnite Nosački list u levu stranu ulaznog otvora tako da gornja ivica bude okrenuta prema skeneru. Gurnite Nosački list u ulazni otvor sve dok ne naiđe na otpor.

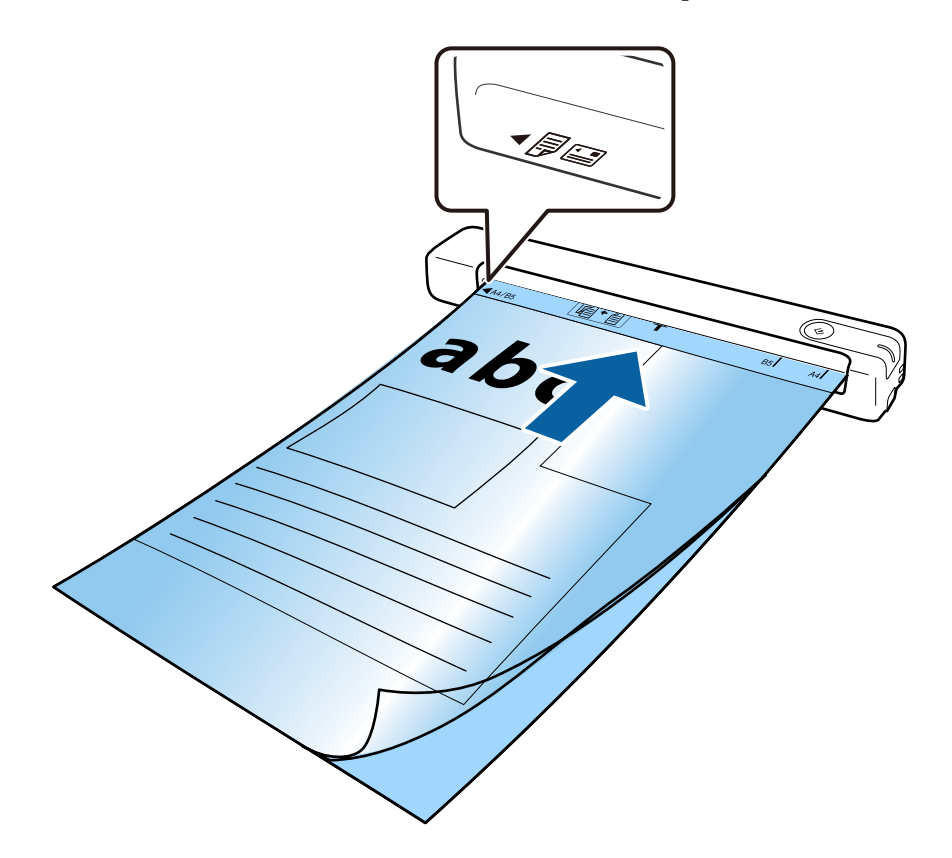

#### *Napomena:*

- ❏ Možda ćete morati da prestanete da koristite Nosački list koji je ogreban ili je skeniran više od 3.000 puta.
- ❏ Ako ne možete da pronađete odgovarajuću veličinu za original koji želite da skenirate u *Veličina dokumenta*, probajte da promenite podešavanje.

Kliknite na *Settings* u *Epson ScanSmart*, *Review Scans* ili u prozoru *Select Action*, kliknite na karticu *Scanner Settings* > dugme *Scan Settings* > *Veličina dokumenta* u prozoru Epson Scan 2, a zatim izaberite *Automatska detekcija* ili *Prilagodi* da biste napravili prilagođenu veličinu dokumenta.

Kada skenirate Nosački list izborom *Automatska detekcija* kao podešavanja *Veličina dokumenta*, slika se automatski skenira primenom opcije *Izobličenje papira* kao podešavanje *Popravka izobličenja dokumenta*.

❏ Koristite samo Nosački list predviđen za vaš skener.

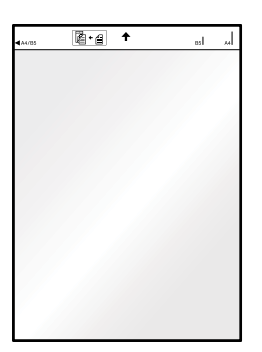
# <span id="page-36-0"></span>**Osnovno skeniranje**

## **Skeniranje pomoću dugmeta skenera**

Možete da skenirate pomoću dugmeta na vašem skeneru.

#### *Napomena:*

- ❏ Proverite da li je Epson ScanSmart instaliran na vašem računaru i da li je skener pravilno priključen na računar.
- ❏ Ako je računar priključen na skener preko USB-a, dok je drugi računar takođe priključen na skener preko bežične mreže, skenirane slike se čuvaju na računaru priključenom putem USB-a kada pritisnite dugme skenera.
- 1. Stavite originale na skener.
- 2. Pritisnite dugme  $\heartsuit$  na skeneru. Skeniranje počinje i Epson ScanSmart se otvara.

### **Povezane informacije**

- & ["Specifikacije originala i postavljanje originala" na strani 26](#page-25-0)
- & ["Dugmad i svetla" na strani 11](#page-10-0)
- & ["Epson ScanSmart" na strani 14](#page-13-0)

# **Skeniranje i čuvanje dokumenata**

Ovaj odeljak opisuje način skeniranja i čuvanja u PDF datoteku.

Pogledajte pomoć za aplikaciju Epson ScanSmart za više informacija o njenom korišćenju.

- 1. Stavite originale na skener.
- 2. Pokrenite Epson ScanSmart, a zatim kliknite na **SCAN**.
	- ❏ Operativni sistem Windows 10

Kliknite na dugme Start i zatim izaberite **Epson Software** > **Epson ScanSmart**.

❏ Operativni sistem Windows 8.1/Windows 8

Unesite naziv aplikacije u polje za pretragu, a zatim izaberite prikazanu ikonu.

❏ Operativni sistem Windows 7

Kliknite na dugme Start i zatim izaberite **Svi programi** > **Epson Software** > **Epson ScanSmart**.

❏ Operativni sistem Mac OS

Izaberite **Kreni** > **Aplikacije** > **Epson Software** > **Epson ScanSmart**.

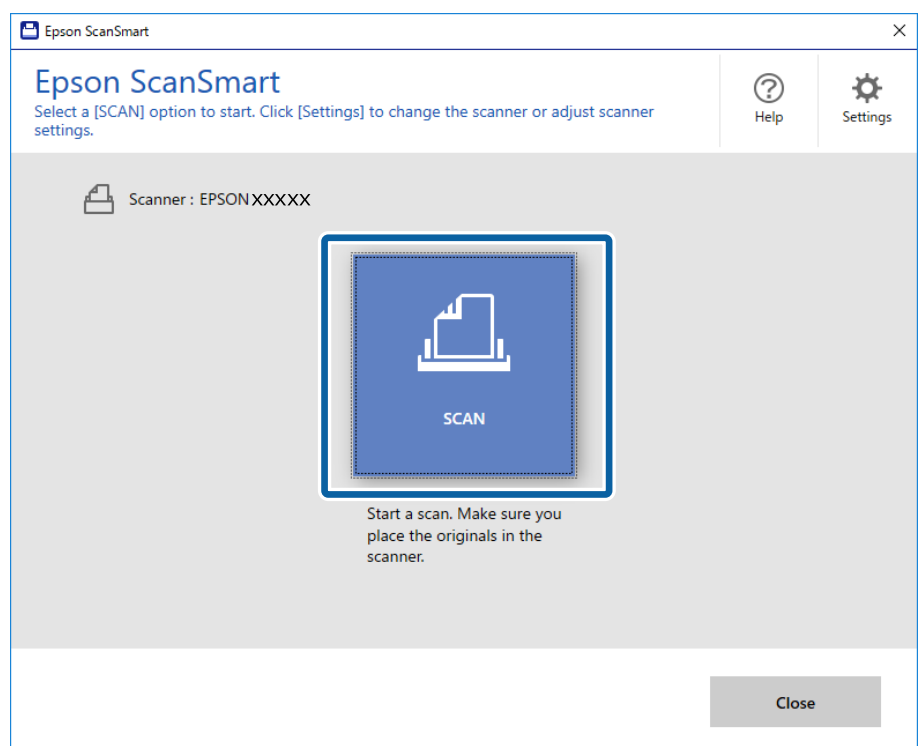

- 3. Proverite skenirane slike i organizujte ih ako je potrebno.
	- ❏ Možete i da skenirate i dodajete originale iz **Scan more**.
	- ❏ Možete da koristite dugmad u vrhu ekrana da biste rotirali ili brisali skenirane slike.
	- ❏ Ako ne želite da slažete skenirane slike svaki put, izaberite **Skip this screen next time.**.

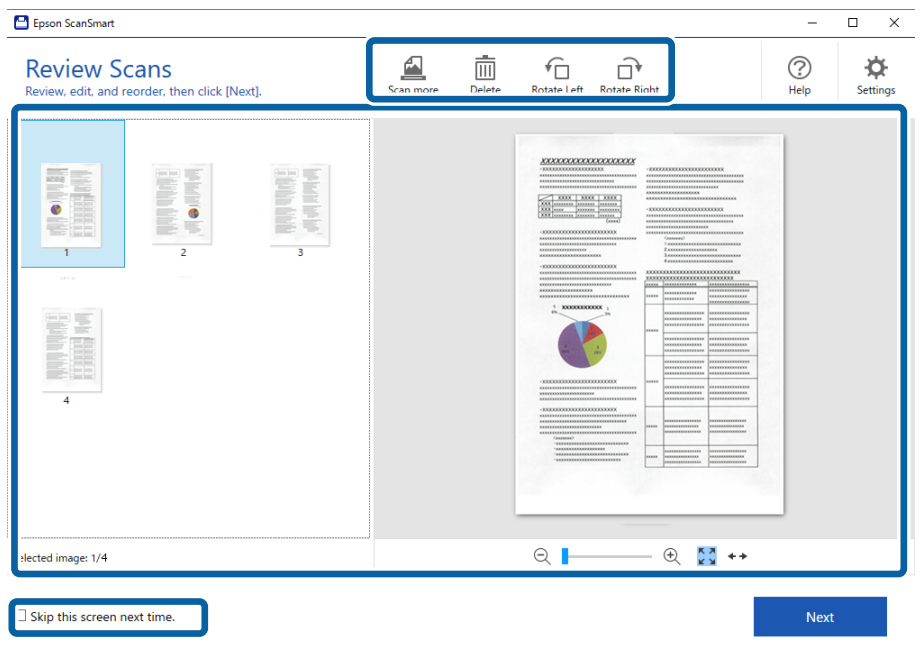

### 4. Kliknite na **Next**.

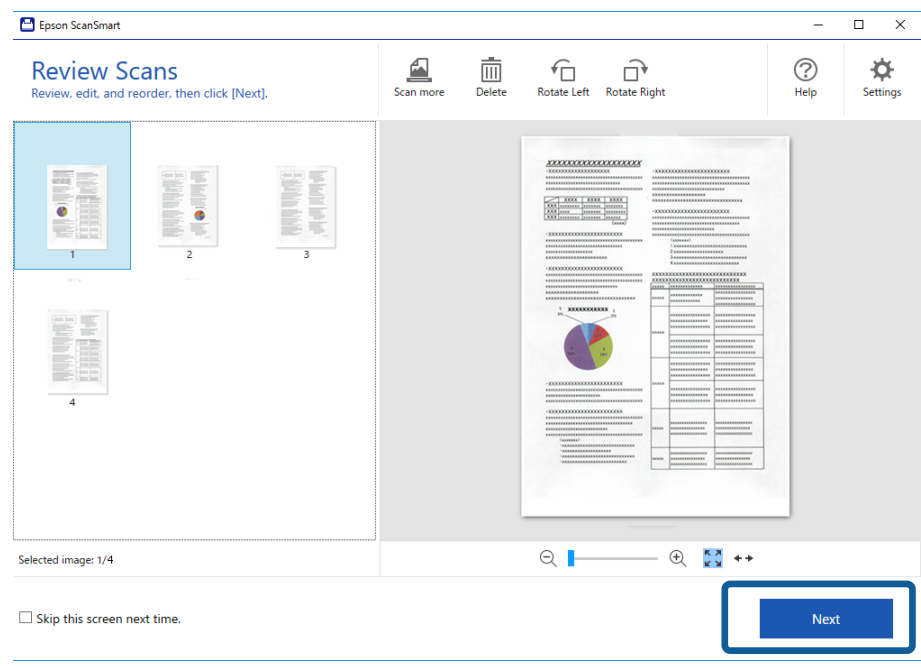

5. Kliknite na **Save** u prozoru **Select Action**.

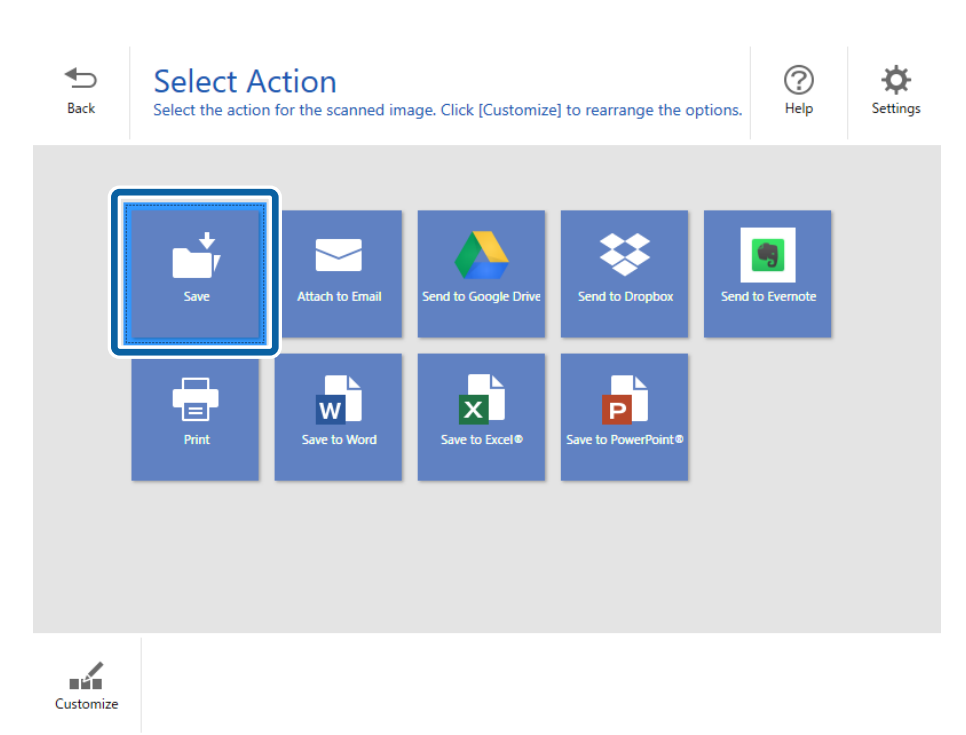

6. Proverite ili promenite podešavanja po potrebi.

Datoteka se automatski naziva prepoznavanjem datuma i subjekta.

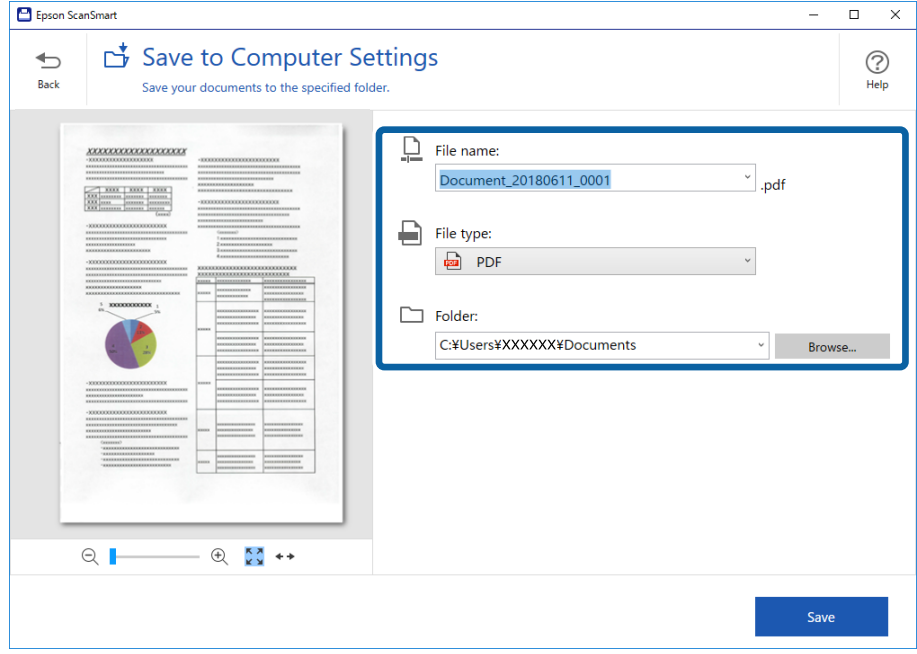

Fascikla se takođe automatski imenuje prepoznavanjem subjekta u originalu.

#### *Napomena:*

- ❏ Možete da promenite način imenovanja datoteka. Kliknite na *Back* da biste se vratili u prozor *Select Action*, a zatim kliknite na *Settings*. Kliknite na karticu *File Name Settings* da biste promenili način imenovanja datoteka.
- ❏ Proverite sledeće ako skener otkrije drugi datum ili subjekat.
	- ❏ Original je stavljen pravo u ulazni otvor.
	- ❏ Original sadrži jasan tekst.
- ❏ Kada izaberete *Searchable PDF* kao podešavanje *File type*, prikazaće se okvir sa listom *Language*. Izaberite *Other languages* i zatim izaberite jezike sa liste u prozoru *OCR Language*.

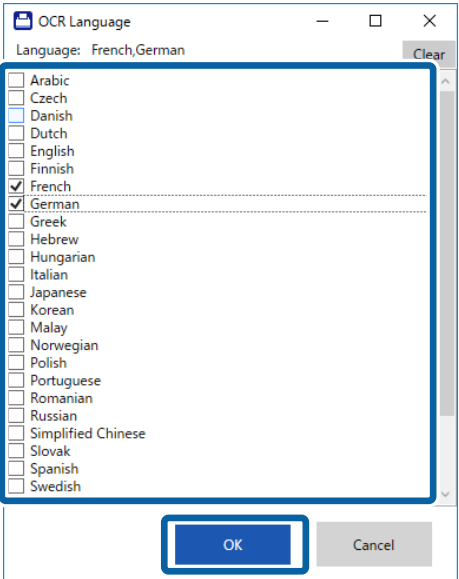

7. Kliknite na **Save**.

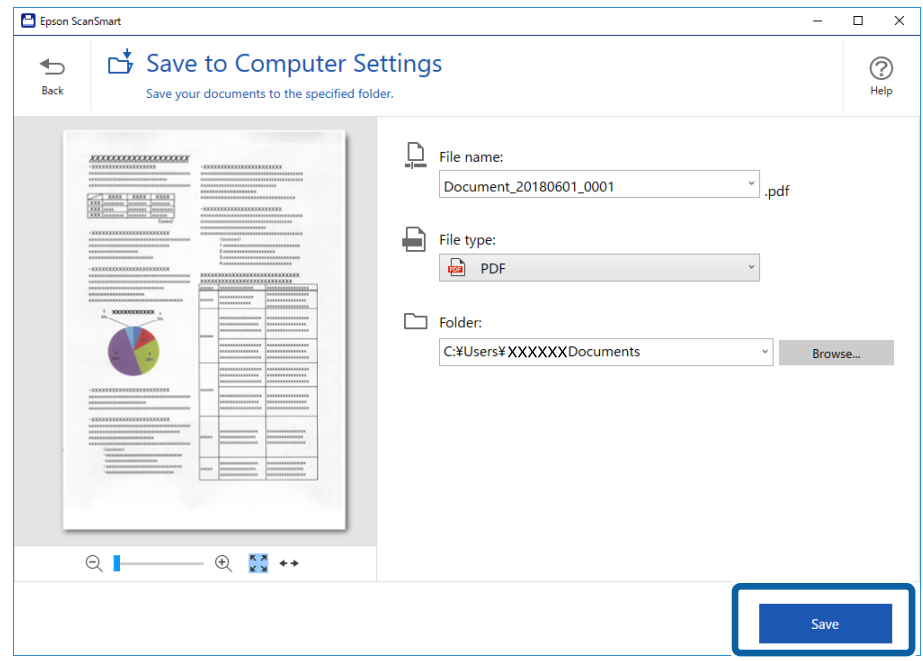

Skenirana slika se čuva u navedenu fasciklu.

### **Povezane informacije**

- & ["Specifikacije originala i postavljanje originala" na strani 26](#page-25-0)
- & ["Epson ScanSmart" na strani 14](#page-13-0)

# **Skeniranje pomoću programa Epson DocumentScan**

#### *Napomena:*

Povežite skener sa pametnim uređajem pre skeniranja.

- 1. Stavite original.
- 2. Pokrenite Epson DocumentScan.

3. Dodirnite **Scan**.

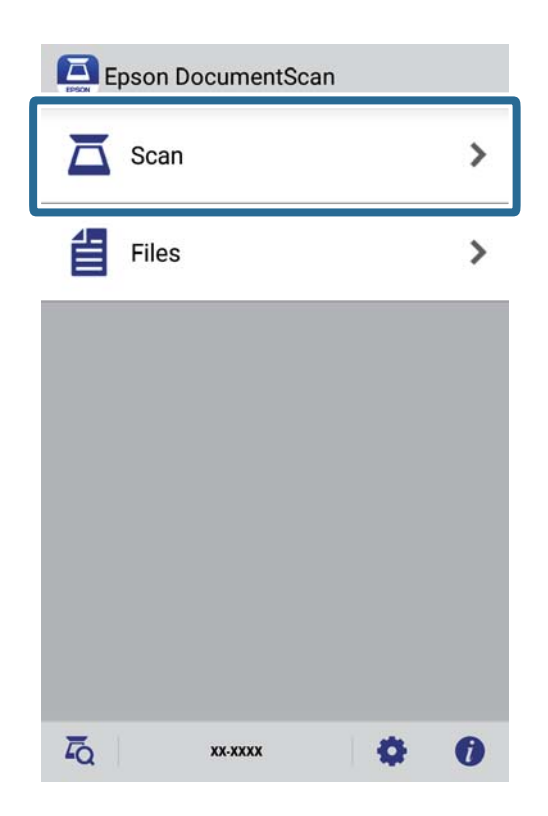

4. Podesite skeniranje.

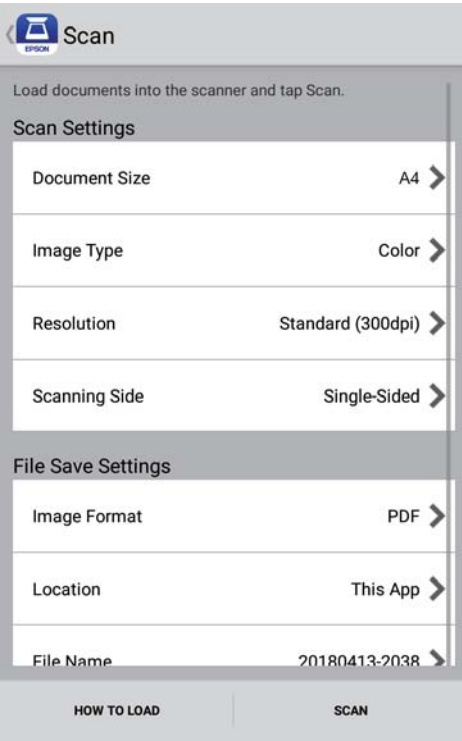

- ❏ **Document Size**: Izaberite veličinu originala koji ste postavili.
- ❏ **Image Type**: Izaberite boju za čuvanje skenirane slike.
- ❏ **Resolution**: Izaberite rezoluciju.

Korisnički vodič

- ❏ **Scanning Side**: Izaberite stranu originala koju želite da skenirate.
- ❏ **Image Format**: Izaberite format čuvanja sa liste.
- ❏ **Location**: Izaberite lokaciju za čuvanje skenirane slike.
- ❏ **File Name**: Proverite podešavanja za naziv datoteke.

### 5. Dodirnite **Scan**.

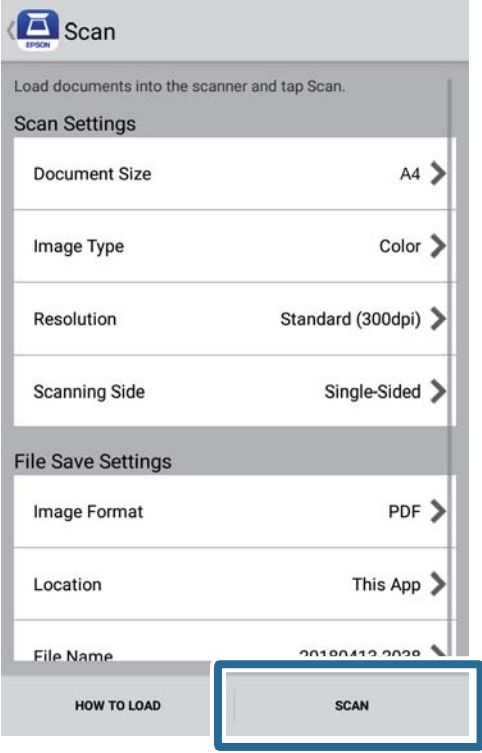

Skeniranje počinje.

6. Proverite skeniranu sliku i zatim dodirnite **Done**.

### *Napomena:*

Da biste nastavili skeniranje, dodirnite *Scan More*.

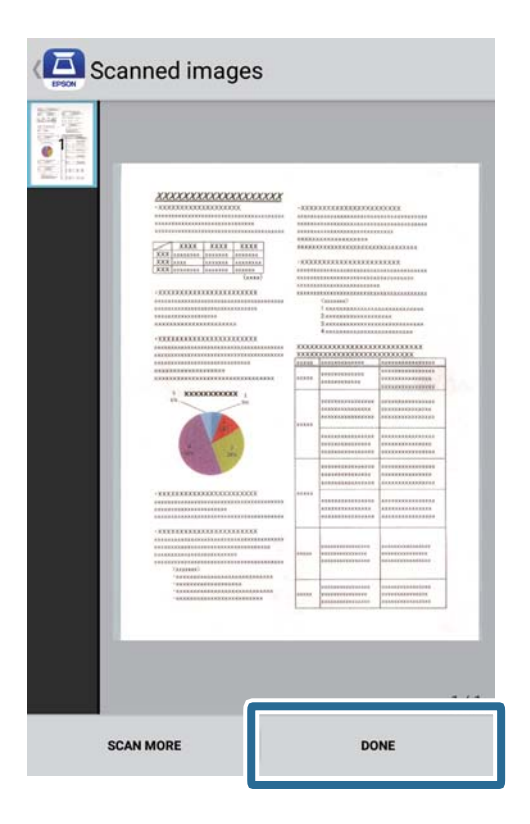

7. Dodirnite **Save**.

#### *Napomena:*

Možete da rotirate i sortirate slike dodirom ikona na dnu ekrana.

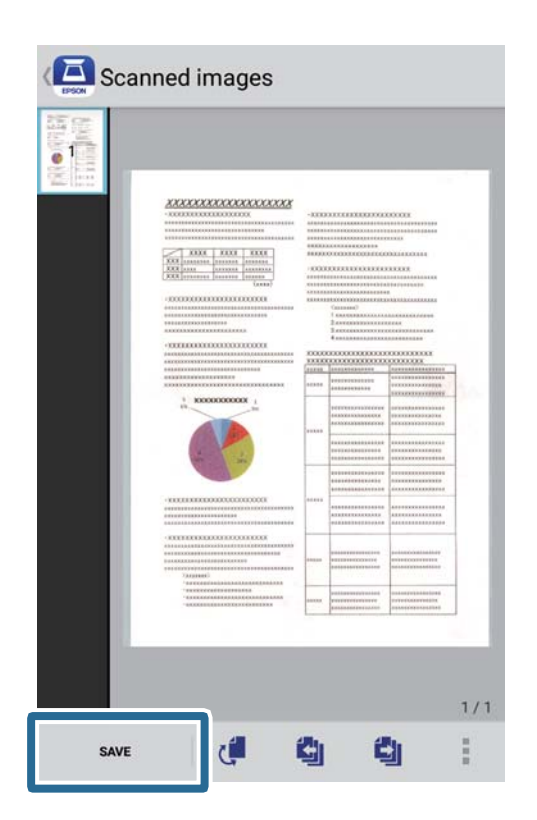

Skenirana slika se čuva na vaš skladišni uređaj.

# **Napredno skeniranje**

# **Neprekidno pojedinačno skeniranje različitih veličina ili tipova originala (Režim automatskog uvlačenja)**

Možete pojedinačno skenirati različite veličine ili tipove originala uz pomoć Režim automatskog uvlačenja. U ovom režimu skener automatski započinje skeniranje kada se originali umetnu u skener.

- 1. Pokrenite Epson ScanSmart.
	- ❏ Operativni sistem Windows 10

Kliknite na dugme Start i zatim izaberite **Epson Software** > **Epson ScanSmart**.

❏ Operativni sistem Windows 8.1/Windows 8

Unesite naziv aplikacije u polje za pretragu, a zatim izaberite prikazanu ikonu.

- ❏ Operativni sistem Windows 7 Kliknite na dugme Start i zatim izaberite **Svi programi** > **Epson Software** > **Epson ScanSmart**.
- ❏ Operativni sistem Mac OS

Izaberite **Kreni** > **Aplikacije** > **Epson Software** > **Epson ScanSmart**.

- 2. Kliknite na **Settings** u **Epson ScanSmart**, **Review Scans** ili u prozoru **Select Action**.
- 3. Kliknite na **Scanner Settings** na kartici **Scan Settings**.

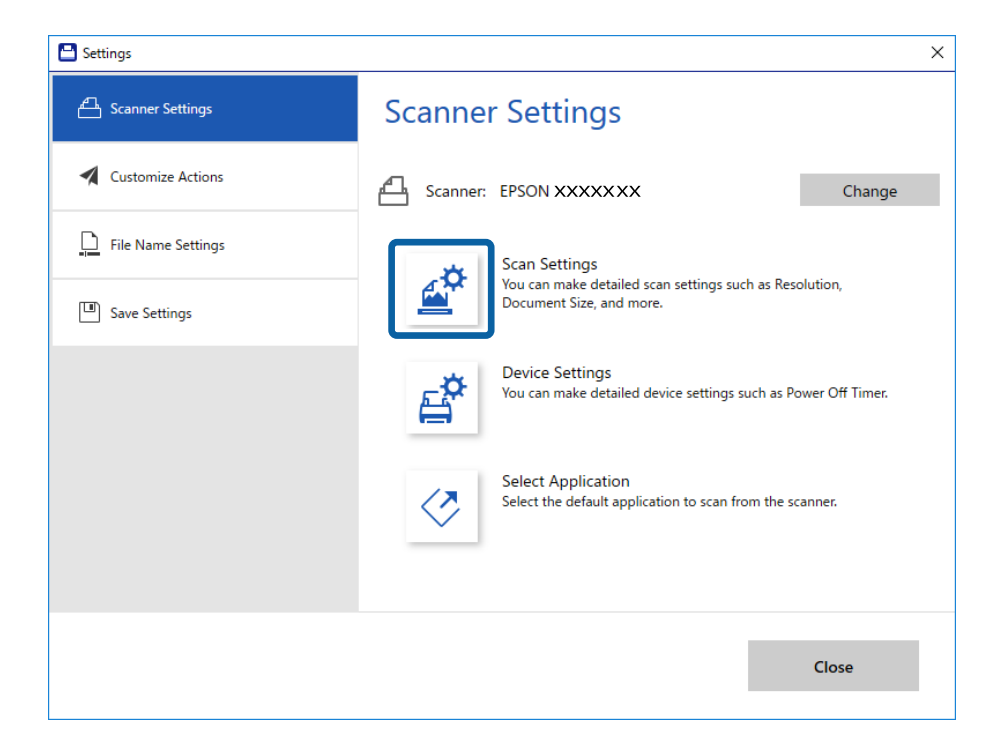

4. Prikazuje se prozor **Epson Scan 2**.

Izaberite **Režim automatskog uvlačenja** na kartici **Glavna podešavanja**.

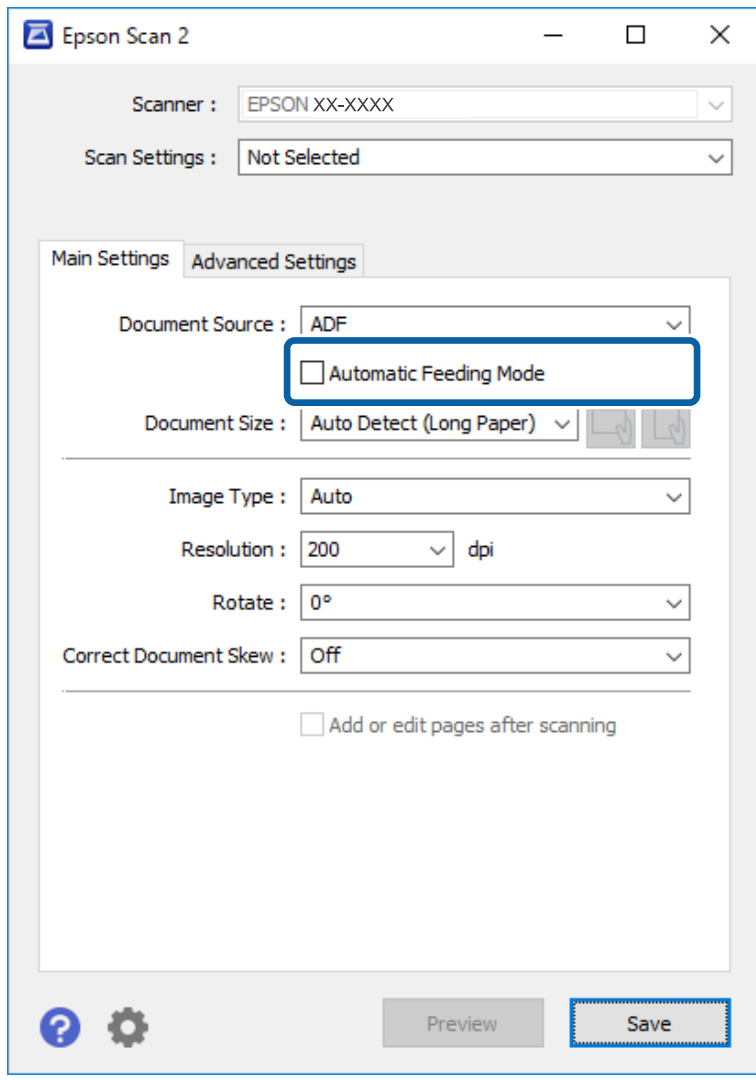

- 5. Izvršite ostala podešavanja za skeniranje u glavnom prozoru Epson Scan 2.
- 6. Kliknite na dugme **Sačuvaj** i zatvorite prozor Settings.
- 7. Stavite original u skener tako da se uvuče automatski.
- 8. Kliknite na **SCAN**.

Režim automatskog uvlačenja će se pokrenuti.

<span id="page-47-0"></span>Svetlo na skeneru se pali i prikazuje se prozor **Režim automatskog uvlačenja** na računaru.

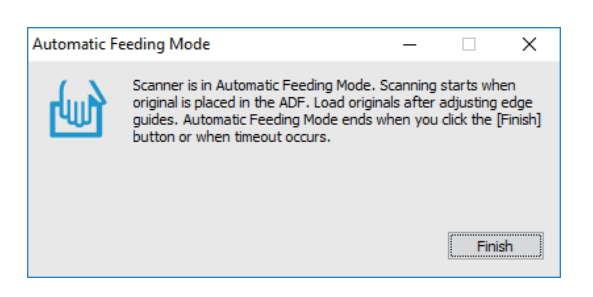

9. Nakon što se skeniranje zaustavi, postavite sledeći original u skener.

Ponovite ovaj postupak dok ne skenirate sve originale.

10. Nakon što skenirate sve originale, pritisnite dugme  $\Diamond$  na skeneru da biste zatvorili Režim automatskog uvlačenja.

*Napomena:*

- ❏ Takođe možete zatvoriti Režim automatskog uvlačenja pritiskom na *Završi* u prozoru *Režim automatskog uvlačenja* prikazanom na računaru.
- ❏ Možete izvršiti podešavanja zastoja *Režim automatskog uvlačenja*.

Izaberite *Podešavanja* sa liste *Izvor dokumenta* kako biste otvorili prozor *Podešavanja izvora dokumenta*. Podesite *Vremensko ograničenje režima automatskog uvlačenja (minuti)* u prozoru.

Skenirana slika se čuva u fascikli koju ste odredili.

### **Povezane informacije**

& ["Specifikacije originala i postavljanje originala" na strani 26](#page-25-0)

# **Čuvanje kao izmenjivih datoteka (Microsoft® Office)**

Možete čuvati u sledećim Microsoft® Office formatima.

- ❏ Microsoft® Word
- ❏ Microsoft® Excel®
- ❏ Microsoft® PowerPoint® (samo za Windows)
- 1. Stavite originale na skener.
- 2. Pritisnite dugme  $\heartsuit$  na skeneru da biste započeli skeniranje i otvorite Epson ScanSmart.

#### *Napomena:*

- ❏ Ako ne možete da započnete skeniranje sa dugmeta na skeneru, pogledajte link Rešavanje problema u Povezanim informacijama na kraju poglavlja.
- ❏ Možete i da započnete skeniranje sa računara. Pokrenite Epson ScanSmart, a zatim kliknite na *SCAN*.
- 3. Proverite skeniranu sliku i kliknite na **Next**.

4. Izaberite gde želite da sačuvate podatke.

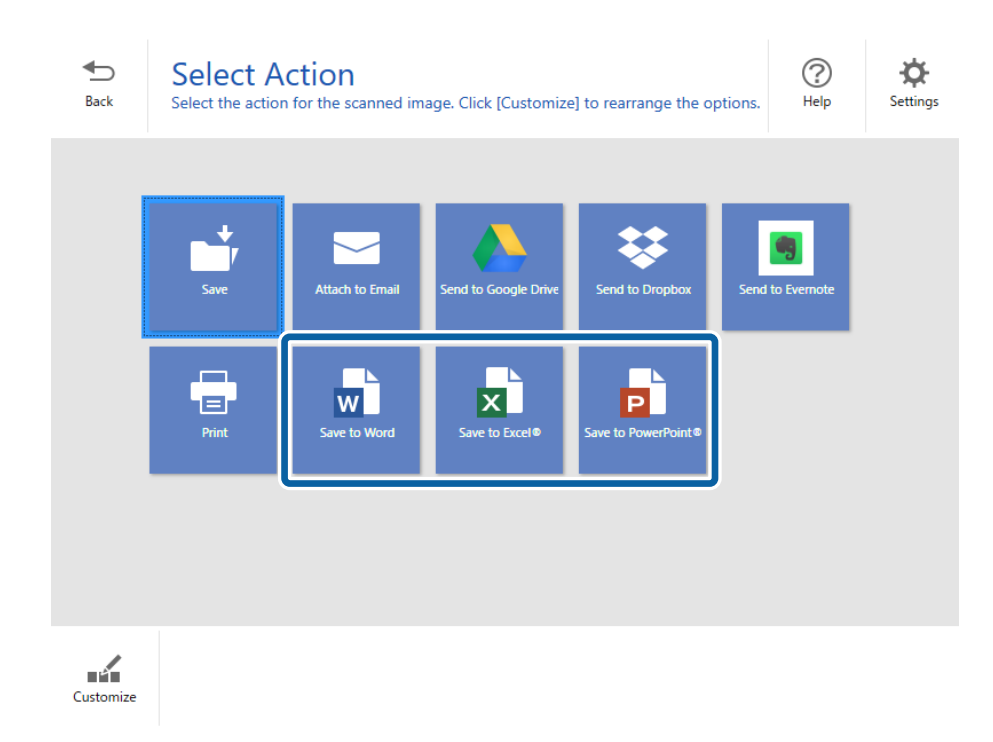

### *Napomena:*

- ❏ Ako se prikaže ekran za dodavanje Microsoft® Office dodatka, kliknite na *U redu*.
- ❏ *Save to PowerPoint®* nije dostupno za Mac OS X.
- 5. Proverite ili promenite podešavanja po potrebi.

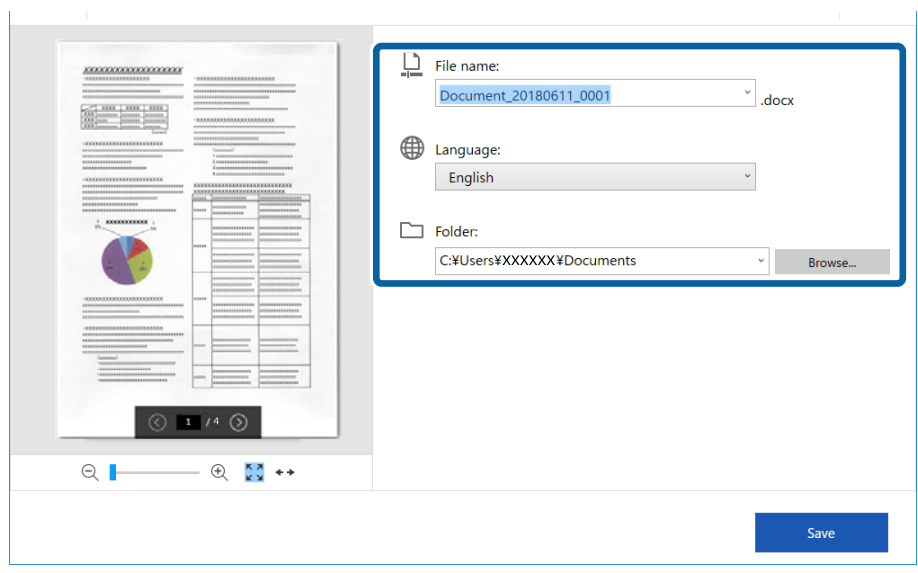

### **Napredno skeniranje**

#### *Napomena:*

Možete da dodate jezike za OCR. Izaberite *Other languages* iz *Language*, a zatim izaberite jezike koje želite da dodate sa liste.

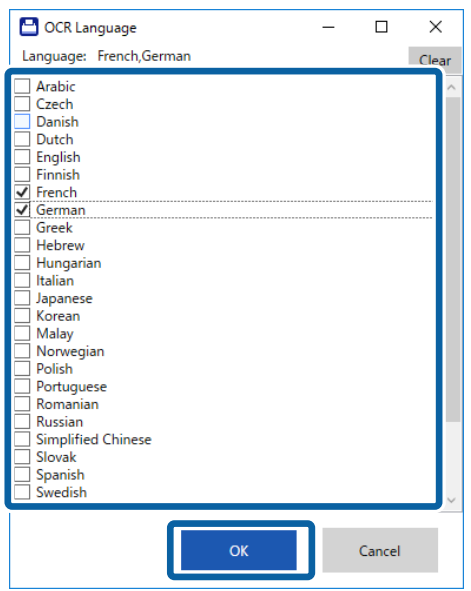

### 6. Kliknite na **Save**.

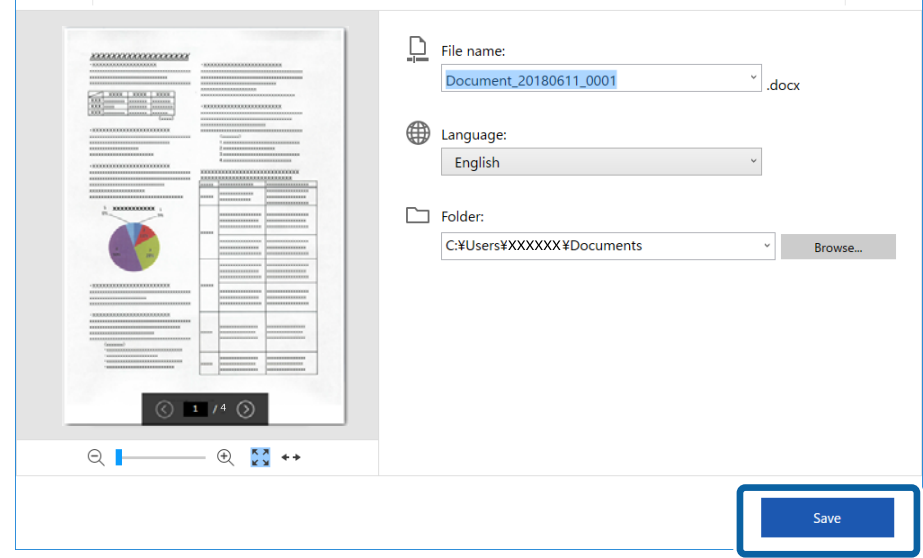

### **Povezane informacije**

& ["Skeniranje i čuvanje dokumenata" na strani 37](#page-36-0)

# **Slanje na uslugu računarskog oblaka**

Možete da čuvate na sledeće usluge računarskog oblaka.

- ❏ Google disk
- ❏ Dropbox

### ❏ Evernote

- 1. Stavite originale na skener.
- 2. Pritisnite dugme  $\Diamond$  na skeneru da biste započeli skeniranje i otvorite Epson ScanSmart.
	- ❏ Ako ne možete da započnete skeniranje sa dugmeta na skeneru, pogledajte link Rešavanje problema u Povezanim informacijama na kraju poglavlja.
	- ❏ Možete i da započnete skeniranje sa računara. Pokrenite Epson ScanSmart, a zatim kliknite na **SCAN**.
- 3. Proverite skeniranu sliku i kliknite na **Next**.
- 4. Izaberite gde želite da pošaljete podatke.

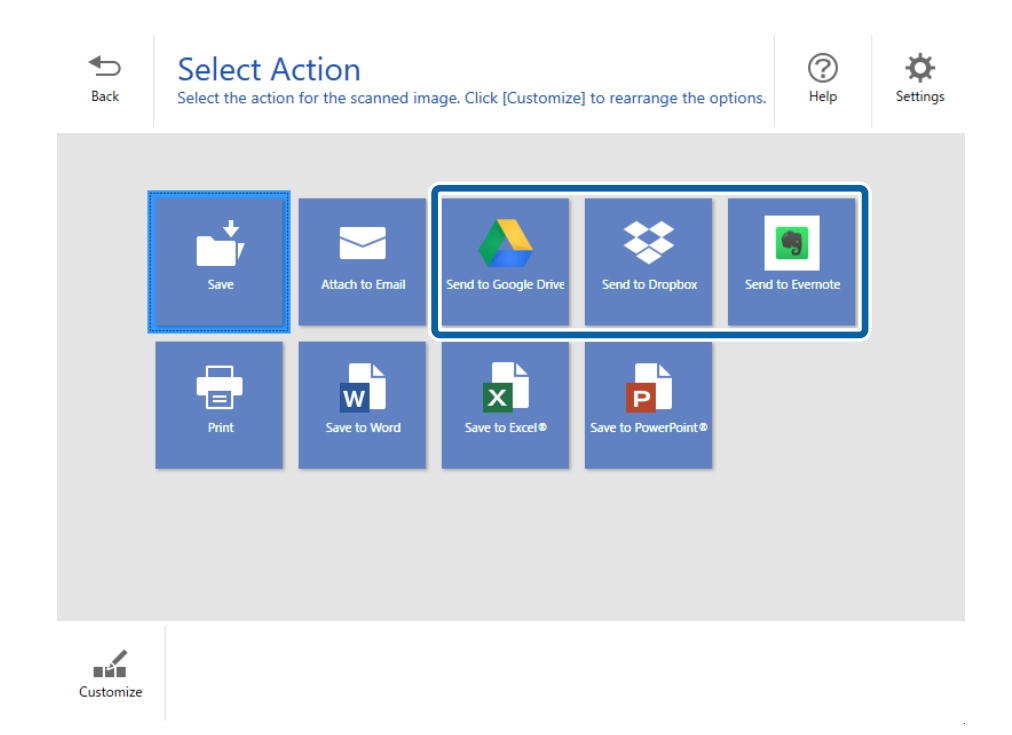

Korisnički vodič

5. Kliknite na **Login** da biste se prijavili na nalog.

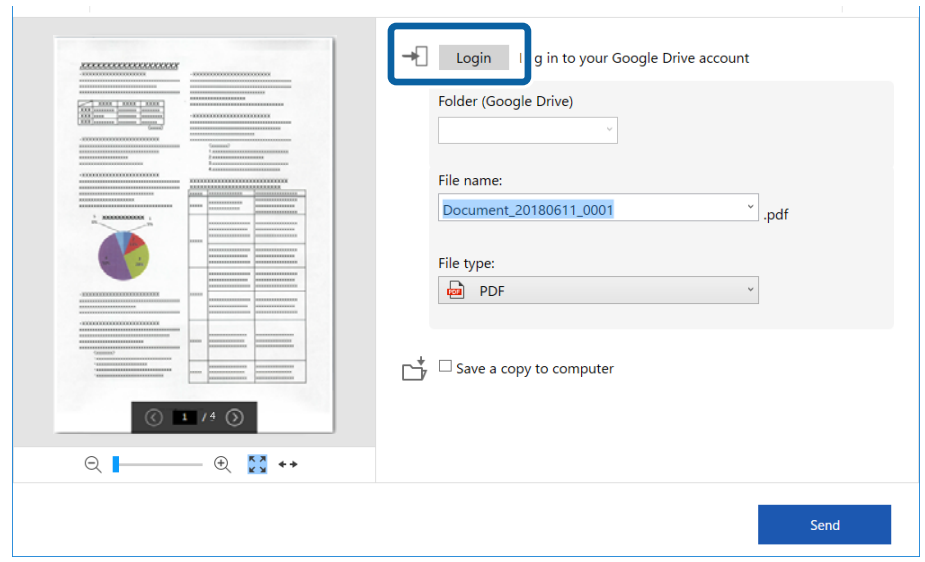

6. Proverite ili promenite podešavanja po potrebi.

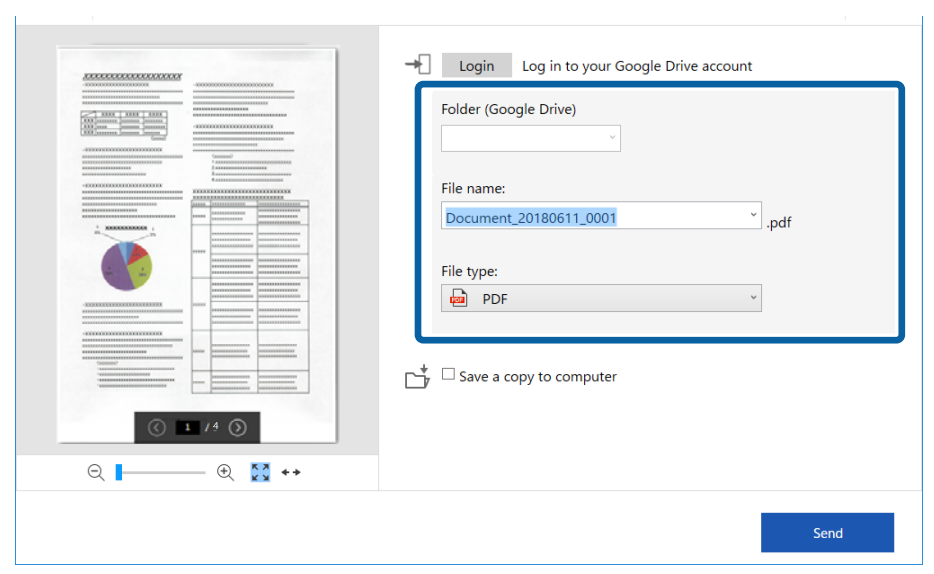

### **Napredno skeniranje**

*Napomena:*

❏ Kada izaberete *Searchable PDF* kao podešavanje *File type*, prikazaće se okvir sa listom *Language*. Izaberite *Other languages* i zatim izaberite jezike sa liste u prozoru *OCR Language*.

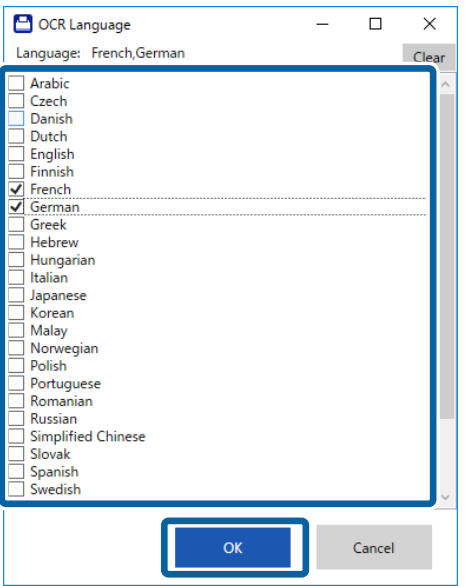

❏ Izaberite *Save a copy to computer* ako želite da sačuvate podatke na računar.

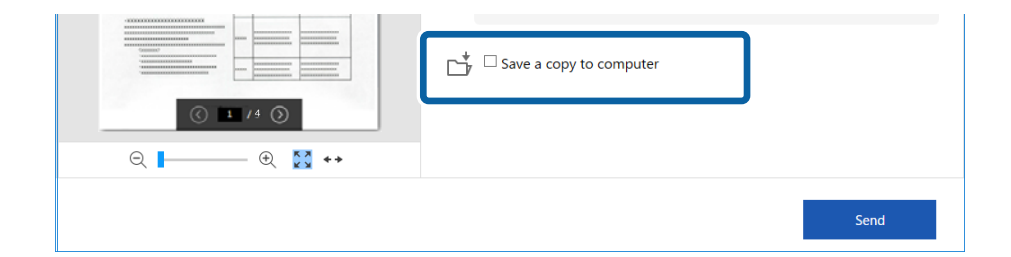

7. Kliknite na **Send**.

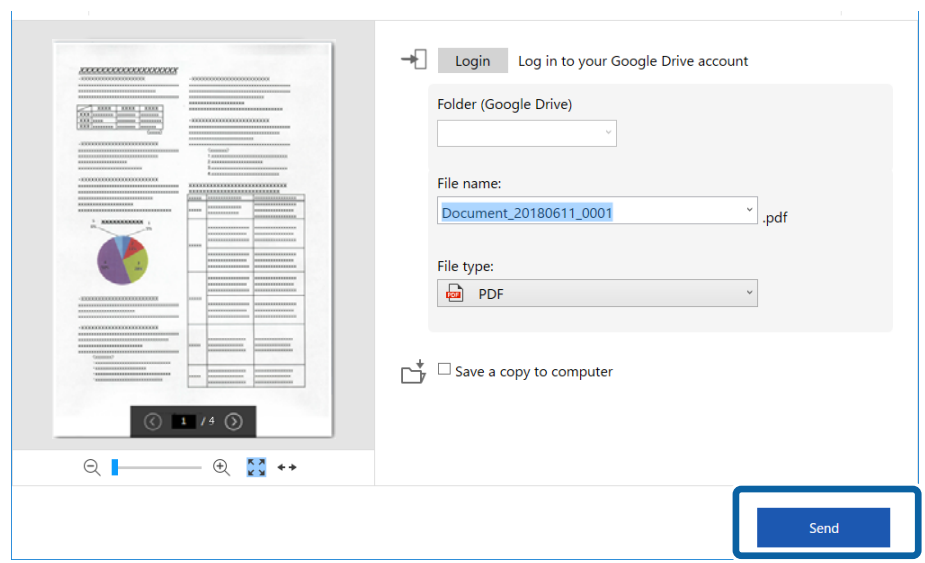

### **Povezane informacije**

 $\blacktriangleright$  ["Skeniranje i čuvanje dokumenata" na strani 37](#page-36-0)

# <span id="page-54-0"></span>**Održavanje**

# **Čišćenje spoljašnjosti skenera**

Obrišite mrlje na spoljašnjem kućištu pomoću suve krpe ili krpe umočene u blagi deterdžent i vodu.

### c*Važno:*

- ❏ Nikada ne koristite alkohol, razređivač ili korozivan rastvor za čišćenje skenera. Može doći do izobličenja ili promene boje.
- ❏ Nemojte dozvoliti da voda uđe u proizvod. To može dovesti do neispravnog rada.
- ❏ Ni u kom slučaju ne otvarajte kućište skenera.
- 1. Podesite prekidač $\bigcup$  da biste isključili skener.
- 2. Izvucite USB kabl.
- 3. Očistite spoljni deo kućišta krpom umočenom u blag rastvor deterdženta i vode.

LCD panel obrišite mekom, suvom krpom.

# **Čišćenje unutrašnjosti skenera**

Nakon što se skener koristi izvesno vreme, papir i sobna prašina na valjku ili staklenom delu unutar skenera mogu izazvati probleme sa uvlačenjem papira ili kvalitetom slike. Ako do ovoga dođe, očistite unutrašnjost skenera pomoću lista za čišćenje namenjenog isključivo za vaš proizvod.

### c*Važno:*

- ❏ Koristite samo list za čišćenje isporučen sa vašim proizvodom, u suprotnom komponente skenera mogu da se oštete.
- ❏ Nikada ne koristite alkohol, razređivač ili korozivan rastvor za čišćenje skenera. Može doći do izobličenja ili promene boje.
- ❏ Nikada ne prskajte bilo kakvu tečnost ili mazivo na skener. Oštećenje opreme ili kola može dovesti do nepravilnog rada.
- ❏ Ni u kom slučaju ne otvarajte kućište skenera.
- 1. Proverite da li je proizvod uključen.
- 2. Umetnite list za čišćenje u proizvod.

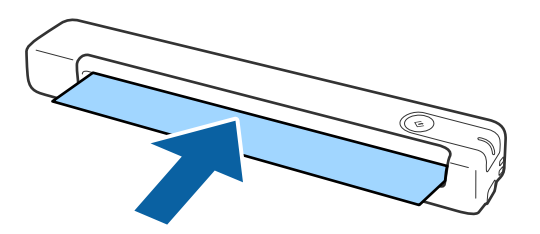

- 3. Pokrenite Epson Scan 2 Utility.
	- ❏ Operativni sistem Windows 10

Kliknite na dugme Start i zatim izaberite **Sve aplikacije** > **EPSON** > **Epson Scan 2** > **Epson Scan 2 Utility**.

❏ Windows 8.1/Windows 8

**Start** ekran > **Aplikacije** > **Epson** > **Epson Scan 2 Utility**.

❏ Windows 7

Kliknite na dugme Start i zatim izaberite **Svi programi** (ili **Programi**) > **EPSON** > **Epson Scan 2** > **Epson Scan 2 Utility**.

❏ Operativni sistem Mac OS X

Izaberite **Kreni** > **Aplikacije** > **EPSON Software** > **Epson Scan 2 Utility**.

- 4. Kliknite na karticu **Održavanje**.
- 5. Kliknite na dugme **Čišćenje**.

Čišćenje počinje. Sačekajte oko 30 sekundi.

List za čišćenje se automatski izbacuje kada se čišćenje završi.

Pokušajte da ponovite ovaj postupak ako skener ne bude očišćen posle prvog pokušaja.

### *Napomena:*

- ❏ Ako prljavština i dalje ostaje, pokušajte da upotrebite list za čišćenje (vlažan) koji se prodaje kao list za održavanje u Epson prodavnici. Uklonite list za čišćenje (vlažan) iz kesice, odvijte ga, a zatim sledite iste korake kao prilikom čišćenja proizvoda pomoću lista za čišćenje. List za čišćenje (vlažan) može da se koristi samo jednom. Ako ne možete da očistite proizvod pomoću lista za čišćenje (vlažnog), obratite se svom Epson prodavcu. Ne rasklapajte proizvod. Rok trajanja lista za čišćenje (vlažnog) je oko tri godine od datuma proizvodnje odštampanog na pakovanju.
- ❏ List za čišćenje, list za čišćenje (vlažan) i list za kalibraciju su dostupni kao list za održavanje u vama najbližoj Epson prodavnici.
- ❏ List za čišćenje može da se koristi više puta. Međutim, ako počinje da gubi svoj efekat, kupite novi list za čišćenje.
- ❏ Čišćenje ne počinje ako je nivo napunjenosti baterija proizvoda nizak.

### **Povezane informacije**

& ["Kodovi lista za održavanje" na strani 15](#page-14-0)

# **Podešavanje skenera pomoću lista za kalibraciju**

Možete da podesite kvalitet skenirane slike pomoću lista za kalibraciju koji ste dobili uz proizvod.

Izvršite kalibraciju u sledećim slučajevima.

- ❏ Rezultati su zamućeni
- ❏ Boje se razlikuju od originala
- ❏ Gustina se razlikuje od originala
- ❏ Vertikalne linije se pojavljuju na rezultatima
- 1. Proverite da li je proizvod uključen.

2. Umetnite list za kalibraciju u proizvod.

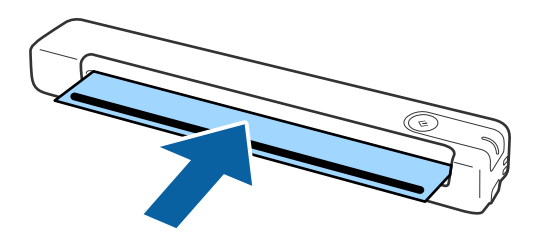

*Napomena:* Pre umetanja lista za kalibraciju u skener, uverite se da na listu za kalibraciju nema prašine niti prljavštine.

- 3. Pokrenite Epson Scan 2 Utility.
	- ❏ Operativni sistem Windows 10

Kliknite na dugme Start i zatim izaberite **Sve aplikacije** > **EPSON** > **Epson Scan 2** > **Epson Scan 2 Utility**.

❏ Windows 8.1/Windows 8

**Start** ekran > **Aplikacije** > **Epson** > **Epson Scan 2 Utility**.

❏ Windows 7

Kliknite na dugme Start i zatim izaberite **Svi programi** (ili **Programi**) > **EPSON** > **Epson Scan 2** > **Epson Scan 2 Utility**.

❏ Operativni sistem Mac OS X

Izaberite **Kreni** > **Aplikacije** > **EPSON Software** > **Epson Scan 2 Utility**.

- 4. Kliknite na karticu **Održavanje**.
- 5. Kliknite na dugme **Kalibracija**.

Kalibracija počinje. Sačekajte oko jednog minuta.

List za kalibraciju se automatski izbacuje kada se kalibracija završi.

#### *Napomena:*

- ❏ Ako kalibracija ne poboljša kvalitet slike, kontaktirajte svog Epson prodavca.
- ❏ List za kalibraciju možete koristiti više puta.
- ❏ List za čišćenje i list za kalibraciju su dostupni kao list za održavanje u vama najbližoj Epson prodavnici.
- ❏ Kalibracija ne počinje ako je nivo napunjenosti baterija proizvoda nizak.

### **Povezane informacije**

& ["Kodovi lista za održavanje" na strani 15](#page-14-0)

# **Ušteda energije**

Možete štedeti energiju ako koristite režim mirovanja ili režim automatskog gašenja kada se nikakve operacije ne vrše pomoću skenera. Možete podesiti vremenski period pre nego što skener uđe u režim mirovanja i automatski se isključi. Svako povećanje će uticati na energetsku efikasnost proizvoda. Razmislite o uticaju na životnu sredinu pre vršenja bilo kakvih izmena.

- 1. Pokrenite Epson Scan 2 Utility.
	- ❏ Windows 10

Kliknite na dugme Start i zatim izaberite **EPSON** > **Epson Scan 2** > **Epson Scan 2 Utility**.

❏ Windows 8.1/Windows 8

**Start** ekran > **Aplikacije** > **Epson** > **Epson Scan 2 Utility**.

❏ Windows 7

Kliknite na dugme Start i zatim izaberite **Svi programi** (ili **Programi**) > **EPSON** > **Epson Scan 2** > **Epson Scan 2 Utility**.

❏ Operativni sistem Mac OS

Izaberite **Kreni** > **Aplikacije** > **EPSON Software** > **Epson Scan 2 Utility**.

- 2. Kliknite na karticu **Ušteda energije**.
- 3. Podesite **Tajmer za spavanje (minuti)** ili **Tajmer za isključivanje (minuti)**, a zatim kliknite na **Podesi**.

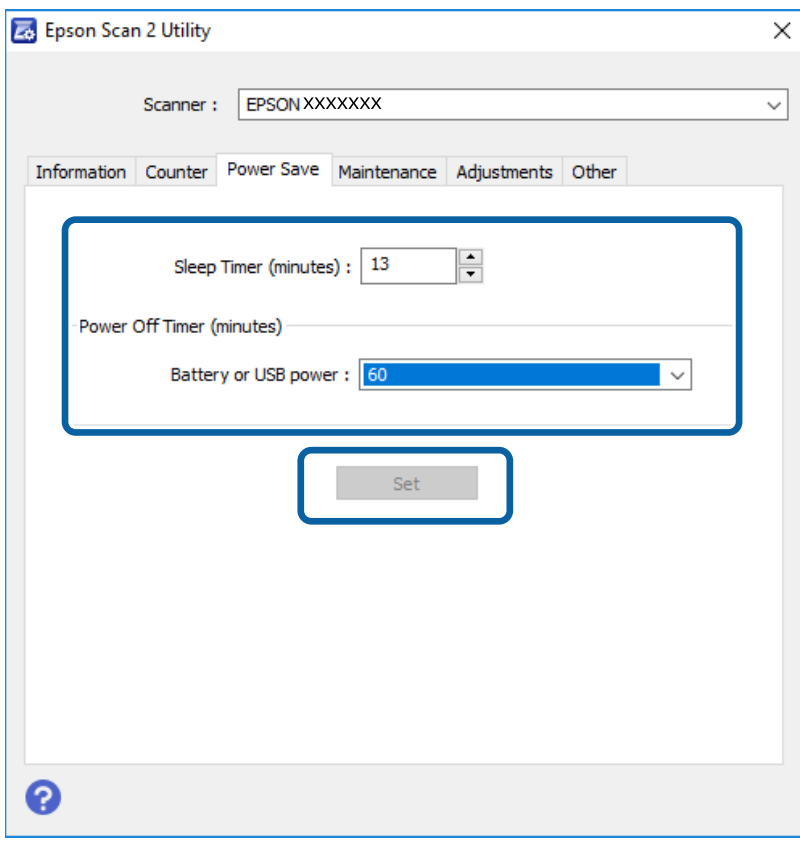

# **Nošenje skenera**

Ako je potrebno da nosite ili transportujete skener radi preseljenja ili popravke, pratite korake u nastavku da biste spakovali skener.

### !*Oprez:*

❏ Jaki udarci mogu oštetiti skener.

- ❏ Nemojte izlagati skener direktnoj sunčevoj svetlosti ili ga ostavljati blizu grejalica, na mestima podložnim visokim temperaturama, npr. u automobilu i sl. Toplota može izazvati deformaciju kućišta.
- ❏ Preporučujemo da skener nosite kao ručni prtljag u avionima. Obratite se avio-kompaniji da biste proverili da li možete uneti uređaj u avion. Zavisno od rukovanja na aerodromu, skener bi se mogao oštetiti zbog jakog udarca.
- 1. Podesite prekidač $\bigcup$  da biste isključili skener.
- 2. Izvucite USB kabl.
- 3. Kada transportujete skener, spojite ambalažu u koju je bio spakovan skener, zatim spakujte skener u njegovu originalnu kutiju ili u tvrdu kutiju.

# **Ažuriranje aplikacija i upravljačkog softvera**

Ažuriranjem aplikacija i upravljačkog softvera možete da rešite određene probleme i unapredite ili dodate funkcije. Proverite da li koristite najnoviju verziju aplikacija i upravljačkog softvera.

### c*Važno:*

❏ Proverite da li je baterija potpuno napunjena ili se puni sa računara putem USB veze.

- ❏ Za vreme ažuriranja nemojte isključivati računar ili skener.
- 1. Proverite da li je skener povezan s računarom i da li je računar povezan sa internetom.
- 2. Pokrenite aplikaciju EPSON Software Updater i ažurirajte aplikacije ili upravljački softver.
	- ❏ Operativni sistem Windows 10

Kliknite na dugme Start i zatim izaberite **Epson Software** > **EPSON Software Updater**.

❏ Operativni sistem Windows 8.1/Windows 8

Unesite naziv aplikacije u polje za pretragu, a zatim izaberite prikazanu ikonu.

❏ Operativni sistem Windows 7

Kliknite na dugme Start i zatim izaberite **Svi programi** ili **Programi** > **Epson Software** > **EPSON Software Updater**.

❏ Operativni sistem Mac OS

Izaberite **Kreni** > **Aplikacije** > **Epson Software** > **EPSON Software Updater**.

### *Napomena:*

Ako na listi ne možete da nađete aplikaciju koju želite da ažurirate, to znači da ta aplikacija ne može da se ažurira preko funkcije EPSON Software Updater. Proverite najnovije verzije aplikacija na lokalnom Epsonovom veb-sajtu.

[http://www.epson.com](http://www.epson.com/)

# **Rešavanje problema**

## **Problemi sa skenerom**

### **Svetla skenera ukazuju na grešku**

Proverite sledeće ako svetla skenera ukazuju na grešku.

- ❏ Proverite da li u skeneru ima zaglavljenih originala.
- ❏ Proverite da li je skener pravilno priključen na računar.

Ako se pojavila greška u vezi sa bežičnom vezom, proverite podešavanje bežične veze.

- ❏ Ako ažuriranje upravljačkog softvera nije uspelo i skener uđe u režim oporavka, ponovo ažurirajte upravljački softver pomoću USB priključka.
- ❏ Isključite skener i ponovo ga uključite. Ako to ne reši problem, skener je možda neispravan, ili možda izvor svetlosti u skeneru treba da se zameni. Obratite se svom prodavcu.

#### **Povezane informacije**

- ◆ ["Dugmad i svetla" na strani 11](#page-10-0)
- & ["Indikatori grešaka" na strani 13](#page-12-0)

### **Skener se ne uključuje**

- ❏ Proverite da li je USB kabl čvrsto povezan sa skenerom i računarom.
- ❏ Priključite skener direktno na USB port računara. Skener možda neće pravilno raditi ako je priključen na računar preko jednog ili više USB čvorišta.
- ❏ Koristite USB kabl koji ste dobili uz skener.
- ❏ Sačekajte par sekundi posle povezivanja USB kabla. Uključivanje skenera može potrajati nekoliko sekundi.
- ❏ Ako skener radi na bateriju pri niskim ili visokim temperaturama, skener se neće uključiti. Koristite skener u okviru opsega radne temperature.

### **Skener se isključuje kada radi na bateriju**

- ❏ Uverite se da baterije imaju dovoljno snage.
- ❏ Koristite skener u okviru opsega radne temperature. Skener se iznenada isključuje pri niskim ili visokim temperaturama.
- ❏ Uverite se da je Wi-Fi prekidač uključen ili se povežite sa računarom pomoću USB kabla. U suprotnom, skener se može isključiti.

❏ Podešavanje **Ušteda energije** je možda podešeno u **Epson Scan 2 Utility**.

Pokrenite **Epson Scan 2 Utility**, kliknite na karticu **Ušteda energije**, a zatim unesite dužu vrednost ili podesite na Isključeno. Da biste pokrenuli **Epson Scan 2 Utility**, pogledajte sledeći deo radi detalja.

❏ Windows 10

Kliknite na dugme Start i zatim izaberite **Sve aplikacije** > **EPSON** > **Epson Scan 2 Utility**.

❏ Windows 8.1/Windows 8

Unesite naziv aplikacije u polje za pretragu, a zatim izaberite prikazanu ikonu.

❏ Windows 7

Kliknite na dugme Start i zatim izaberite **Svi programi** ili **Programi** > **EPSON** > **Epson Scan 2** > **Epson Scan 2 Utility**.

❏ Mac OS X

Izaberite **Kreni** > **Aplikacije** > **Epson Software** > **Epson Scan 2 Utility**.

### **Skener se ne isključuje kada radi na bateriju**

Proverite da li je USB kabl isključen. Zatim pritisnite dugme za resetovanje na dnu skenera.

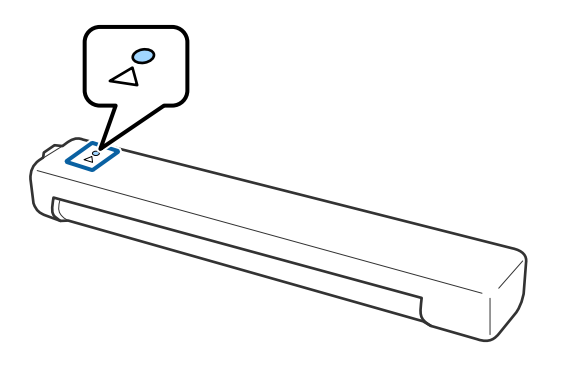

## **Problemi sa pokretanjem skeniranja**

### **Epson ScanSmart ne može da se pokrene**

Proverite da li je skener pravilno priključen na računar.

❏ Proverite da li su sledeće aplikacije instaliranae:

- ❏ Epson ScanSmart
- ❏ Epson Scan 2
- ❏ Epson Event Manager

Ako aplikacije nisu instalirane, instalirajte ih ponovo.

### *Napomena:*

Pogledajte sledeće da biste proverili svoje aplikacije.

/Windows 10: Kliknite desnim tasterom miša na dugme Start ili ga pritisnite i držite, a zatim izaberite *Kontrolna tabla* > *Programi* > *Programi i funkcije*.

/Windows 8.1/Windows 8: Izaberite *Radna površina* > *Podešavanja* > *Kontrolna tabla* > *Programi* > *Programi i funkcije*.

/Windows 7: Kliknite na dugme Start a zatim izaberite *Kontrolna tabla* > *Programi* > *Programi i funkcije*.

Mac OS: Izaberite *Kreni* > *Aplikacije* > *EPSON Software*.

❏ Proverite sledeće stavke kada koristite skener putem mreže.

❏ Proverite da li Wi-Fi veza radi.

Pokušajte da isključite napajanje bežičnog rutera i zatim ga ponovo uključite.

❏ Postarajte se da izaberete tačan skener.

Kliknite na **Settings** u **Epson ScanSmart**, **Review Scans** ili u prozoru **Select Action**, a zatim kliknite na karticu **Scan Settings** > **Change** da biste potvrdili ili ponovo uparili skener pomoću računara.

- ❏ Uverite se da nijedan drugi računar nije povezan preko USB-a. USB veza ima prioritet u odnosu na Wi-Fi vezu. Ako je drugi računar povezan preko USB-a, isključite ga.
- ❏ Za korisnike operativnog sistema Mac OS X:

Postarajte se da izaberete mrežu koja ima prioritet na vašem Mac OS X sistemu.

- ❏ Proverite sledeće stavke kada koristite skener priključen pomoću USB kabla.
	- ❏ Proverite da li je USB kabl čvrsto povezan sa skenerom i računarom.
	- ❏ Koristite USB kabl koji ste dobili uz skener.
	- ❏ Priključite skener direktno na USB priključak računara. Skener možda neće pravilno raditi ako je priključen na računar preko jednog ili više USB čvorišta.
- ❏ Vodite računa da je skener uključen.
- ❏ Sačekajte dok indikator statusa ne prestane da trepće pokazujući da je skener spreman da skenira.
- ❏ Ako koristite aplikacije koje podržavaju TWAIN standard, vodite računa da je tačan skener izabran kao skener ili kao postavka izvora.

### **Povezane informacije**

- & ["Skeniranje pomoću dugmeta skenera" na strani 37](#page-36-0)
- $\blacktriangleright$  ["Instalacija vaših aplikacija" na strani 74](#page-73-0)

# **Uklanjanje zaglavljenih originala iz skenera**

Ako dođe do zaglavljivanja papira unutar štampača, lagano uklonite zaglavljeni papir tako što ćete ga pažljivo povući u smeru u kome pruža najmanje otpora.

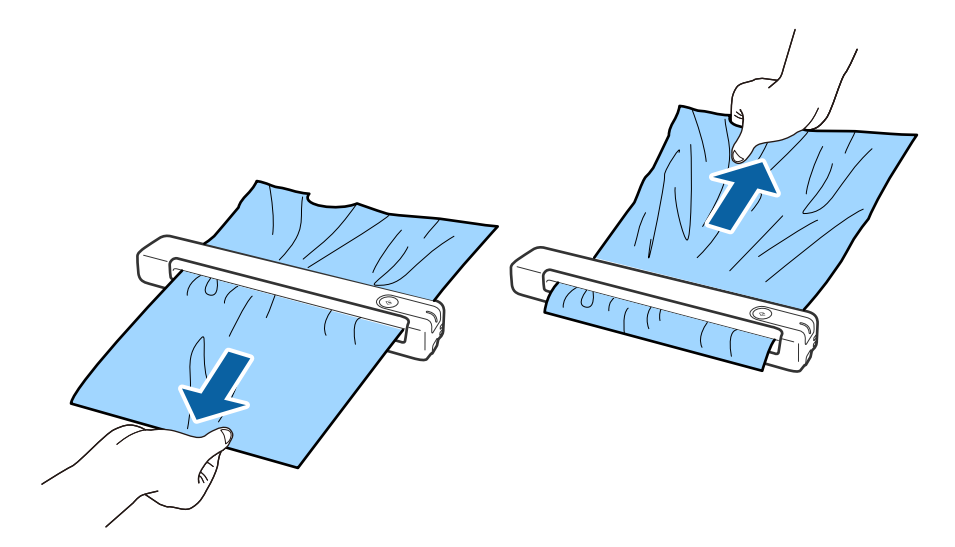

#### *Napomena:*

- ❏ Ako se deo papira zaglavi u valjku i ostane unutar skenera, polako ga uklonite pomoću pincete u smeru izlaznog otvora. Ako ne možete da ga uklonite, obratite se svom lokalnom prodavcu.
- ❏ Ne izvlačite zaglavljeni papir previše naglo, u suprotnom može doći do blagog oštećenja dokumenta.

# **Originali se prljaju**

Očistite unutrašnjost skenera.

### **Povezane informacije**

& ["Čišćenje unutrašnjosti skenera" na strani 55](#page-54-0)

# **Skeniranje traje dugo**

- ❏ Kada je rezolucija visoka, skeniranje može potrajati.
- ❏ Računari sa USB 2.0 (Hi-Speed) portovima skeniraju brže od računara sa USB 1.1 portovima. Ako sa skenerom koristite USB 2.0 port, proverite da li ispunjava sistemske zahteve.
- ❏ Kada koristite bezbednosni softver, isključite datoteku TWAIN.log iz kontrole ili podesite TWAIN.log kao datoteku samo za čitanje. Radi detaljnijih informacija o funkcijama bezbednosnog softvera pogledajte pomoć i ostalo što je priloženo uz softver. Datoteka TWAIN.log se čuva na sledećim lokacijama.
	- ❏ Windows 10/Windows 8.1/ Windows 8/ Windows 7:

C:\Users\(korisničko ime)\AppData\Local\Temp

- ❏ Skeniranje može da potraje neko vreme, u zavisnosti od jačine Wi-Fi signala.
- ❏ Kada je baterija skoro prazna, skeniranje može potrajati. Punite bateriju sa računara pomoću USB priključka.

# <span id="page-63-0"></span>**Problemi sa skeniranom slikom**

### **Na skeniranoj slici se pojavljuju pruge**

Pruge se mogu pojaviti na skeniranoj slici kada otpaci ili prašina dospeju u skener.

- ❏ Očistite unutrašnjost skenera.
- ❏ Uklonite otpatke ili prašinu koja zalepila za original.
- ❏ Izbegavajte rukovanje skenerom na direktnoj sunčevoj svetlosti; u suprotnom može doći do pojave pruga na slici.

#### **Povezane informacije**

& ["Čišćenje unutrašnjosti skenera" na strani 55](#page-54-0)

### **Pomak se pojavljuje u pozadini slika**

Slike sa pozadine originala mogu se pojaviti na skeniranoj slici.

- ❏ Kada je **Automatski**, **Boja** ili **Sivi tonovi** izabrano kao **Vrsta slike**.
	- ❏ Uverite se da je izabrano **Ukloni pozadinu**.

Kliknite na **Settings** u **Epson ScanSmart**, **Review Scans** ili u prozoru **Select Action**, a zatim kliknite na karticu **Scanner Settings** > dugme **Scan Settings** > karticu **Napredna podešavanja** u prozoru Epson Scan 2 > **Ukloni pozadinu**.

❏ Uverite se da je izabrano **Poboljšanje teksta**.

Kliknite na **Settings** u **Epson ScanSmart**, **Review Scans** ili u prozoru **Select Action** > kartica **Scanner Settings** > dugme **Scan Settings** > kartica **Napredna podešavanja** u prozoru Epson Scan 2 > **Poboljšanje teksta**.

- ❏ Kada je **Crno-belo** izabrano kao **Vrsta slike**.
	- ❏ Uverite se da je izabrano **Poboljšanje teksta**.

Kliknite na **Settings** u **Epson ScanSmart**, **Review Scans** ili u prozoru **Select Action**, a zatim kliknite na karticu **Scanner Settings** > dugme **Scan Settings** > karticu **Napredna podešavanja** u prozoru Epson Scan 2 > **Poboljšanje teksta**.

U zavisnosti od stanja skenirane slike, kliknite na **Podešavanja** i pokušajte da podesite niži nivo za **Poboljšanje ivica** ili viši nivo za **Nivo smanjenja šuma**.

### **Skenirana slika ili tekst su zamućeni**

Možete da podesite izgled skenirane slike ili teksta tako što ćete povećati rezoluciju ili podesiti kvalitet slike.

<span id="page-64-0"></span>❏ Pokušajte da povećate rezoluciju i zatim skenirate.

Podesite odgovarajuću rezoluciju za namenu skenirane slike.

Kliknite na **Settings** u **Epson ScanSmart**, **Review Scans** ili u prozoru **Select Action**, a zatim kliknite na karticu **Scanner Settings** > dugme **Scan Settings** > karticu **Glavna podešavanja** u prozoru Epson Scan 2 > **Rezolucija**.

❏ Proverite da li je Poboljšanje teksta izabrano.

Kliknite na **Settings** u **Epson ScanSmart**, **Review Scans** ili u prozoru **Select Action**, a zatim kliknite na karticu **Scanner Settings** > dugme **Scan Settings** > karticu **Napredna podešavanja** u prozoru Epson Scan 2 > **Poboljšanje teksta**.

❏ Kada je **Crno-belo** izabrano kao **Vrsta slike**.

U zavisnosti od stanja skenirane slike, kliknite na **Podešavanja** i pokušajte da podesite niži nivo za **Poboljšanje ivica** ili viši nivo za **Nivo smanjenja šuma**.

❏ Ako skenirate u JPEG format, pokušajte da promenite nivo kompresije.

Kliknite na **Settings** u **Epson ScanSmart**, **Review Scans** ili u prozoru **Select Action**, a zatim kliknite na karticu **Save Settings** > dugme **Options**.

### **Lista preporučenih rezolucija koje odgovaraju nameni**

Pogledajte tabelu i namestite odgovarajuću rezoluciju za namenu skenirane slike.

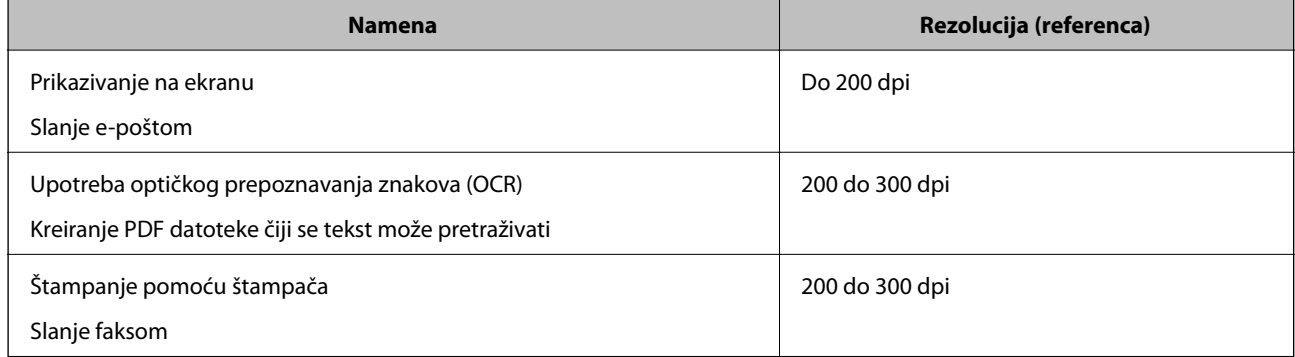

### **Pojavljuju se moiré šabloni (mrežolike senke)**

Ako je original odštampani dokument, moiré šabloni (mrežolike senke) se mogu pojaviti na skeniranoj slici.

❏ Uverite se da je izabrano **Deekranizacija**.

Kliknite na **Settings** u **Epson ScanSmart**, **Review Scans** ili u prozoru **Select Action**, a zatim kliknite na karticu **Scanner Settings** > dugme **Scan Settings** > karticu **Napredna podešavanja** u prozoru Epson Scan 2 > **Deekranizacija**.

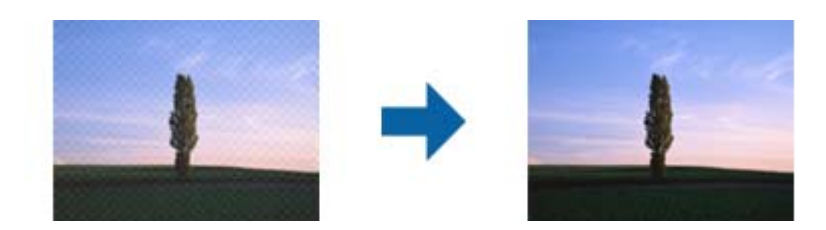

❏ Promenite rezoluciju, a zatim ponovite skeniranje.

Kliknite na **Settings** u **Epson ScanSmart**, **Review Scans** ili u prozoru **Select Action**, a zatim kliknite na karticu **Scanner Settings** > dugme **Scan Settings** > karticu **Glavna podešavanja** u prozoru Epson Scan 2 > **Rezolucija**.

### **Povezane informacije**

& ["Lista preporučenih rezolucija koje odgovaraju nameni" na strani 65](#page-64-0)

### **Ivica originala se ne skenira prilikom automatskog prepoznavanja veličine originala**

U zavisnosti od originala, ivica originala se možda neće skenirati prilikom automatskog prepoznavanja veličine originala

❏ Kliknite na **Settings** u **Epson ScanSmart**, **Review Scans** ili u prozoru **Select Action**, a zatim kliknite na karticu **Scanner Settings** > dugme **Scan Settings**.

U Epson Scan 2, izaberite karticu **Glavna podešavanja** i zatim izaberite **Veličina dokumenta** > **Podešavanja**. U prozoru Podešavanja veličine dokumenta podesite Opseci margine za veličinu "Automatski".

❏ Zavisno od originala, oblast originala možda neće biti pravilno prepoznata kada se koristi funkcija **Automatska detekcija**. Izaberite odgovarajuću veličinu originala sa liste **Veličina dokumenta**.

Kliknite na **Settings** u **Epson ScanSmart**, **Review Scans** ili u prozoru **Select Action**, a zatim kliknite na karticu **Scanner Settings** > dugme **Scan Settings**.

U Epson Scan 2, kliknite na karticu **Glavna podešavanja**, a zatim kliknite na **Veličina dokumenta**.

### *Napomena:*

Ako veličina originala koji želite da skenirate nije na listi, izaberite *Prilagodi*, i zatim ručno napravite veličinu.

Kliknite na *Settings* u *Epson ScanSmart*, *Review Scans* ili u prozoru *Select Action*, a zatim kliknite na karticu *Scanner Settings* > dugme *Scan Settings*.

U Epson Scan 2, kliknite na karticu *Glavna podešavanja*, a zatim kliknite na *Prilagodi* u *Veličina dokumenta*.

### **Znak se ne prepoznaje dobro**

Proverite sledeće da biste povećali stopu prepoznavanja OCR-a (optičko prepoznavanje znakova).

- ❏ Proverite da li je original ravno postavljen.
- ❏ Koristite original sa jasnim tekstom. Prepoznavanje teksta može opasti za sledeće tipove originala.
	- ❏ Originali koji su kopirani više puta
	- ❏ Originali primljeni faksom (niska rezolucija)
	- ❏ Originali na kojima je razmak između slova ili redova suviše mali
	- ❏ Originali sa išpartanim linijama ili podvlačenjem preko teksta
	- ❏ Originali sa tekstom napisanim rukom
	- ❏ Originali sa pregibima ili naborima
- ❏ Stanje tipa papira napravljenog od termalnog papira, kao što su priznanice, može se pogoršati usled starosti ili frikcije. Skenirajte ga što je pre moguće.

❏ Kada čuvate u Microsoft® Office ili **Searchable PDF** datoteke, proverite da li su odgovarajući jezici izabrani. Proverite **Language** u svakom prozoru podešavanja čuvanja.

### **Povezane informacije**

- & ["Skenirana slika ili tekst su zamućeni" na strani 64](#page-63-0)
- & ["Čuvanje kao izmenjivih datoteka \(Microsoft® Office\)" na strani 48](#page-47-0)

### **Proširivanje ili skupljanje skenirane slike**

Prilikom proširivanja ili skupljanja skenirane slike možete podesiti koeficijent proširivanja korišćenjem funkcije **Podešavanja** u Epson Scan 2 Utility. Ova funkcija je dostupna samo za operativni sistem Windows.

#### *Napomena:*

Epson Scan 2 Utility je jedna od aplikacija koje se isporučuju uz softver skenera.

- 1. Pokrenite Epson Scan 2 Utility.
	- ❏ Windows 10

Kliknite na dugme Start i zatim izaberite **EPSON** > **Epson Scan 2** > **Epson Scan 2 Utility**.

❏ Windows 8.1/Windows 8

Unesite naziv aplikacije u polje za pretragu, a zatim izaberite prikazanu ikonu.

- ❏ Windows 7 Kliknite na dugme Start i zatim izaberite **Svi programi** ili **Programi** > **EPSON** > **Epson Scan 2** > **Epson Scan 2 Utility**.
- 2. Izaberite karticu **Podešavanja**.
- 3. Koristite **Širenje/skupljanje** da biste podesili koeficijent proširivanja za skenirane slike.
- 4. Kliknite na **Podesi** da biste primenili podešavanja na skener.

### **Skenirana slika plastične kartice je uvećana**

Promenite položaj kartice i skenirajte je ponovo. Ako se i dalje ne poboljša, uklonite prljavštinu sa kartice i koristite list za čišćenje kako biste očistili unutrašnjost skenera.

### **Povezane informacije**

& ["Čišćenje unutrašnjosti skenera" na strani 55](#page-54-0)

### **Ne mogu se rešiti problemi na skeniranoj slici**

Ako se isprobali sva rešenja i niste rešili problem, pokrenite podešavanja aplikacije koristeći Epson Scan 2 Utility.

#### *Napomena:*

Epson Scan 2 Utility je jedna od aplikacija koje se isporučuju uz softver skenera.

- 1. Pokrenite Epson Scan 2 Utility.
	- ❏ Windows 10

Kliknite na dugme Start i zatim izaberite **EPSON** > **Epson Scan 2 Utility**.

❏ Windows 8.1/Windows 8

Unesite naziv aplikacije u polje za pretragu, a zatim izaberite prikazanu ikonu.

❏ Windows 7

Kliknite na dugme Start i zatim izaberite **Svi programi** ili **Programi** > **EPSON** > **Epson Scan 2** > **Epson Scan 2 Utility**.

❏ Mac OS

Izaberite **Kreni** > **Aplikacije** > **Epson Software** > **Epson Scan 2 Utility**.

- 2. Izaberite karticu **Drugo**.
- 3. Kliknite na **Resetuj**.

*Napomena:*

Ako pokretanje postupka ne reši problem, deinstalirajte i ponovo instalirajte Epson Scan 2.

# **Problemi sa mrežom**

### **Kada ne možete da izvršite podešavanja mreže**

Isključite uređaje koje želite da priključite na mrežu. Sačekajte oko 10 sekundi i zatim uključite uređaje sledećim redosledom: pristupna tačka, računar ili pametni uređaj i zatim skener. Približite skener i računar ili pametni uređaj pristupnoj tački da biste pomogli pri komunikaciji radio talasima, a zatim pokušajte da ponovo izvršite podešavanja mreže.

### **Uređaji ne mogu da se povežu iako mrežna podešavanja nisu problem**

Ako ne možete da se povežete na skener sa računara ili pametnog uređaja, iako podešavanja mreže skenera nisu problem, pogledajte sledeće.

❏ Kada istovremeno koristite više bežičnih mrežnih usmerivača, možda nećete moći da koristite skener sa računara ili pametnog uređaja, zavisno od podešavanja bežičnih mrežnih usmerivača. Priključite računar ili pametni uređaj na isti bežični mrežni usmerivač kao i skener.

Onemogućite funkciju povezivanja na pametnom uređaju ako je omogućena.

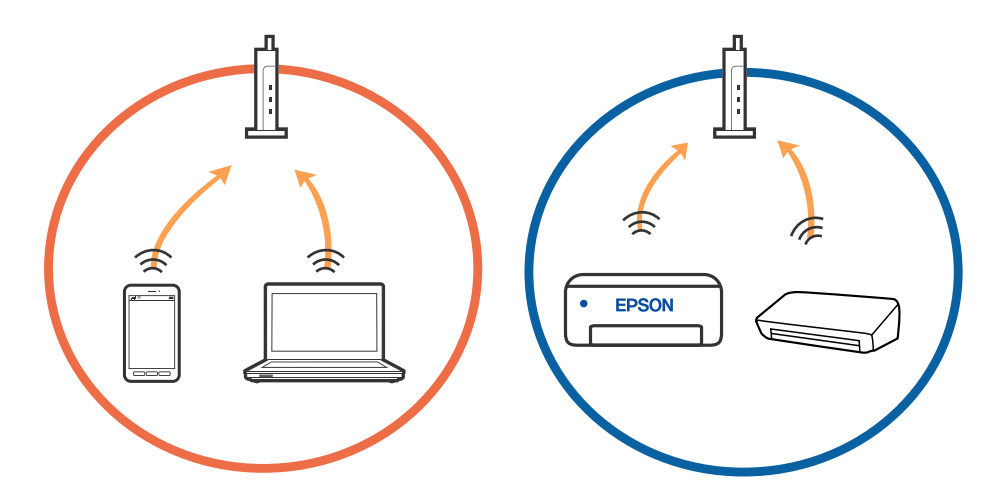

❏ Možda nećete moći da se povežete sa bežičnim mrežnim usmerivačem kada bežični mrežni usmerivač ima više SSID-a i uređaji su povezani na različite SSID-e na istom bežičnom mrežnom usmerivaču. Priključite računar ili pametni uređaj na isti SSID kao i skener.

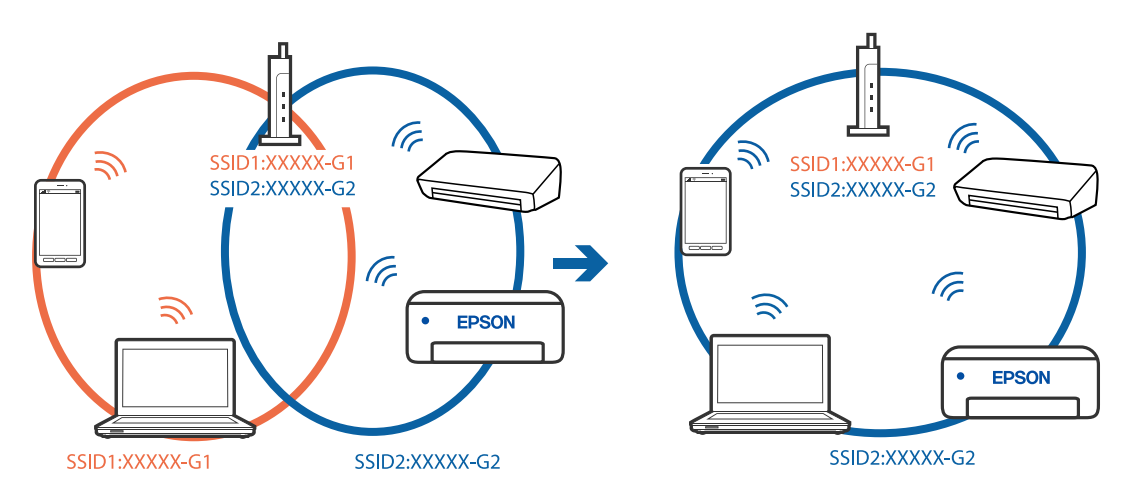

<span id="page-69-0"></span>❏ Bežični mrežni usmerivač koji je usaglašen sa IEEE 802.11a i sa IEEE 802.11g ima SSID-e od 2,4 GHz i 5 GHz. Ako priključite računar ili pametni uređaj na SSID od 5 GHz, ne možete da se povežete sa skenerom, jer skener podržava samo komunikaciju preko 2,4 GHz. Priključite računar ili pametni uređaj na isti SSID kao i skener.

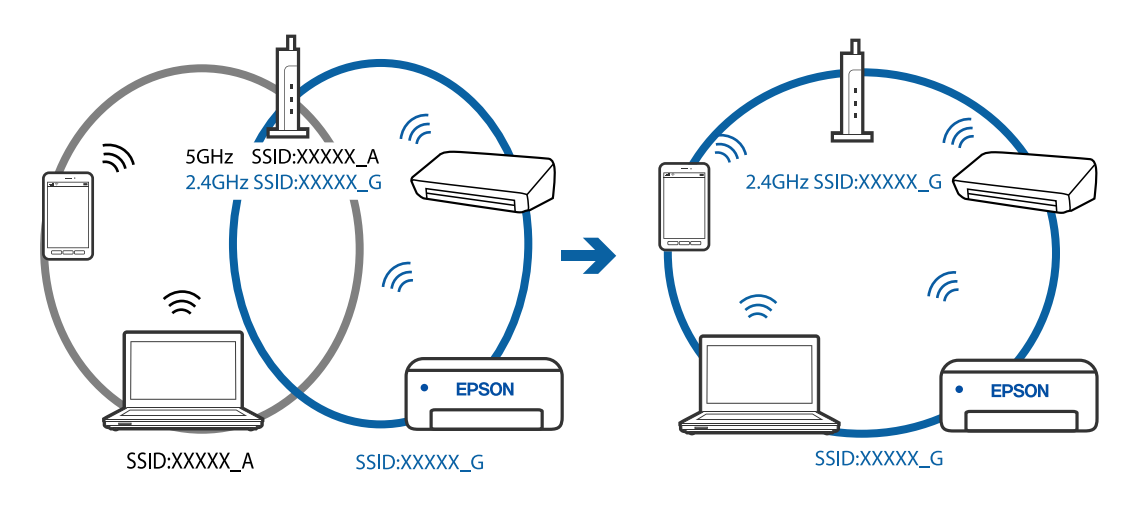

❏ Većina bežičnih mrežnih usmerivača ima funkciju separatora privatnosti koja blokira komunikaciju između priključenih uređaja. Ako ne možete da komunicirate između skenera i računara ili pametnog uređaja, čak i ako su povezani na istu mrežu, onemogućite separator privatnosti na bežičnom mrežnom usmerivaču. Detalje potražite u priručniku priloženom uz bežični mrežni usmerivač.

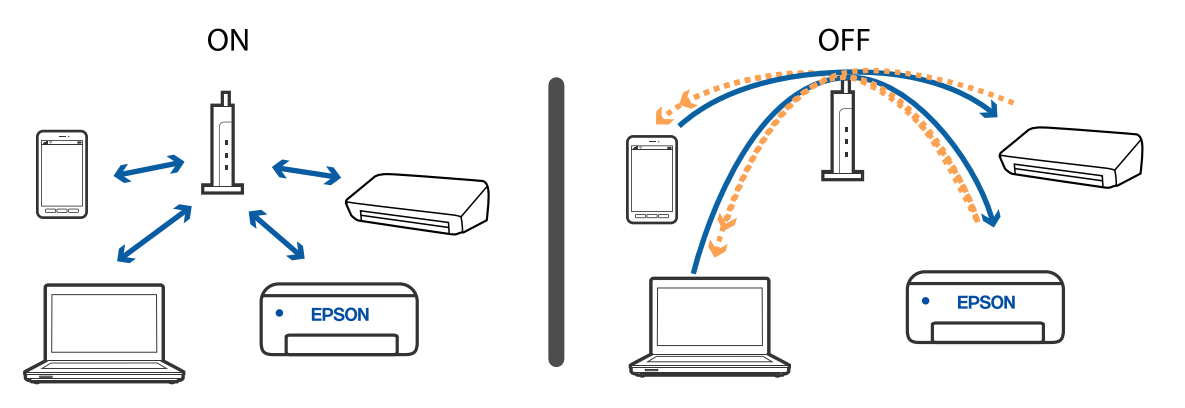

### **Povezane informacije**

- & "Provera SSID povezanog sa skenerom" na strani 70
- & ["Provera SSID za računar" na strani 71](#page-70-0)

### **Provera SSID povezanog sa skenerom**

Možete proveriti povezani SSID na EpsonNet Config.

I možete proveriti SSID i lozinku samog skenera na nalepnici zalepljenoj na donjoj strani skenera. Koriste se kada priključujete skener u AP režimu veze.

### **Povezane informacije**

& ["EpsonNet Config" na strani 14](#page-13-0)

<span id="page-70-0"></span>Korisnički vodič

#### **Rešavanje problema**

### **Provera SSID za računar**

#### **Operativni sistem Windows**

Izaberite **Kontrolnu tablu** > **Mreža i internet** > **Centar za mrežu i deljenje**.

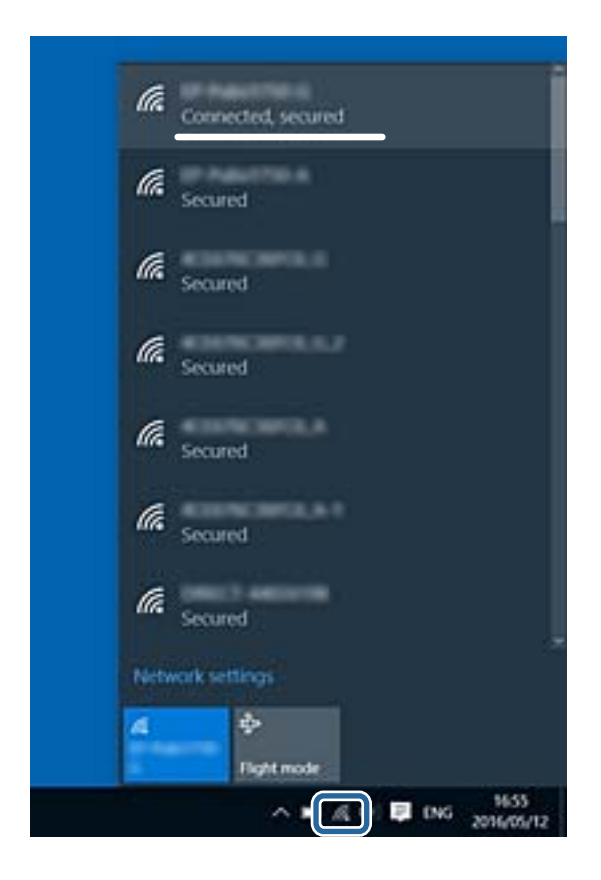

### **Operativni sistem Mac OS X**

Kliknite na ikonu Wi-Fi na vrhu ekrana računara. Prikazuje se lista SSID-a i povezani SSID je označen kvačicom.

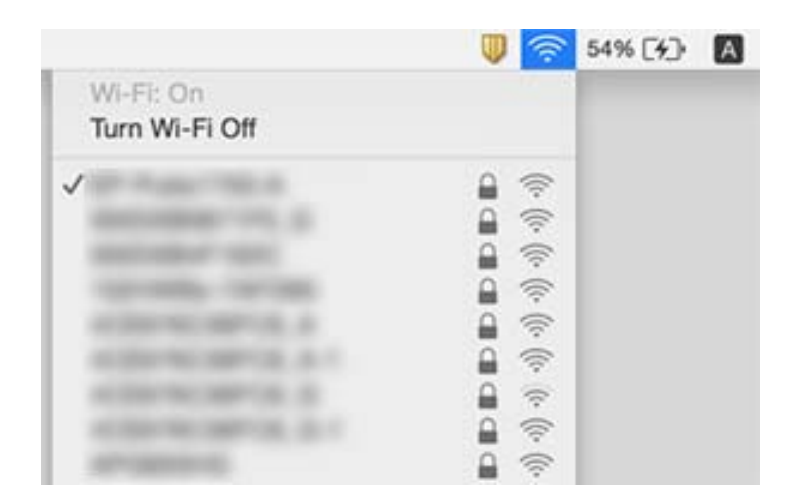

### **Povezane informacije**

- & ["Provera SSID povezanog sa skenerom" na strani 70](#page-69-0)
- & "Provera SSID za računar" na strani 71

# **Skener iznenada ne može da skenira preko mrežnog povezivanja**

- ❏ Kada promenite pristupnu tačku ili pružaoca usluga, pokušajte ponovo da izvršite podešavanja mreže za skener. Priključite računar ili pametni uređaj na isti SSID kao i skener.
- ❏ Isključite uređaje koje želite da priključite na mrežu. Sačekajte oko 10 sekundi i zatim uključite uređaje sledećim redosledom: pristupna tačka, računar ili pametni uređaj i zatim skener. Približite skener i računar ili pametni uređaj pristupnoj tački da biste pomogli pri komunikaciji radio talasima, a zatim pokušajte da ponovo izvršite podešavanja mreže.
- ❏ Pokušajte da pristupite nekom veb-sajtu sa svog računara da biste se uverili da su podešavanja mreže na vašem računaru tačna. Ako ne možete da pristupite nijednom veb-sajtu, postoji problem na računaru. Pogledajte dokumentaciju isporučenu sa računarom radi detaljnijih podataka.

### **Povezane informacije**

& ["Promena načina povezivanja sa računarom" na strani 23](#page-22-0)

# **Skener iznenada ne može da skenira pomoću USB priključka**

- ❏ Isključite USB kabl iz računara. Desni klik miša na ikonu skenera na računaru i izaberite **Ukloni uređaj**. Priključite USB kabl na računar i pokušajte da uradite probno skeniranje. Ako je skeniranje moguće, konfiguracija je završena.
- ❏ Resetujte USB priključak sledeći korake u [Promena načina povezivanja sa računarom] u ovom priručniku.
- ❏ Ako je računar priključen na skener preko USB-a, dok je drugi računar takođe priključen na skener preko bežične mreže i Epson Scan 2 radi na ovom računaru, skenirane slike se čuvaju na bežično priključenom skeneru kada pritisnite dugme skenera. Skenirajte sa računara umesto da koristite dugme skenera ili zatvorite Epson Scan 2 na bežično povezanom računaru.

### **Povezane informacije**

& ["Promena načina povezivanja sa računarom" na strani 23](#page-22-0)

## **Deinstaliranje i instaliranje aplikacija**

### **Deinstalacija vaših aplikacija**

Možda ćete morati da deinstalirate i ponovo instalirate aplikacije da biste rešili određene probleme ili ako nadograđujete operativni sistem. Prijavite se na računar kao administrator. Unesite lozinku administratora ako vam bude zatraženo.
### **Deinstalacija vaših aplikacija za operativni sistem Windows**

- 1. Zatvorite sve aktivne aplikacije.
- 2. Odvojite skener od računara.
- 3. Otvorite kontrolnu tablu:
	- ❏ Windows 10

Kliknite desnim tasterom miša na dugme Start i držite ga, a zatim izaberite **Kontrolna tabla**.

❏ Windows 8.1/Windows 8

Izaberite **Radna površina** > **Postavke** > **Kontrolna tabla**.

- ❏ Windows 7 Kliknite na dugme Start i izaberite **Kontrolna tabla**.
- 4. Otvorite **Deinstaliranje programa** (ili **Dodaj ili ukloni programe**):
	- ❏ Windows 10/Windows 8.1/Windows 8/Windows 7 Izaberite **Deinstaliranje programa** u kategoriji **Programi**.
	- ❏ Kliknite na **Dodaj ili ukloni programe**.
- 5. Izaberite aplikaciju koju želite da deinstalirate.
- 6. Deinstaliranje aplikacija:
	- ❏ Windows 10/Windows 8.1/Windows 8/Windows 7

Kliknite na **Deinstaliraj/promeni** ili **Deinstaliraj**.

❏ Kliknite na **Promeni/ukloni** ili **Ukloni**.

#### *Napomena:*

Ako se prikaže prozor kontrole korisničkog naloga, kliknite na dugme Nastavi.

7. Pratite uputstva na ekranu.

#### *Napomena:*

U nekim slučajevima, može se pojaviti poruka u kojoj se od vas traži da ponovo pokrenete računar. U tom slučaju, proverite da li je izabrana opcija *Želim sada da ponovo pokrenem moj računar* i zatim kliknite na dugme *Završi*.

### **Deinstalacija vaših aplikacija za operativni sistem Mac OS**

#### *Napomena:*

Proverite da li ste instalirali aplikaciju EPSON Software Updater.

1. Preuzmite program za deinstalaciju pomoću aplikacije EPSON Software Updater.

Kada preuzmete program za deinstalaciju nije potrebno da ga ponovo preuzimate svaki put kada deinstalirate aplikaciju.

- 2. Odvojite skener od računara.
- 3. Da biste deinstalirali upravljački program skenera, izaberite **Postavke sistema** sa menija > **Štampači i skeneri** (ili **Štampanje i skeniranje**, **Štampanje i faks**), a zatim uklonite skener sa liste omogućenih skenera.
- 4. Zatvorite sve aktivne aplikacije.
- 5. Izaberite **Kreni** > **Aplikacije** > **Epson Software** > **Deinstaliraj**.
- 6. Izaberite aplikaciju koju želite da deinstalirate, a zatim kliknite na dugme Deinstaliraj.

#### c*Važno:*

Program za deinstalaciju uklanja sa računara sve upravljačke programe za Epson skenere. Ako koristite više Epson skenera, a želite da izbrišete samo neke upravljačke programe, prvo ih sve izbrišite, a zatim ponovo instalirajte upravljačke programe skenera koji su potrebni.

#### *Napomena:*

Ako na listi ne možete da nađete aplikaciju koju želite da deinstalirate, ne možete izvršiti deinstalaciju pomoću programa za deinstalaciju. U tom slučaju izaberite *Kreni* > *Aplikacije* > *Epson Software*, izaberite aplikaciju koju želite da deinstalirate i prevucite je na ikonu korpe za smeće.

## **Instalacija vaših aplikacija**

Sledite navedene korake kako biste instalirali potrebne aplikacije.

#### *Napomena:*

❏ Prijavite se na računar kao administrator. Unesite lozinku administratora ako vam bude zatraženo.

❏ Prilikom ponovne instalacije aplikacija prvo morate da ih deinstalirate.

- 1. Zatvorite sve aktivne aplikacije.
- 2. Kada instalirate aplikaciju Epson ScanSmart, privremeno isključite skener sa računara.

#### *Napomena:*

Nemojte povezivati skener sa računarom sve dok vam to ne bude zatraženo.

3. Instalirajte aplikaciju praćenjem uputstava sa veb-sajta u nastavku.

#### [http://epson.sn](http://epson.sn/?q=2)

#### *Napomena:*

Za operativni sistem Windows možete takođe da koristite softverski disk koji je isporučen sa skenerom.

# **Tehničke specifikacije**

## **Opšte specifikacije skenera**

#### *Napomena:*

Specifikacije se mogu menjati bez prethodne najave.

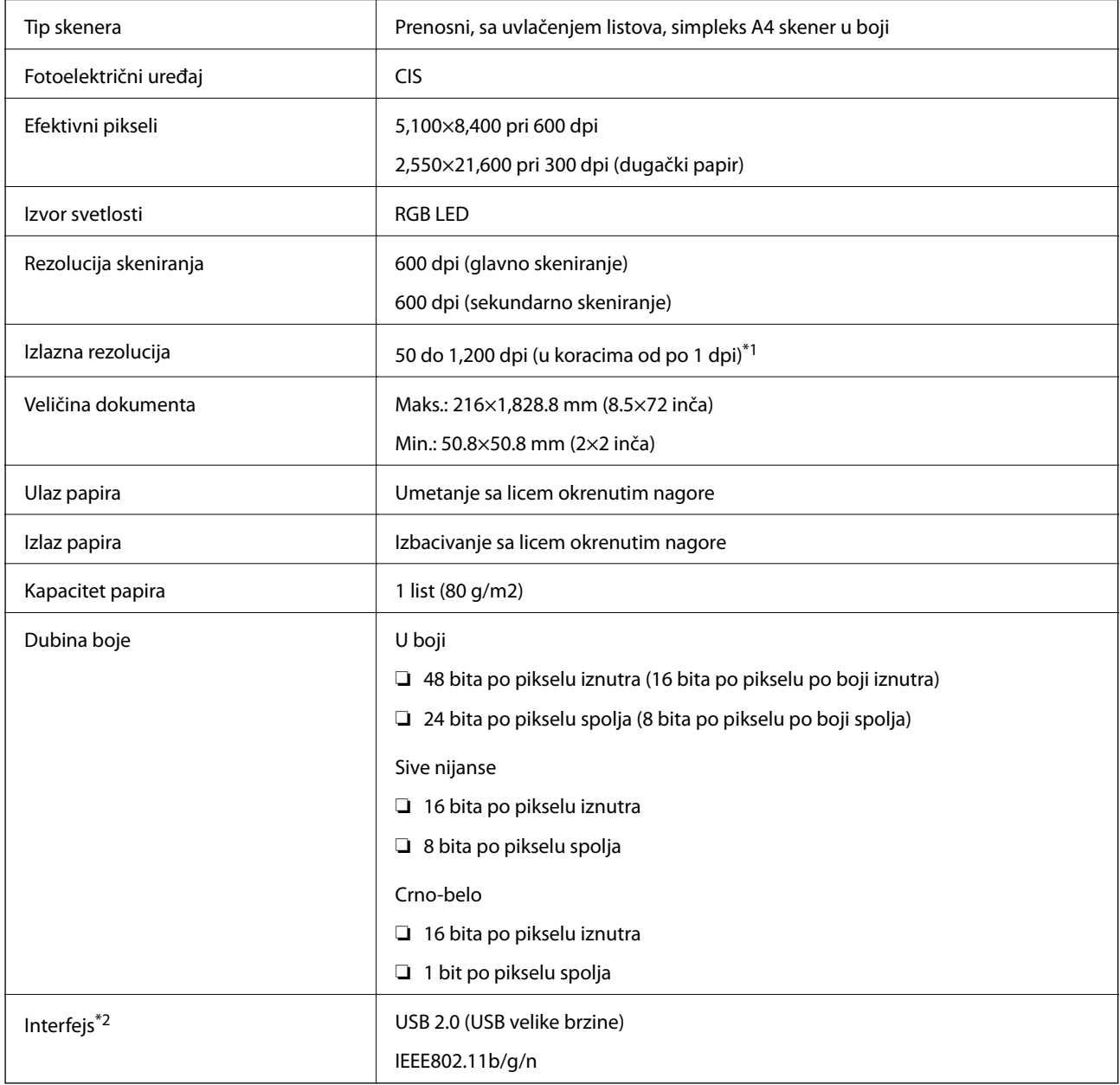

\*1 50 do 300 dpi (355.6 do 1,828.8 mm (14 do 72 inča) po dužini)

\*2 Možete koristiti USB i mrežno povezivanje istovremeno.

## **Specifikacije Wi-Fi veze**

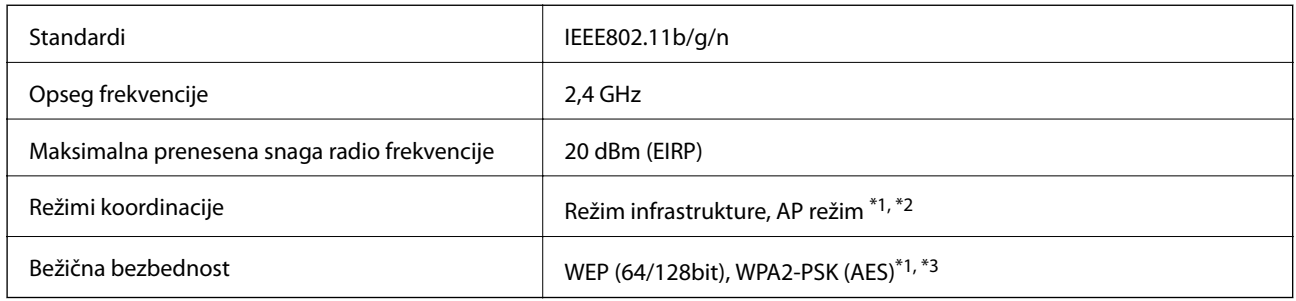

- \*1 Nije podržan za IEEE 802.11b.
- \*2 AP režim povezivanja i bežična veza mogu se istovremeno koristiti.
- \*3 Usaglašeno sa WPA2 standardima sa podrškom za WPA/WPA2 Personal.

## **Specifikacije dimenzija**

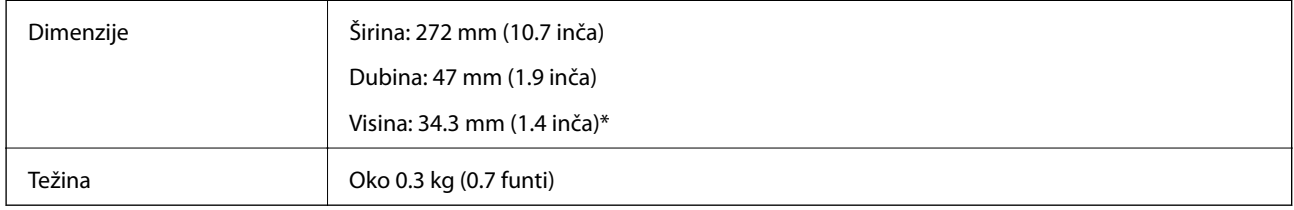

Bez isturenih delova.

## **Električne specifikacije**

## **Električne specifikacije skenera**

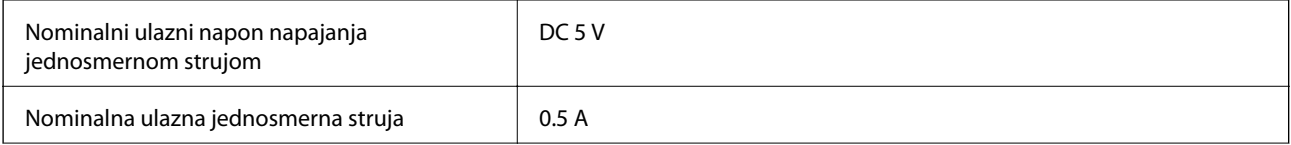

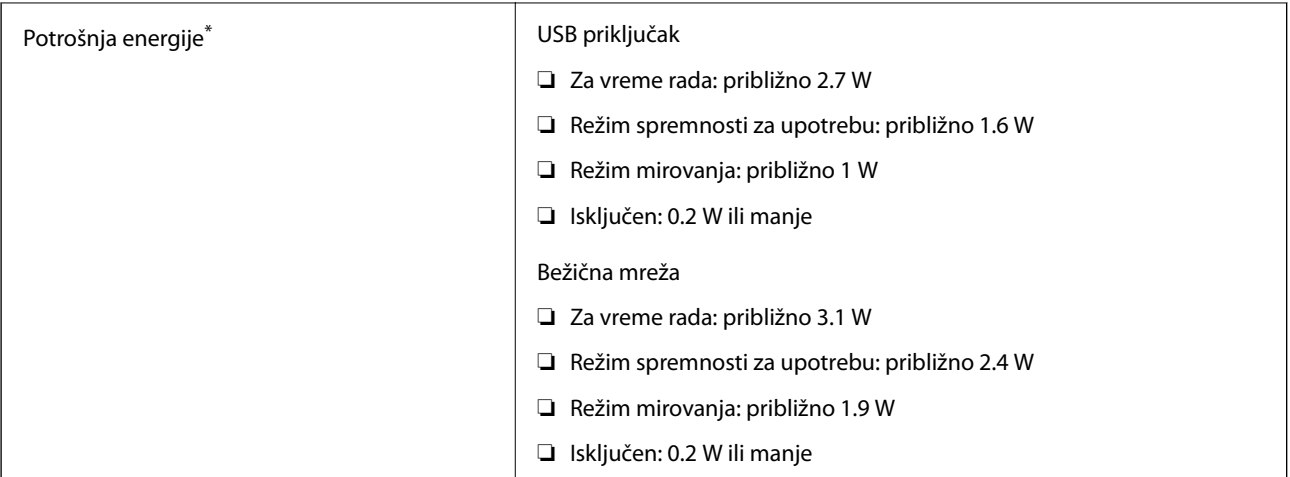

\* Kada je baterija potpuno napunjena.

## **Specifikacije baterije**

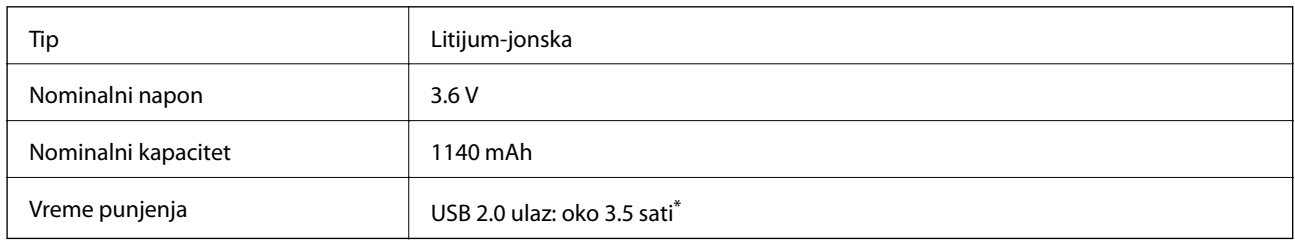

\* Ove vrednosti su izmerene pod uslovom da je skener isključen. Ako je skener uključen, punjenje traje duže.

## **Specifikacije u vezi sa okruženjem**

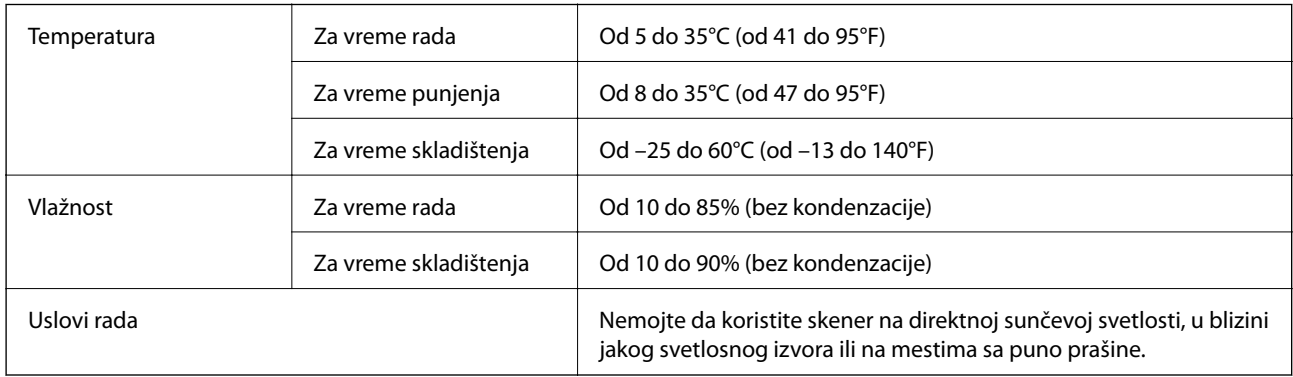

## **Sistemski zahtevi**

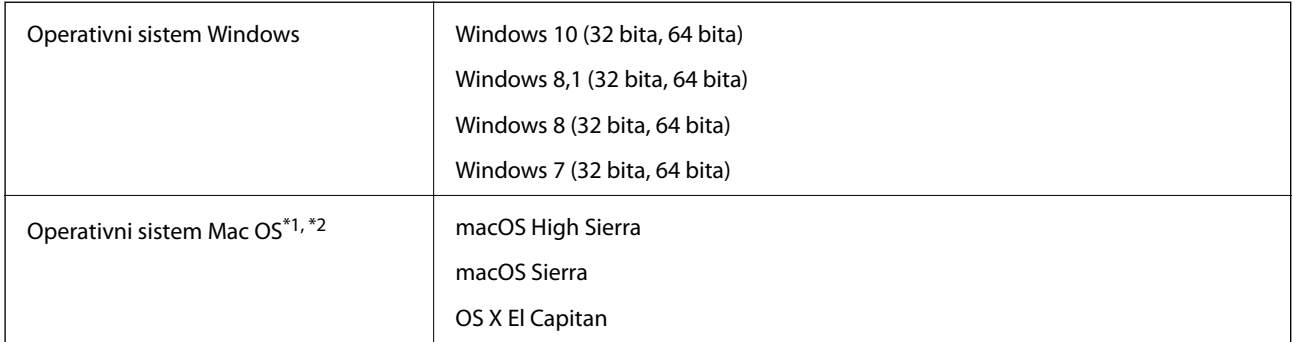

\*1 Funkcija brze promene korisnika na operativnom sistemu Mac OS ili novijim verzijama nije podržana.

\*2 UNIX sistem datoteka (UFS) za Mac OS nije podržan.

# **Standardi i odobrenja**

## **Standardi i odobrenja za američki model**

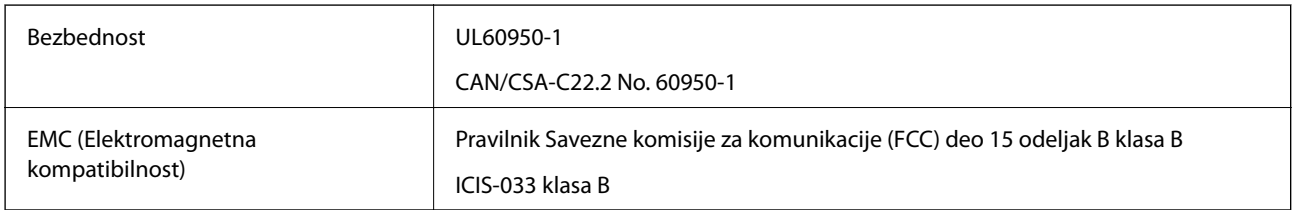

Ova oprema sadrži sledeći bežični modul.

Model: WM294V2-E01

Ovaj proizvod je usaglašen sa Delom 15 Pravilnika Savezne komisije za komunikacije i RSS-210 Pravilnika Industrijske komisije. Epson ne može da prihvati odgovornost za bilo koje propuste u ispunjavanju bezbednosnih zahteva koji su posledica nepreporučenih izmena proizvoda. Rad podleže sledećim uslovima: (1) ovaj uređaj ne sme izazvati štetne smetnje, i (2) ovaj uređaj mora da prihvati sve primljene smetnje, uključujući i smetnje koje mogu izazvati neželjeni rad uređaja.

Da bi se sprečile radio smetnje odobrene usluge, ovaj uređaj je namenjen za upotrebu unutra i dalje od prozora kako bi se obezbedila maksimalna zaštita. Oprema (ili njegova prenosna antena) koja je instalirana napolju podleže davanju dozvole.

## **Standardi i odobrenja za evropski model**

Za korisnike iz Evrope

Ovim putem kompanija Seiko Epson izjavljuje da je sledeći model radio opreme usaglašen sa Direktivom 2014/53/EU. Puni tekst izjave o usaglašenosti sa standardima EU dostupan je na sledećem veb-sajtu.

<http://www.epson.eu/conformity>

J421A

Za upotrebu samo u Irskoj, Ujedinjenom Kraljevstvu, Austriji, Nemačkoj, Lihtenštajnu, Švajcarskoj, Francuskoj, Belgiji, Luksemburgu, Holandiji, Italiji, Portugalu, Španiji, Danskoj, Finskoj, Norveškoj, Švedskoj, Islandu, Hrvatskoj, Kipru, Grčkoj, Sloveniji, Malti, Bugarskoj, Češkoj, Estoniji, Letoniji, Litvaniji, Poljskoj, Rumuniji i Slovačkoj.

Epson ne može da prihvati odgovornost za bilo koje propuste u ispunjavanju bezbednosnih zahteva koji su posledica nepreporučenih izmena proizvoda.

Radi poštovanja zahteva u vezi sa izlaganjima radio-frekvenciji, neophodno je sve vreme održavati razdaljinu od najmanje 20 cm između ovog uređaja i ljudi u blizini.

 $\epsilon$ 

## **Standardi i odobrenja za australijske modele**

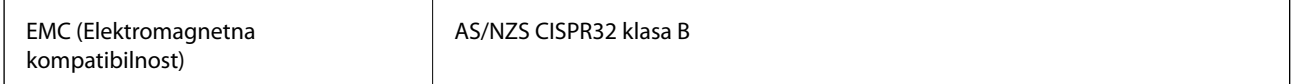

Epson ovim putem izjavljuje da su sledeći modeli opreme usaglašeni sa osnovnim zahtevima i drugim važećim odredbama AS/NZS4268:

J421A

Epson ne može da prihvati odgovornost za bilo koje propuste u ispunjavanju bezbednosnih zahteva koji su posledica nepreporučenih izmena proizvoda.

# **Kako dobiti pomoć**

## **Veb-sajt za tehničku podršku**

Ako vam je potrebna dodatna pomoć, posetite Epson-ov veb-sajt za podršku koji je naveden u nastavku. Izaberite zemlju ili region i idite na odeljak za podršku na lokalnom Epson veb-sajtu. Na sajtu možete da nađete i najnovije drajvere, odgovore na česta pitanja, priručnike i ostali materijal za preuzimanje.

<http://support.epson.net/>

<http://www.epson.eu/Support> (Evropa)

Ako vaš Epson proizvod ne radi pravilno i ne možete da rešite problem, za pomoć se obratite Epson-ovoj korisničkoj službi.

## **Kontaktiranje Epson-ove podrške za korisnike**

### **Pre nego što kontaktirate Epson**

Ako vaš Epson proizvod ne radi pravilno i ne možete da otklonite problem pomoću informacija za rešavanje problema koje se nalaze u priručnicima za proizvod, za pomoć se obratite Epsonovoj službi za podršku. Ako Epsonova korisnička podrška za vašu oblast nije navedena u nastavku, obratite se distributeru od kojeg ste kupili proizvod.

Epsonova korisnička podrška će moći brže da vam pomogne ako im pružite sledeće informacije:

❏ Serijski broj proizvoda

(Oznaka sa serijskim brojem proizvoda obično se nalazi sa zadnje strane proizvoda.)

- ❏ Model proizvoda
- ❏ Verzija softvera u proizvodu

(Kliknite na **Više informacija**, **Informacije o verziji**, ili slično dugme u okviru softvera proizvoda.)

- ❏ Proizvođač i model vašeg računara
- ❏ Naziv i verziju operativnog sistema na vašem računaru
- ❏ Nazivi i verzije softverskih aplikacija koje obično koristite sa proizvodom

#### *Napomena:*

Zavisno od proizvoda, u njegovoj memoriji mogu biti smešteni spisak telefonskih brojeva za faks i/ili mrežna podešavanja. Podaci i/ili podešavanja mogu nestati usled kvara ili opravke proizvoda. Epson neće biti odgovoran ni za kakav gubitak podataka niti za pravljenje rezervnih kopija ili vraćanje podataka i/ili podešavanja, čak ni tokom garantnog roka. Preporučujemo vam da sami napravite rezervne kopije svojih podataka ili da vodite beleške.

### **Pomoć za korisnike u Evropi**

Informacije o načinu kontaktiranja Epsonove korisničke podrške potražite u panevropskoj garanciji.

### **Pomoć za korisnike na Tajvanu**

Kontakti za informacije, podršku i servis su:

#### **Internet**

#### [http://www.epson.com.tw](http://www.epson.com.tw/)

Dostupne su informacije o specifikacijama proizvoda, drajveri za preuzimanje i pitanja u vezi s proizvodom.

#### **Epson služba za pomoć korisnicima**

Telefon: +886-2-80242008

Naš tim službe za pomoć korisnicima vam preko telefona može pomoći u vezi sa sledećim pitanjima:

- ❏ Pitanja u vezi s prodajom i informacije o proizvodu
- ❏ Pitanja ili problemi u vezi s korišćenjem proizvoda
- ❏ Pitanja u vezi s popravkom i garancijom

#### **Servisni centar za popravke:**

<http://www.tekcare.com.tw/branchMap.page>

TekCare korporacija je ovlašćeni servisni centar za Epson Taiwan Technology & Trading Ltd.

### **Pomoć za korisnike u Australiji**

Epson Australia želi da vam obezbedi najviši nivo korisničke podrške. Pored priručnika za proizvod, na raspolaganju su vam sledeći izvori informacija:

#### **Internet adresa**

#### [http://www.epson.com.au](http://www.epson.com.au/)

Pristupite veb-stranicama Epson Australia. Korisno je povremeno svraćati ovde! Ovaj sajt sadrži oblast za preuzimanje drajvera, podatke za kontaktiranje Epson-a, informacije o novim proizvodima i tehničku podršku (epoštom).

#### **Epson služba za pomoć korisnicima**

#### Telefon: 1300-361-054

Epson služba za pomoć korisnicima predstavlja poslednji resurs za pružanje saveta našim klijentima. Operateri službe za pomoć korisnicima mogu vam pomoći pri instalaciji, podešavanju i rukovanju proizvodom kompanije Epson. Naše osoblje službe za pomoć korisnicima pre kupovine može vam ponuditi literaturu o novim proizvodima kompanije Epson i dati vam informacije o lokaciji najbližeg distributera ili servisa. Ovde možete dobiti odgovore na razna pitanja.

Savetujemo vam da unapred pripremite sve relevantne informacije pre nego što pozovete. Što više informacija pripremite, brže ćemo vam pomoći da rešite problem. U ove informacije spadaju priručnici za Epson proizvode, podaci o tipu računara, operativnom sistemu, aplikacionim programima, kao i ostale informacije koje smatrate bitnim.

#### **Transport proizvoda**

Epson preporučuje da ambalažu proizvoda zadržite za budući transport.

## **Pomoć za korisnike u Singapuru**

Izvori informacija, podrška i usluge koje pruža Epson Singapore su:

#### **Internet**

#### [http://www.epson.com.sg](http://www.epson.com.sg/)

Dostupne su informacije o specifikacijama proizvoda, drajveri za preuzimanje, odgovori na česta pitanja, pitanja u vezi s prodajom i tehnička podrška preko e-pošte.

#### **Epson služba za pomoć korisnicima**

Besplatan telefon: 800-120-5564

Naš tim službe za pomoć korisnicima vam preko telefona može pomoći u vezi sa sledećim pitanjima:

❏ Pitanja u vezi s prodajom i informacije o proizvodu

- ❏ Pitanja u vezi s korišćenjem proizvoda ili rešavanjem problema
- ❏ Pitanja u vezi s popravkom i garancijom

### **Pomoć za korisnike na Tajlandu**

Kontakti za informacije, podršku i servis su:

#### **Internet**

#### [http://www.epson.co.th](http://www.epson.co.th/)

Dostupne su informacije o specifikacijama proizvoda, drajveri za preuzimanje, odgovori na česta pitanja i e-pošta.

#### **Epson kol-centar**

Telefon: 66-2685-9899

Adresa e-pošte: support@eth.epson.co.th

Naš tim u kol-centru vam preko telefona može pomoći u vezi sa sledećim pitanjima:

- ❏ Pitanja u vezi s prodajom i informacije o proizvodu
- ❏ Pitanja ili problemi u vezi s korišćenjem proizvoda
- ❏ Pitanja u vezi s popravkom i garancijom

### **Pomoć za korisnike u Vijetnamu**

Kontakti za informacije, podršku i servis su:

#### **Epson servisni centar**

65 Truong Dinh Street, District 1, Hochiminh City, Vietnam. Telefon (Ho Chi Minh City): 84-8-3823-9239, 84-8-3825-6234 29 Tue Tinh, Quan Hai Ba Trung, Hanoi City, Vietnam Telefon (Hanoi City): 84-4-3978-4785, 84-4-3978-4775

## **Pomoć za korisnike u Indoneziji**

Kontakti za informacije, podršku i servis su:

#### **Internet**

[http://www.epson.co.id](http://www.epson.co.id/)

❏ Informacije o specifikacijama proizvoda, drajveri za preuzimanje

❏ Odgovori na česta pitanja, pitanja u vezi s prodajom, pitanja putem e-pošte

#### **Epson linija za pomoć korisnicima**

Telefon: +62-1500-766

Faks: +62-21-808-66-799

Naš tim na liniji za pomoć korisnicima vam preko telefona ili faksa može pomoći u vezi sa sledećim pitanjima:

❏ Pitanja u vezi s prodajom i informacije o proizvodu

❏ Tehnička podrška

#### **Epson servisni centar**

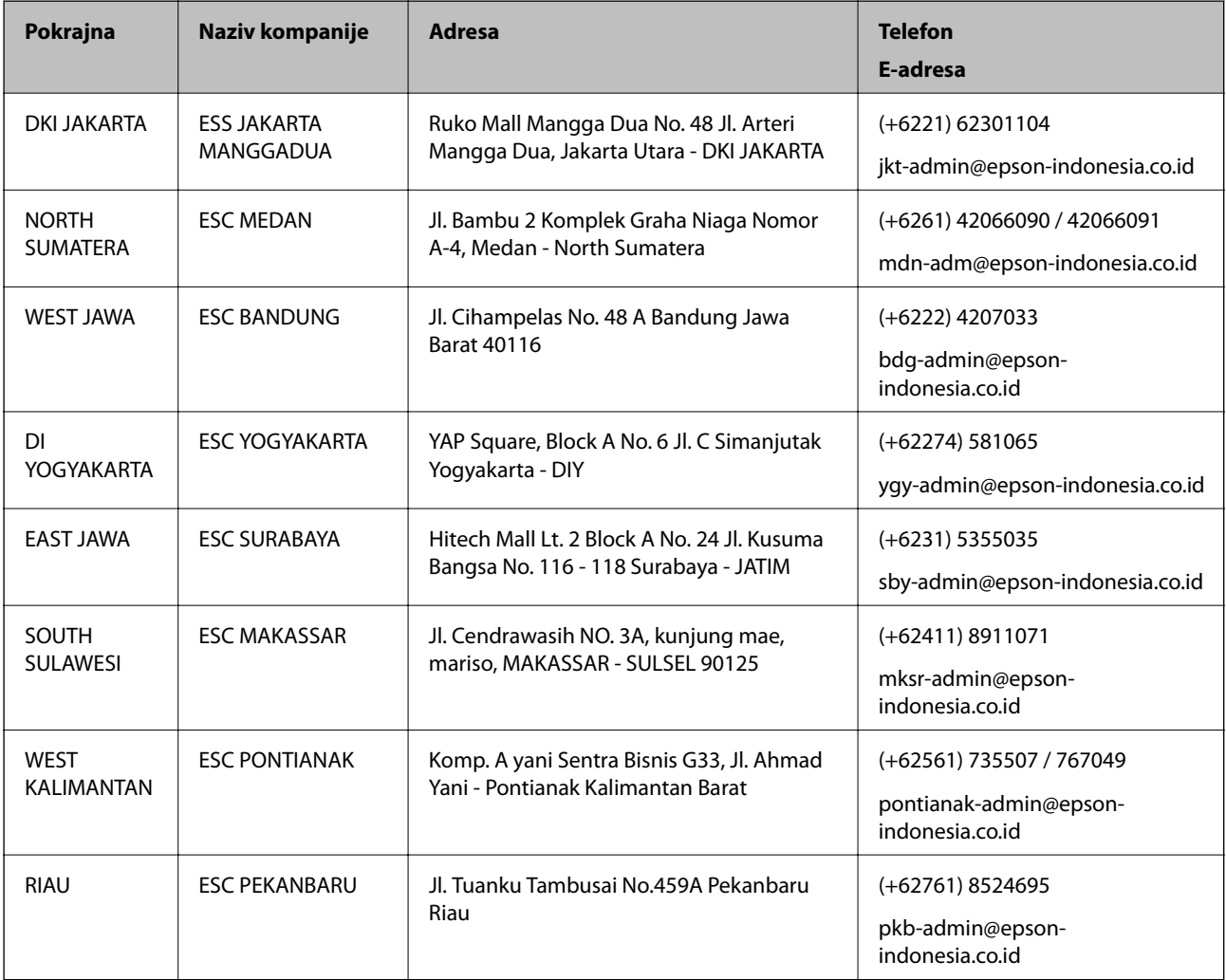

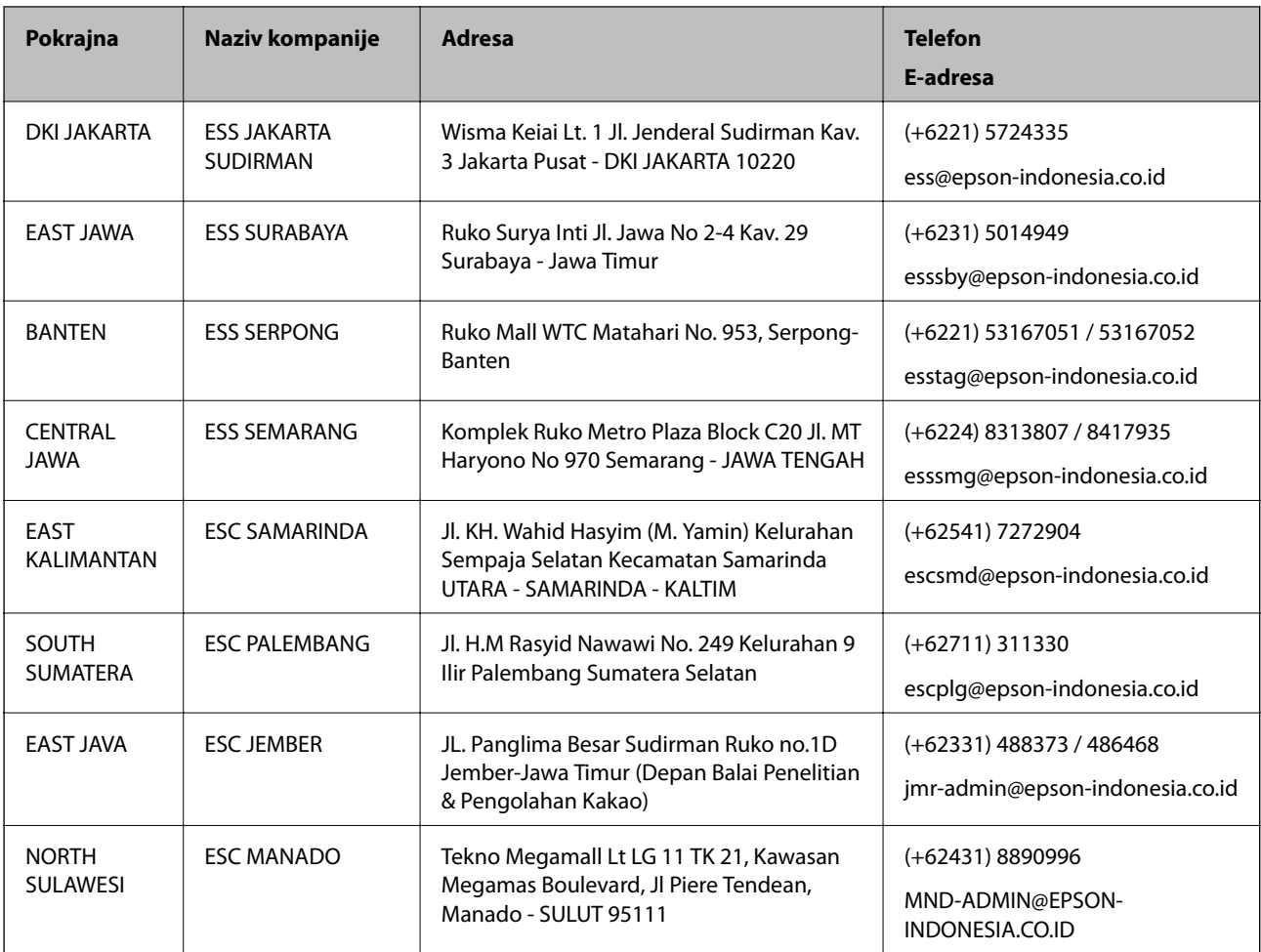

Za druge gradove koji ovde nisu navedeni, pozovite liniju za pomoć korisnicima na telefon: 08071137766.

## **Pomoć za korisnike u Hongkongu**

Pozivamo vas da kontaktirate Epson Hong Kong Limited da biste dobili tehničku podršku kao i druge postprodajne usluge.

#### **Glavna stranica na internetu**

[http://www.epson.com.hk](http://www.epson.com.hk/)

Epson Hong Kong je uspostavio lokalnu glavnu internet stranicu na kineskom i engleskom da bi korisnicima pružio sledeće informacije:

- ❏ Informacije o proizvodu
- ❏ Odgovori na često postavljana pitanja
- ❏ Najnovije verzije drajvera za Epson proizvode

#### **Linija za tehničku podršku**

Takođe možete kontaktirati naše tehničko osoblje na sledeće brojeve telefona i faksa:

Telefon: 852-2827-8911

Faks: 852-2827-4383

## **Pomoć za korisnike u Maleziji**

Kontakti za informacije, podršku i servis su:

#### **Internet**

[http://www.epson.com.my](http://www.epson.com.my/)

❏ Informacije o specifikacijama proizvoda, drajveri za preuzimanje

❏ Odgovori na česta pitanja, pitanja u vezi s prodajom, pitanja putem e-pošte

#### **Epson kol-centar**

Telefon: +60 1800-8-17349

- ❏ Pitanja u vezi s prodajom i informacije o proizvodu
- ❏ Pitanja ili problemi u vezi s korišćenjem proizvoda
- ❏ Pitanja u vezi s popravkom i garancijom

#### **Sedište**

Telefon: 603-56288288 Faks: 603-5628 8388/603-5621 2088

### **Pomoć za korisnike u Indiji**

Kontakti za informacije, podršku i servis su:

#### **Internet**

#### [http://www.epson.co.in](http://www.epson.co.in/)

Dostupne su informacije o specifikacijama proizvoda, drajveri za preuzimanje i pitanja u vezi s proizvodom.

#### **Linija za pomoć korisnicima**

❏ Servis, informacije o proizvodu i poručivanje potrošnog materijala (BSNL linije) Besplatan broj: 18004250011 Dostupan od 9 do 18, od ponedeljka do subote (osim državnim praznicima)

❏ Servis (CDMA i mobilni korisnici)

Besplatan broj: 186030001600

Dostupan od 9 do 18, od ponedeljka do subote (osim državnim praznicima)

### **Pomoć za korisnike na Filipinima**

Za tehničku podršku kao i ostale usluge nakon prodaje, pozivamo korisnike da kontaktiraju Epson Philippines Corporation na brojeve telefona, faksa i adresu e-pošte navedene u nastavku:

#### **Internet**

[http://www.epson.com.ph](http://www.epson.com.ph/)

Dostupne su informacije o specifikacijama proizvoda, drajveri za preuzimanje, odgovori na često postavljana i pitanja putem e-pošte.

#### **Epson Philippines briga o kupcima**

Besplatan telefon: (PLTD) 1-800-1069-37766 Besplatan telefon: (Digital) 1-800-3-0037766 Metro Manila: (+632)441-9030 Veb-stranica:<https://www.epson.com.ph/contact> E-adresa: customercare@epc.epson.som.ph Dostupan od 9 do 18, od ponedeljka do subote (osim državnim praznicima) Naš tim za brigu o kupcima vam preko telefona može pomoći u vezi sa sledećim pitanjima: ❏ Pitanja u vezi s prodajom i informacije o proizvodu ❏ Pitanja ili problemi u vezi s korišćenjem proizvoda ❏ Pitanja u vezi s popravkom i garancijom

#### **Epson Philippines Corporation**

Centralna linija: +632-706-2609 Faks: +632-706-2663